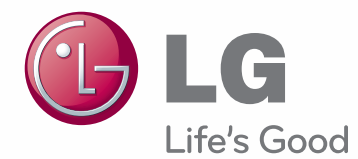

# MANUAL DE INSTRUÇÕES MONITOR SIGNAGE

Leia este manual com atenção antes de utilizar o monitor e guarde-o para futuras consultas.

MODELOS DO MONITOR SIGNAGE 42WL10MS 47WL10MS

# **ÍNDICE**

# 4 **LICENÇAS**

## 5 **MONTAR E PREPARAR**

- 5 Desembalar
- 6 Acessórios opcionais
- 7 Peças e botões
- 8 Ligar o suporte
- 8 Ligar os auto-falantes
- 9 Utilização da braçadeira para cabos
- 9 RECEPTOR DE IV
- 10 Posição Vertical
- 11 Montagem em uma mesa

## 12 **CONTROLE REMOTO**

#### 14 **UTILIZAR O MONITOR**

- 14 Ligação a um PC
- 14 Ligação RGB
- 15 Ligação DVI
- 15 Ligação HDMI
- 16 Ligação do receptor de IV
- 17 Ajustar a tela
- 17 Selecionar um modo de imagem
- 17 Personalizar as opções da imagem
- 18 Personalizar as opções de visualização do PC
- 18 Ajustar o som
- 18 Selecionar um modo de som
- 19 Personalizar opções de som
- 19 Utilizar opções adicionais
- 19 Ajustar a proporção
- 21 Utilizar a lista de entrada

### 22 **ENTRETENIMENTO**

- 22 Ligar a uma rede com fios
- 23 Estado da Rede
- 24 Ligar dispositivos de armazenamento USB
- 25 Procurar arquivos
- 27 Ver filmes
- 30 Ver fotografias
- 33 Ouvir música
- 35 Visualizar a lista de conteúdos
- 36 Guia do DivX® VOD
- 37 Usando o PIP/PBP

#### 38 **PERSONALIZAR AS DEFINIÇÕES**

- 38 Acesso aos menus principais
- 39 Definições de IMAGEM
- 42 Definições de ÁUDIO
- 43 Definições das HORAS
- 44 Definições de OPÇÃO
- 48 Picture ID (ID de imagem)
- 49 Definição de REDE

### 50 **EFETUAR AS LIGAÇÕES**

- 51 Ligar a um receptor HD, leitor de DVD, câmera de vídeo, câmara fotográfica, dispositivo de jogos ou videogravador
- 51 Ligação DVI
- 51 Ligação HDMI
- 52 Ligação de componentes
- 52 Ligar à rede LAN
- 52 Ligação a um USB
- 53 Monitores Daisy Chain
- 53 Cabo DVI

# 54 **RESOLUÇÃO DE PROBLEMAS**

# 57 **ESPECIFICAÇÕES**

# 64 **CÓDIGOS IV**

### 65 **CONTROLE DE RS-232C**

- 65 Ligação do cabo
- 65 Configurações RS-232C
- 65 Parâmetro de comunicação
- 66 Lista de referência de comandos
- 68 Protocolo de transmissão/recepção

# **LICENÇAS**

As licencas suportadas podem ser diferentes de acordo com o modelo. Para mais informações sobre as licenças, visite www.lg.com.

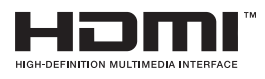

Os termos HDMI e High-Definition Multimedia Interface, e o Logo HDMI são marcas ou marcas registradas da HDMI Licensing LLC nos Estados Unidos e em outros países.

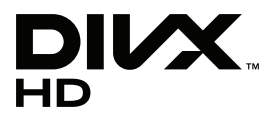

SOBRE VÍDEO DIVX: DivX® é um formato de vídeo digital criado pela DivX, Inc. Este é um dispositivo DivX Certified® oficial que reproduz vídeo DivX. Visite www.divx.com para mais informações e ferramentas do software para converter os seus arquivos para vídeo DivX.

SOBRE DIVX VIDEO-ON-DEMAND: este dispositivo DivX Certified® tem de estar registrado para reproduzir filmes DivX Video-on-Demand (VOD) adquiridos. Para obter o seu código de registro, localize a seção DivX VOD no menu de configurações do dispositivo. Acesse vod.divx.com para obter mais informações sobre como concluir o seu registro.

"DivX Certified® reproduz vídeo DivX® e DivX Plus ™ em HD (H.264/MKV) até 1080p HD, incluindo conteúdo premium."

"DivX®, DivX Certified® e os logotipos associados são marcas comerciais da DivX, Inc. e são utilizados sob licença."

Abrangidas por uma ou mais das seguintes patentes dos E.U.A.: 7,295,673; 7,460,668; 7,515,710; 7,519,274"

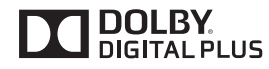

Fabricado sob licença da Dolby Laboratories. Dolby e o símbolo duplo D são marcas registradas da Dolby Laboratories.

# **MONTAR E PREPARAR**

# **Desembalar**

Verifique se a caixa do produto contém os sequintes itens. Se faltarem alguns acessórios, contate o agente local onde comprou o produto. As ilustrações deste manual podem ser diferentes do produto e acessórios reais.

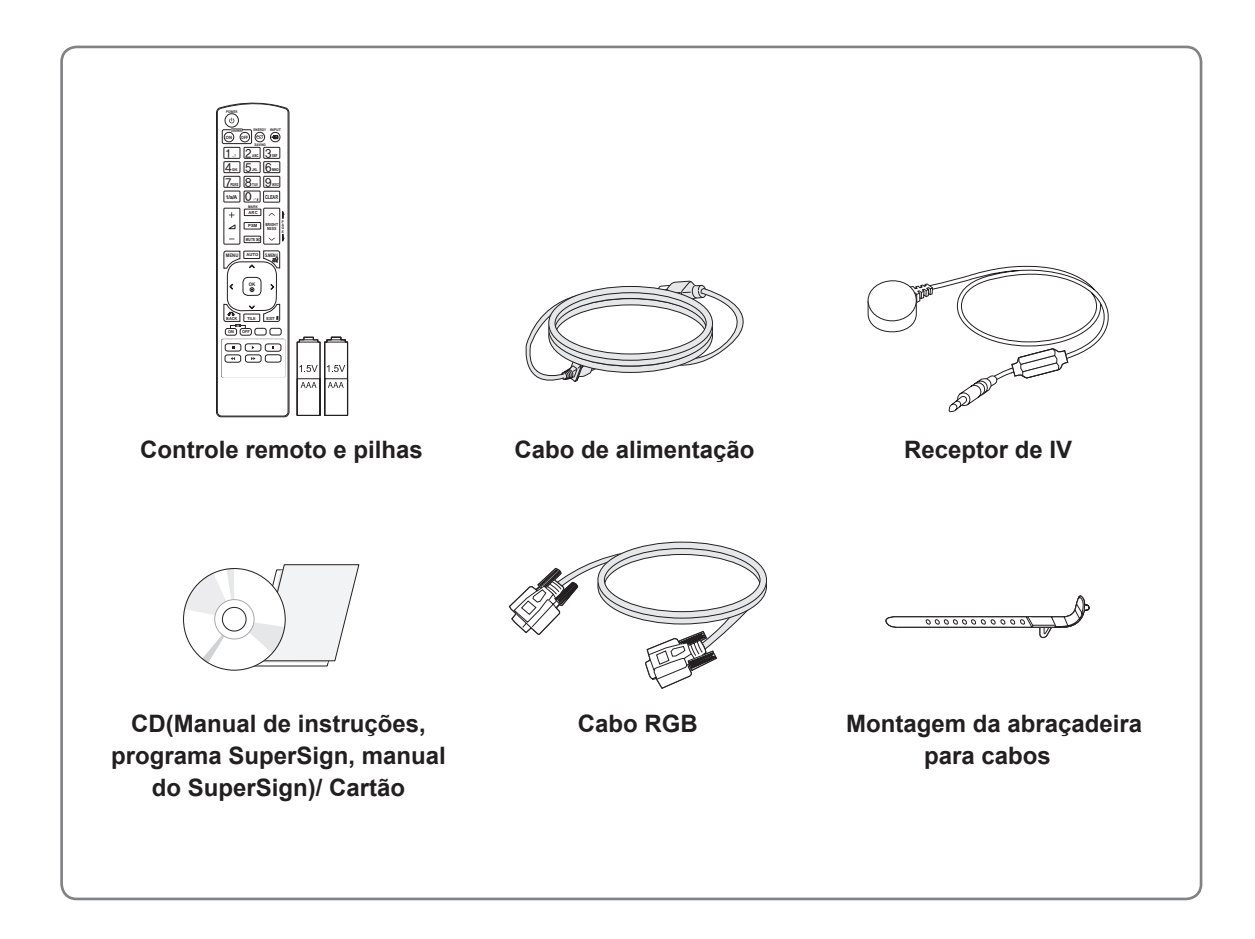

# **ATENÇÃO**

- · Para garantir a segurança e a vida útil prolongada do aparelho, não utilize nenhum item pirateado.
- · Quaisquer danos decorrentes da utilização de itens pirateados não estão abrangidos pela garantia.

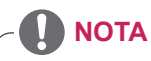

- Os acessórios fornecidos com o produto podem ser diferentes de acordo com o modelo.
- As especificações do produto ou os conteúdos deste manual podem ser alterados sem aviso prévio devido à atualização das funções do produto.

### **Acessórios opcionais**

Os acessórios opcionais estão sujeitos a alterações sem aviso prévio para melhorar o desempenho do produto e podem ser adicionados acessórios novos. As ilustrações deste manual podem ser diferentes do produto e acessórios reais.

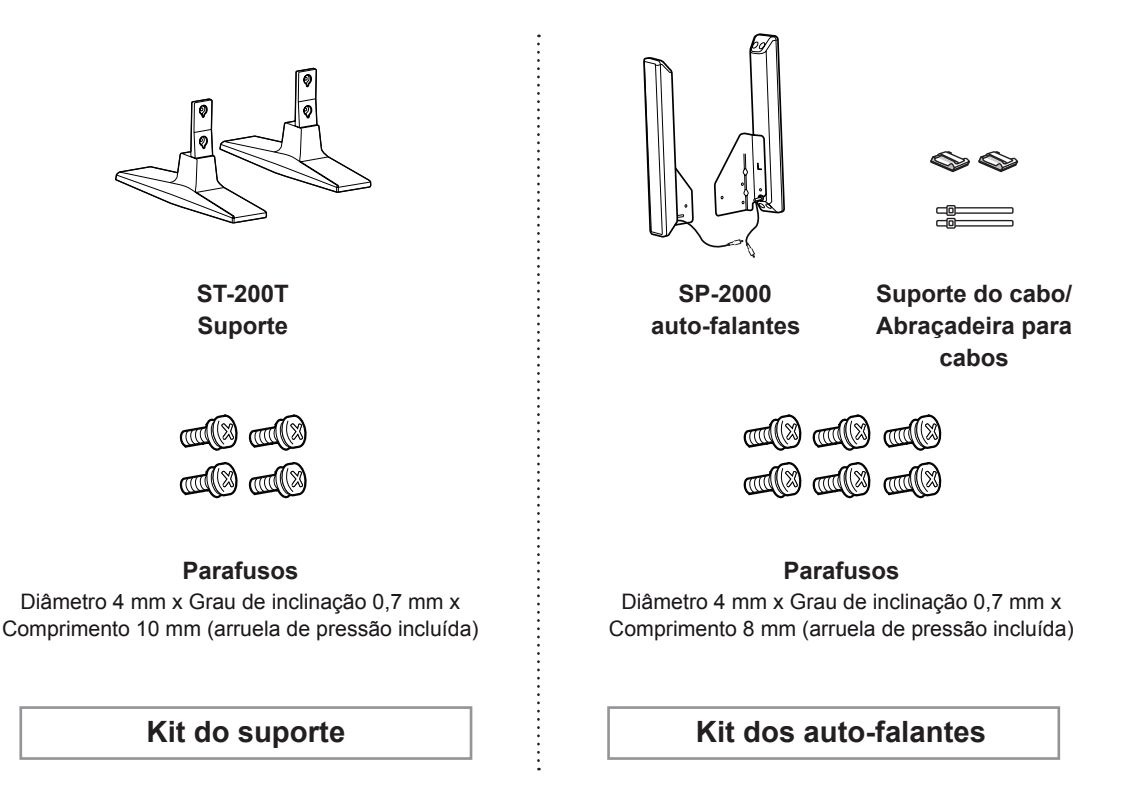

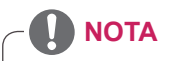

- O suporte do cabo/abraçadeira para cabos pode não estar disponível em algumas áreas ou em alguns modelos.
- Os acessórios opcionais não estão incluídos em todos os modelos.

# **Peças e botões**

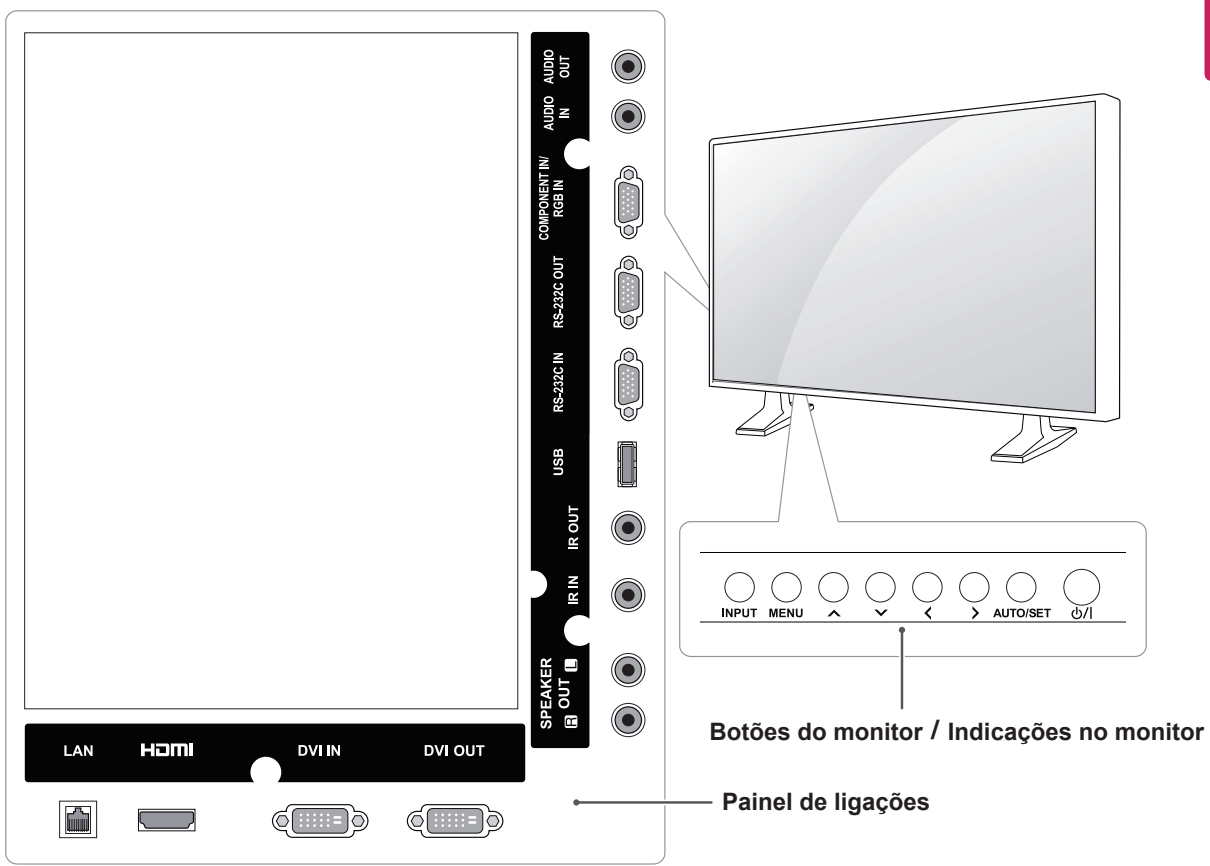

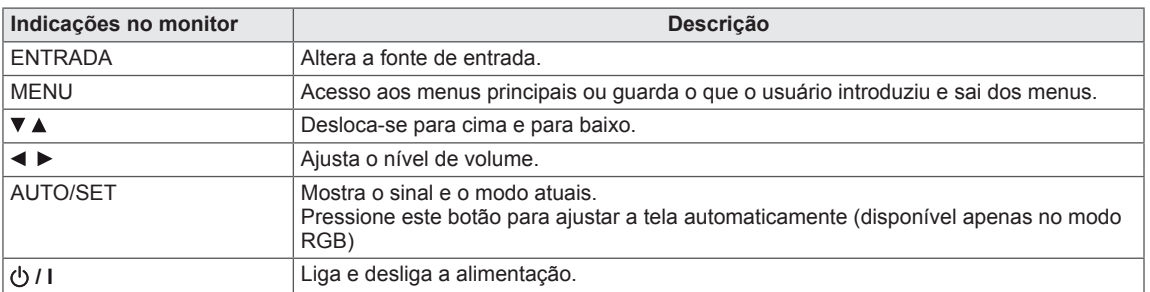

# **Ligar o suporte**

- Apenas em alguns modelos.

1 Coloque um tecido suave sobre a mesa e coloque sobre a mesma o produto com a tela virada para baixo.

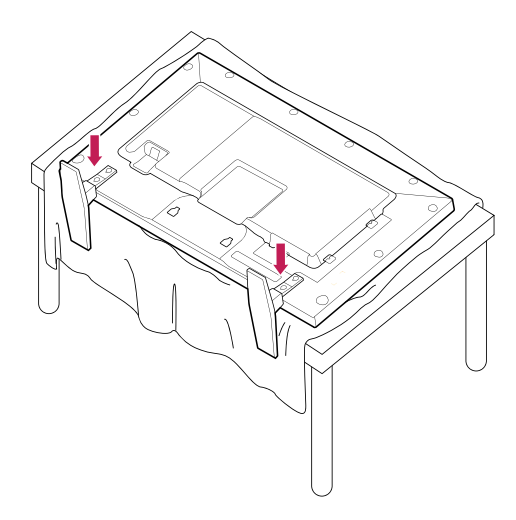

2 Utilize parafusos para prender o suporte no fundo do produto tal como exemplificado no diagrama.

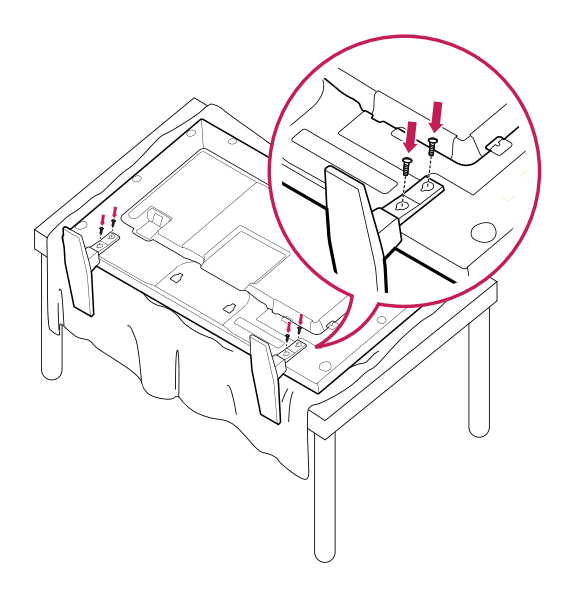

# **Ligar os auto-falantes**

- Apenas em alguns modelos.

1 Lique um cabo de sinal de entrada antes de instalar os auto-falantes. Utilize uma abracadeira para cabos para organizar e arrumar os cabos.

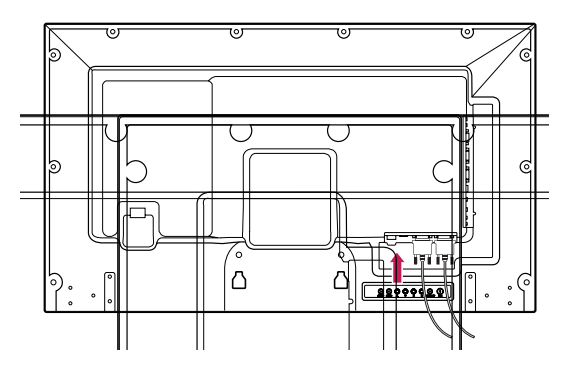

2 Monte o auto-falante utilizando os parafusos conforme indicado. Em seguida, ligue o cabo dos auto-falantes.

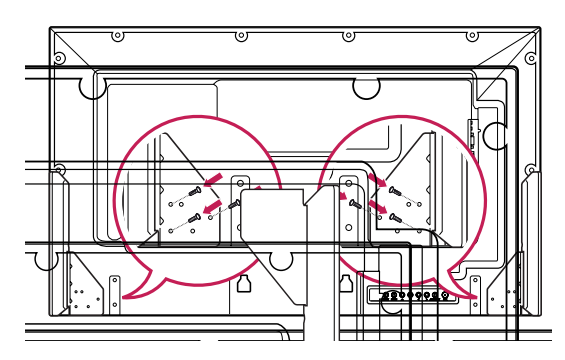

3 Ligue os terminais das colunas, atendendo à polaridade correta.

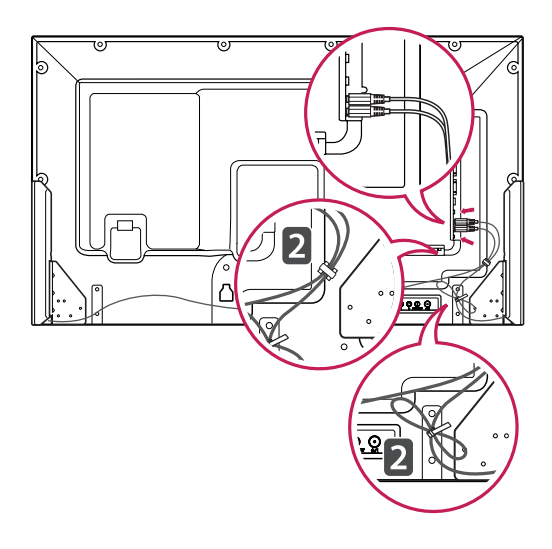

# **Utilização da braçadeira para cabos**

Primeiro, lique o cabo do sinal de entrada a ser utilizado.

Introduza a braçadeira para cabos no orifício inferior na parte traseira, como indicado na figura, para organizar os cabos.

#### 42WL10MS

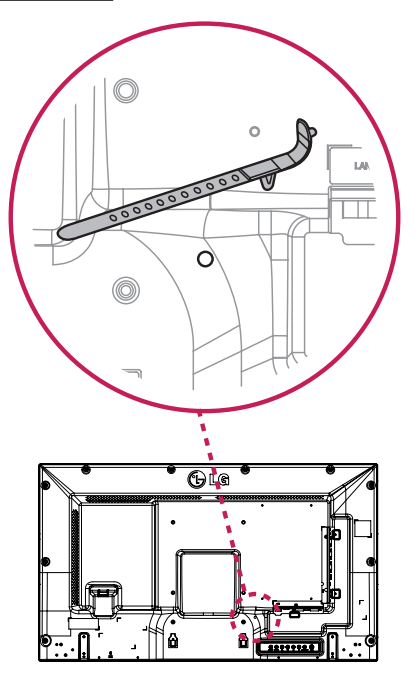

47WL10MS

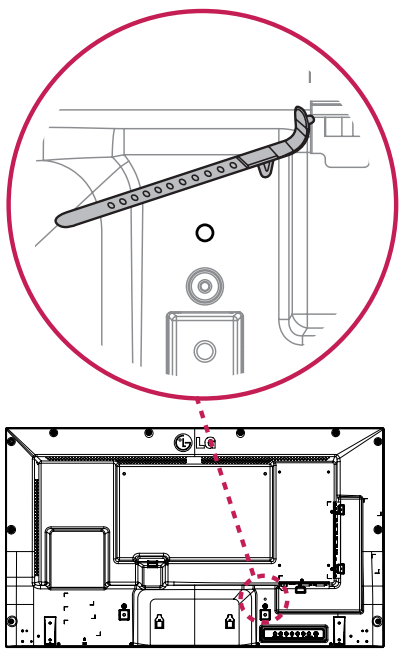

# **Receptor de IV**

Permite que o sensor do controle remoto seja posicionado em um local personalizado.

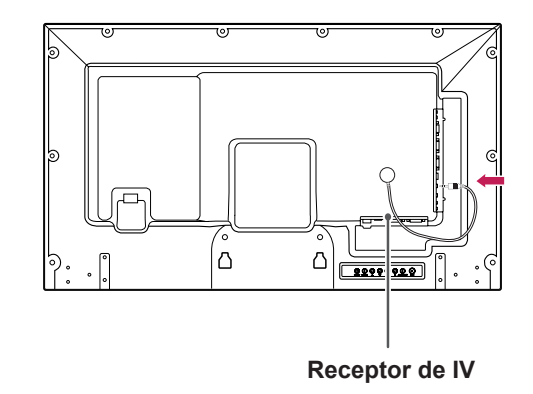

# **NOTA**

• O receptor de IV contém um íman. Se estiver colocado de lado ou na parte inferior do produto, os impactos externos podem causar a queda do receptor de IV. Recomendamos que o coloque na parte posterior do produto.

# **Posição Vertical**

Ao instalar na posição vertical, rode o monitor 90 graus para a direita (virado para a tela).

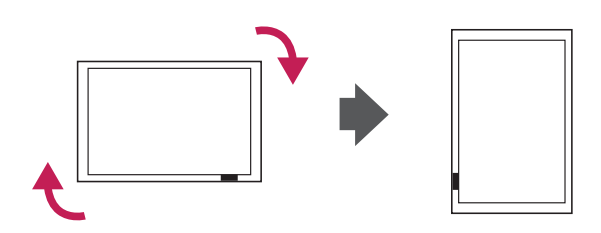

#### **Utilizar o sistema de segurança Kensington**

O conector do sistema de segurança Kensington está localizado na parte posterior do monitor. Para obter mais informações sobre a sua instalação e utilização, consulte o manual fornecido com o sistema de segurança Kensington ou visite http:// *www.kensington.com.*

Ligue o cabo do sistema de segurança Kensington entre o monitor e uma mesa.

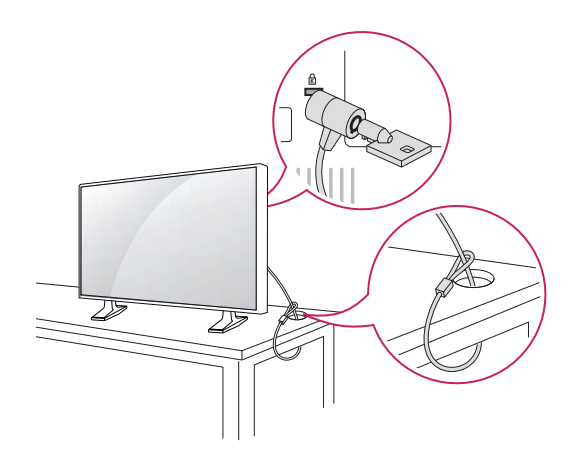

#### **NOTA**

• O sistema de segurança Kensington é opcional. Pode obter acessórios adicionais na maior parte das lojas de produtos eletrônicos.

# **Montagem em uma mesa**

Para uma ventilação adequada, deixe uma distância de 10 cm em cada lado e a partir da parede. Pode obter instruções de instalação detalhadas através do seu fornecedor; consulte o Guia de configuração e instalação opcional do suporte de montagem na parede.

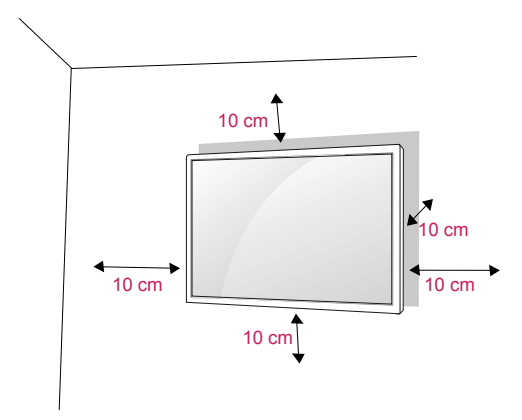

Se pretender montar o monitor em uma parede, fixe a interface de montagem na parede (peças opcionais) na parte posterior do monitor. Ao instalar o equipamento utilizando a interface de montagem na parede (peças opcionais), fixe-o com cuidado, de modo a que este não caia.

- 1 Utilize o parafuso e a interface de montagem na parede em conformidade com as normas VESA.
- 2 Se utilizar parafusos mais longos que os men cionados na no manual do kit VESA, o monitor pode sofrer danos internos.
- **3** Se utilizar um parafuso inadequado, o produto pode sofrer danos e cair do suporte. Neste caso, a LG Electronics não assume quaisquer responsabilidade pelos danos.
- 4 Compatível com a norma VESA.
- **5** Utilize a norma VESA, tal como indicado abaixo.
	- 785 mm ou maior \* Parafuso de aperto: Diâmetro 6 mm x Grau de inclinação 1 mm x Comprimento 10 mm

# **CUIDADO**

- Desligue primeiro o cabo de alimentação e depois desloque ou instale o monitor. Caso contrário, pode ocorrer um choque elétrico.
- Se instalar o monitor em um teto ou numa parede inclinada, ele poderá cair e provocar ferimentos graves.
- Utilize um suporte de montagem na parede autorizado pela LG e contate o representante local ou pessoal qualificado.
- Não aperte demasiado os parafusos, pois isso pode danificar o monitor e anular a garantia.
- Utilize parafusos e suportes de montagem na parede que cumpram a norma VESA. Danos materiais ou ferimentos causados por uma má utilização ou pelo uso de um acessório inadequado não estão cobertos pela garantia.

- Utilize os parafusos indicados nas especificações para parafusos da norma VESA.
- O kit de montagem na parede inclui um manual de instalação e as peças necessárias.
- O suporte de montagem na parede é opcional. Pode obter acessórios adicionais através do seu fornecedor local.
- O comprimento dos parafusos pode ser diferente consoante o suporte de montagem na parede. Certifique-se de que utiliza parafusos com o comprimento correto.
- Para mais informações, consulte as instruções fornecidas com o suporte de montagem na parede.

# **CONTROLE REMOTO**

As descrições deste manual baseiam-se nos botões do controle remoto. Leia cuidadosamente este manual e utilize corretamente o monitor.

Para substituir as pilhas, abra a tampa do compartimento das pilhas, substitua as pilhas (AAA de 1,5 V) fazendo corresponder as extremidades  $\oplus$  e  $\ominus$  com a etiqueta no interior do compartimento e feche a tampa do compartimento das baterias.

Para remover as pilhas, execute as ações de instalação pela ordem inversa.

**CUIDADO**

- Não misture pilhas usadas com novas, pois isso pode danificar o controle remoto.
- Não se esqueça de apontar o controle remoto para o sensor do controle remoto do Monitor.

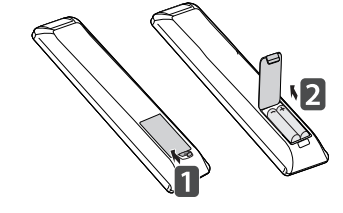

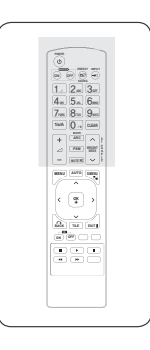

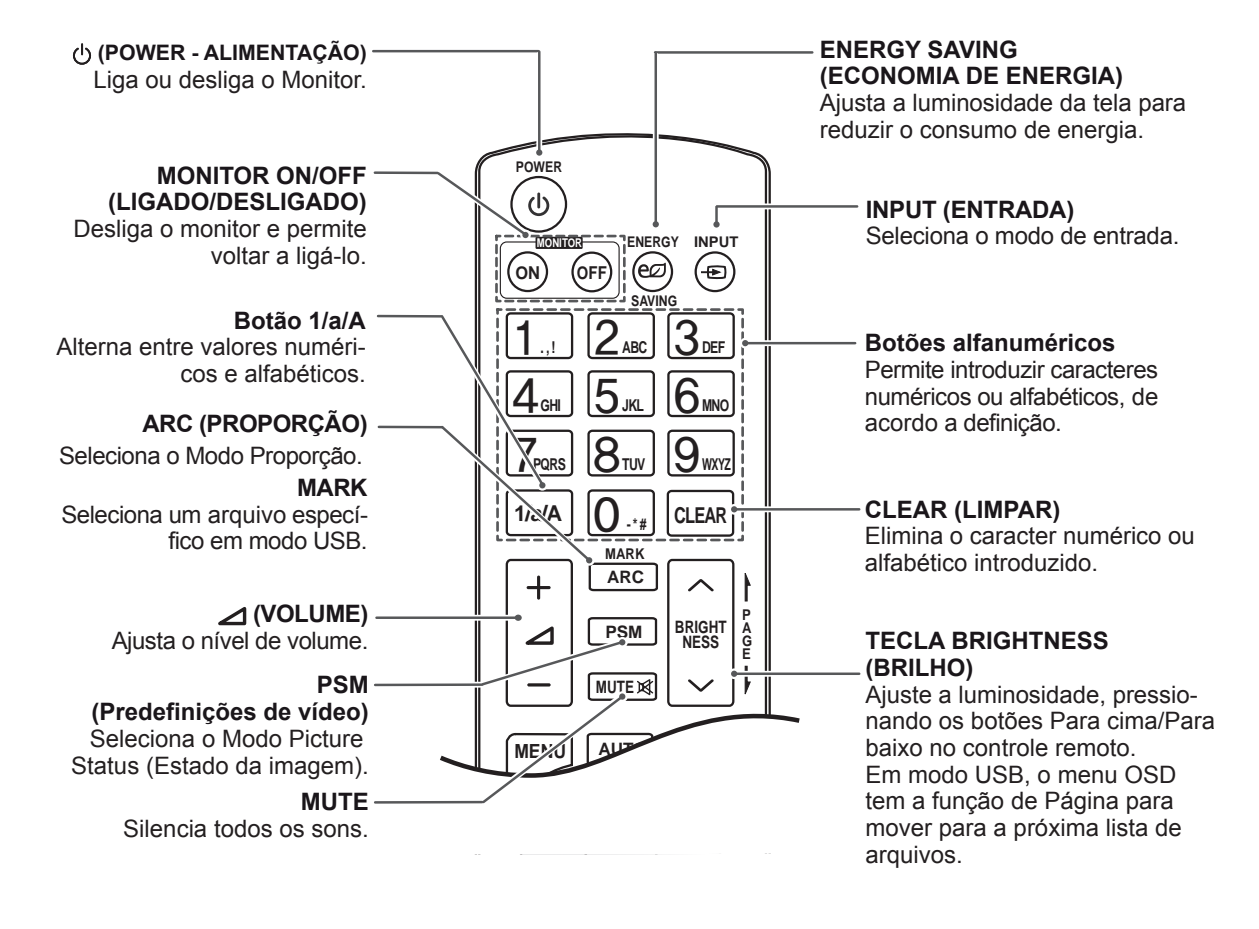

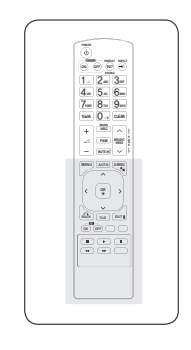

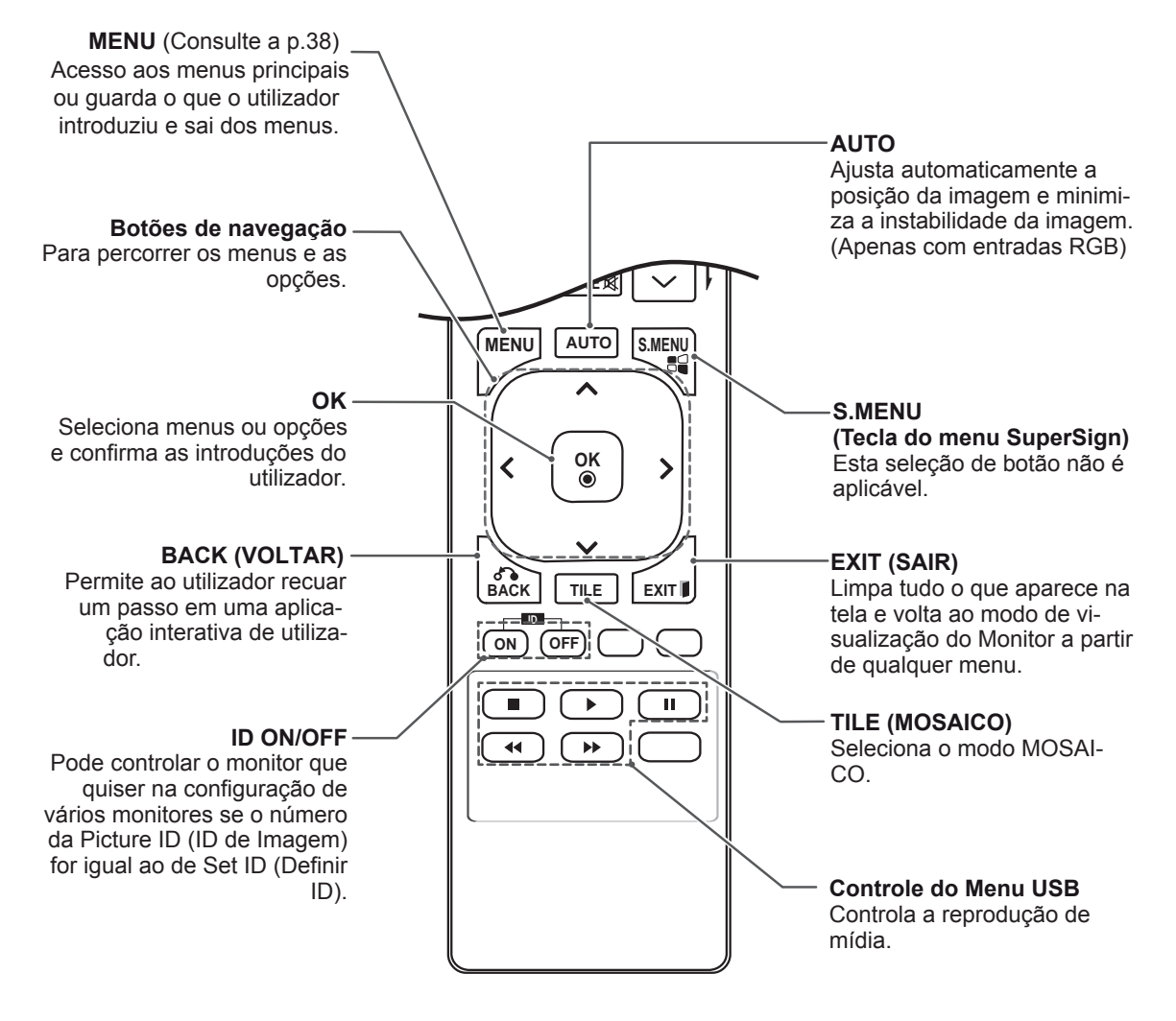

# **UTILIZAR O MONITOR**

# **Ligação a um PC**

O seu monitor suporta a funcionalidade Plug & Play\*.

\* Plug & Play: esta funcionalidade permite que um PC utilize o monitor sem ser necessário a instalação de um controlador.

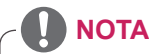

- Recomenda-se a utilização do monitor com a ligação HDMI para uma melhor qualidade de imagem.
- Utilize um cabo de interface de sinal blindado, tal como o cabo de sinal D-sub de 15 pinos e um cabo DVI, com núcleo em ferrite para manter a conformidade padrão com o produto.
- Se ligar o monitor quando o mesmo estiver frio, a tela pode tremer. Trata-se de uma situação normal.
- Podem aparecer alguns pontos vermelhos, verdes ou azuis na tela. Trata-se de uma situação normal.
- Se utilizar um cabo mais comprido do que o Cabo de sinal D-sub de 15 pinos fornecido, determinadas imagens poderão aparecer desfocadas.

# **CUIDADO**

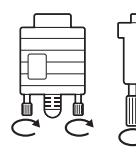

- Ligue o cabo de entrada do sinal e aperte-o, rodando os parafusos para a direita.
- Não exerça pressão na tela com o dedo durante um período prolongado, pois pode provocar distorções temporárias na tela.
- Evite a apresentação de uma imagem fixa na tela do aparelho durante um longo período de tempo para evitar queimar a imagem. Utilize uma proteção de tela se possível.

# **Ligação RGB**

Transmite os sinais analógicos de vídeo e áudio do PC para o Monitor. Ligue o PC ao Monitor com o cabo D-sub de 15 pinos, conforme demonstrado nas seguintes ilustrações. Selecione a fonte de entrada RGB.

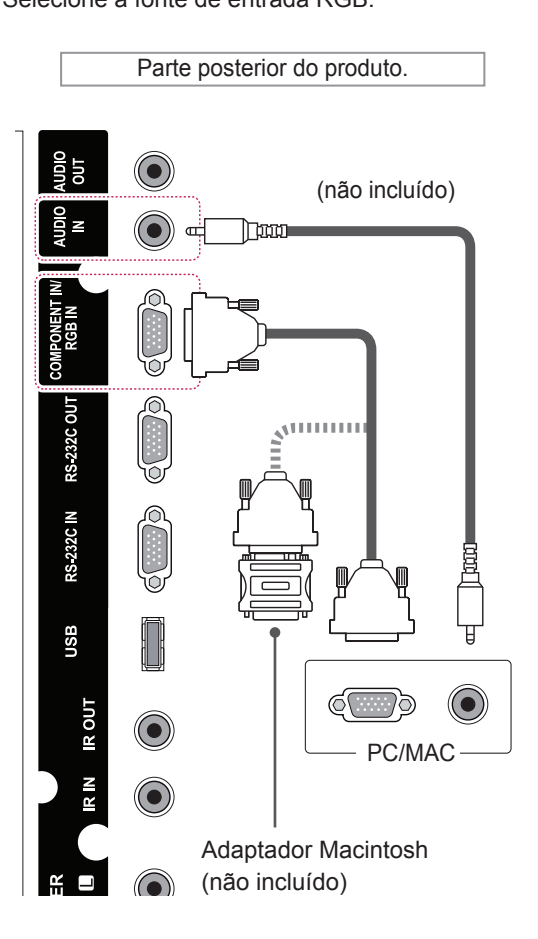

## **NOTA**

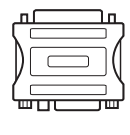

• Utilize o adaptador Macintosh padrão visto estar disponível no mercado um adaptador incompatível. (Sistema de sinalização diferente)

• Os computadores Apple podem necessitar de um adaptador para a ligação a este monitor. Contate ou visite o Website da Apple para mais informações.

# **Ligação DVI**

Transmite o sinal digital de vídeo do PC para o monitor. Ligue o PC ao monitor

com o cabo DVI, conforme demonstrado nas seguintes ilustrações.

Selecione a fonte de entrada DVI no monitor.

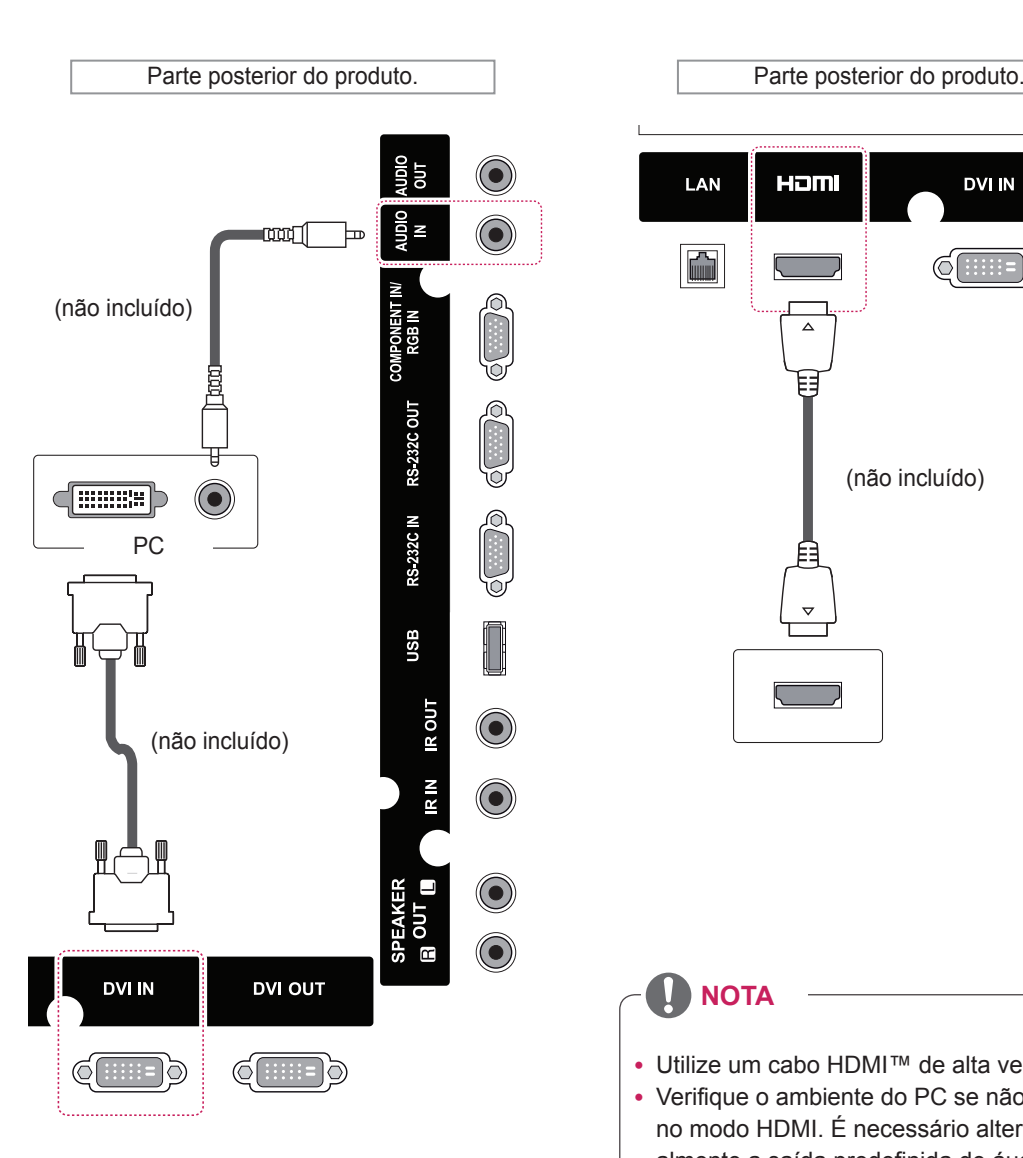

# **Ligação HDMI**

Transmite os sinais digitais de vídeo e áudio do PC para o Monitor. Ligue o PC ao Monitor com o cabo HDMI, conforme demonstrado nas seguintes ilustrações.

Selecione a fonte de entrada HDMI.

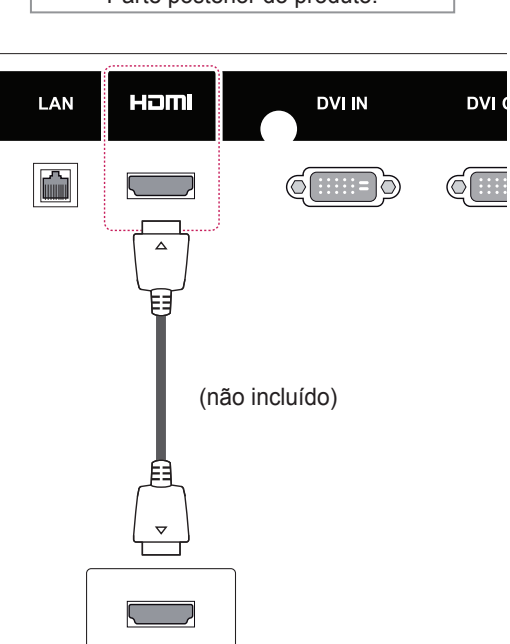

- Utilize um cabo HDMI™ de alta velocidade.
- Verifique o ambiente do PC se não ouvir som no modo HDMI. É necessário alterar manualmente a saída predefinida de áudio para HDMI em alguns PC.
- Se pretender utilizar o modo HDMI-PC, deve definir PC/DTV para o modo PC.
- Quando é utilizado um PC HDMI, pode ocorrer um problema de compatibilidade.
- Quando é utilizado um PC HDMI, pode ocorrer um problema de compatibilidade.

# **Ligação do receptor de IV**

Permite o uso de um controle remoto com fio ou de uma extensão de receptor de IR.

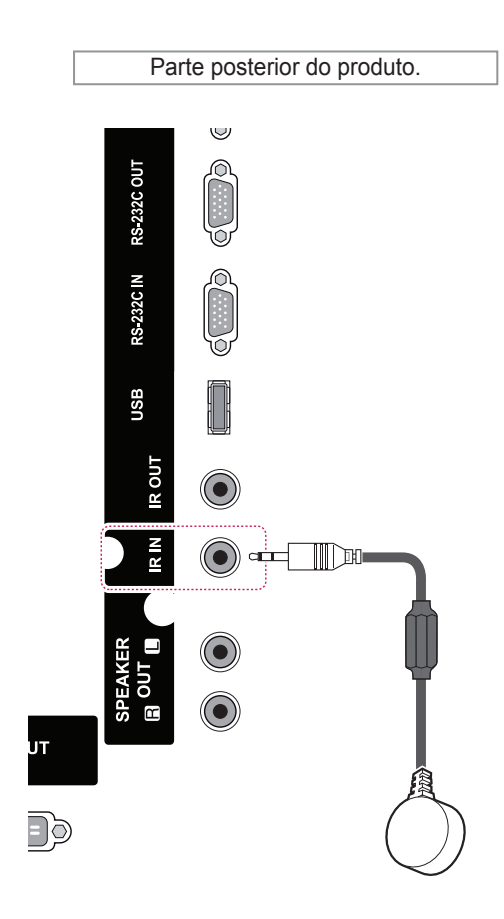

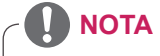

• Certifique-se de que o cabo de alimentação está desligado.

# **Ajustar a tela**

#### Selecionar um modo de ima**gem**

Apresente imagens nas respectivas definições optimizadas selecionando um dos modos de imagem predefinidos.

- 1 Pressione **MENU** para acesso aos menus principais.
- 2 Pressione os botões de navegação para se deslocar até **IMAGEM** e pressione **OK**.
- 3 Pressione os botões de navegação para se deslocar até **Modo de imagem** e pressione **OK**.
- 4 Pressione os botões de navegação para se deslocar para o modo de imagem pretendido e pressione **OK**.

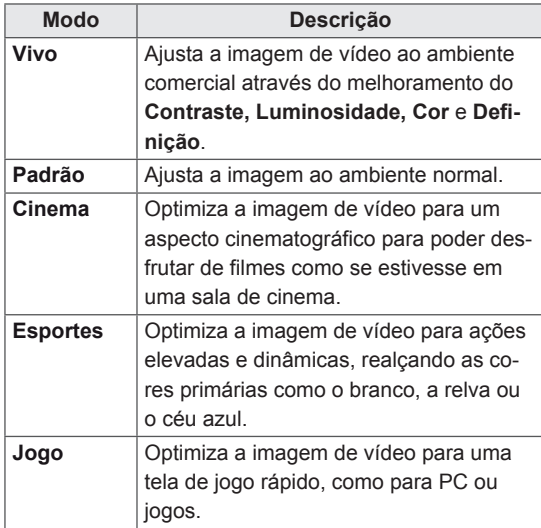

**5** Quando tiver terminado, pressione **EXIT** (SAIR). Quando voltar ao menu anterior, pressione **BACK (VOLTAR)**.

### Personalizar as opções da ima**gem**

Personalize as opções básicas e avançadas de cada modo de imagem para um melhor desempenho da tela.

- 1 Pressione **MENU** para acesso aos menus principais.
- 2 Pressione os botões de navegação para se deslocar até **IMAGEM** e pressione **OK**.
- 3 Pressione os botões de navegação para se deslocar até **Modo de imagem** e pressione **OK**.
- 4 Pressione os botões de navegação para se deslocar até ao modo de imagem pretendido e pressione **OK**.
- 5 Selecione e ajuste as sequintes opções e depois pressione **OK**.

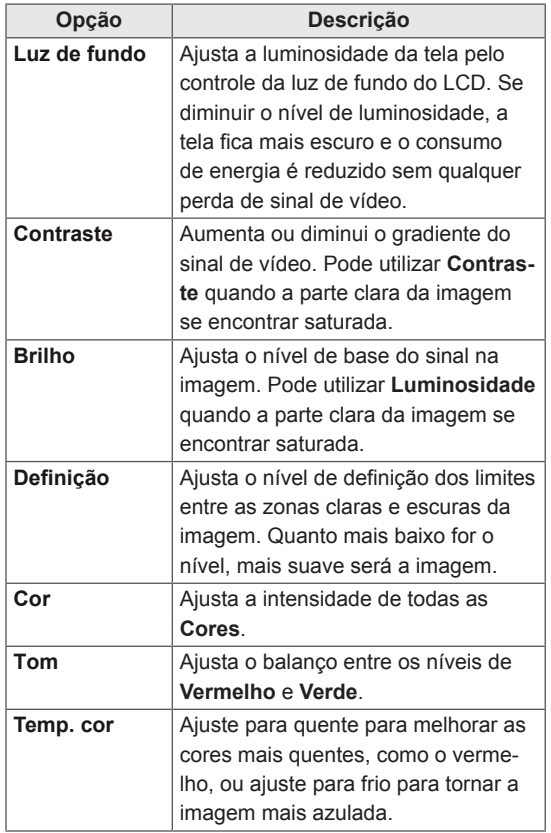

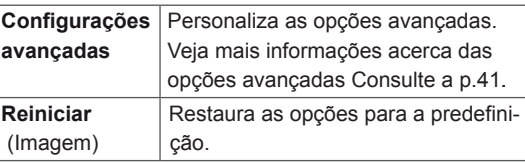

**6** Quando tiver terminado, pressione **EXIT** (SAIR). Quando voltar ao menu anterior, pressione **BACK (VOLTAR)**.

#### Personalizar as opções de visu**alização do PC**

Personalize as opções de cada modo de imagem para obter a melhor qualidade de imagem.

- Esta função funciona do sequinte modo: modo RGB [PC].
- 1 Pressione **MENU** para acesso aos menus principais.
- 2 Pressione os botões de navegação para se deslocar até **IMAGEM** e pressione **OK**.
- **3** Pressione os botões de navegação para se deslocar até **Tela** e pressione **OK**.
- 4 Selecione e ajuste as seguintes opções e depois pressione **OK**.

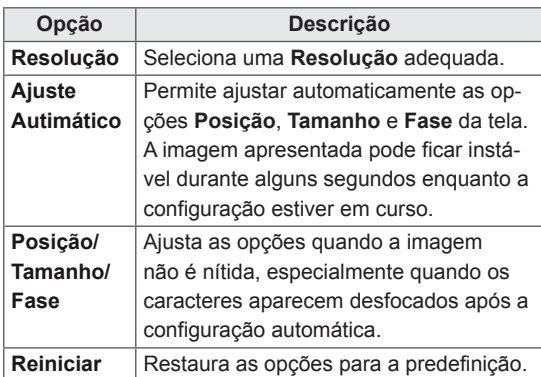

**5** Quando tiver terminado, pressione **EXIT** (SAIR). Quando voltar ao menu anterior, pressione **BACK (VOLTAR)**.

# **Ajustar o som**

#### **Selecionar um modo de som**

Reproduza o som nas respectivas definições optimizadas selecionando um dos modos de som predefinidos.

- 1 Pressione **MENU** para acesso aos menus principais.
- 2 Pressione os botões de navegação para se deslocar até **ÁUDIO** e pressione **OK**.
- 3 Pressione os botões de navegação para se deslocar até **Modo de audio** e pressione **OK**.
- 4 Pressione os botões de navegação para se deslocar para o modo de som pretendido e pressione **OK**.

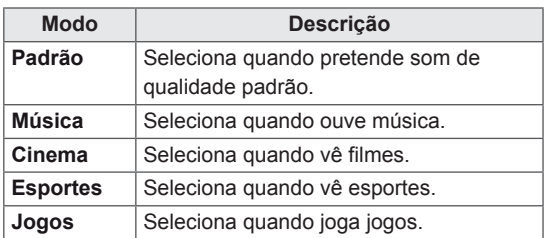

**5** Quando tiver terminado, pressione **EXIT (SAIR)**. Quando voltar ao menu anterior, pressione **BACK (VOLTAR)**.

### **Personalizar opções de som**

Personalize as opções de cada modo de som para obter a melhor qualidade de áudio.

- 1 Pressione **MENU** para aceder aos menus principais.
- 2 Pressione os botões de navegação para se deslocar até **ÁUDIO** e pressione **OK**.
- 3 Pressione os botões de navegação para se deslocar até **Modo de som** e pressione **OK**.
- 4 Pressione os botões de navegação para se deslocar para o modo de som pretendido e pressione **OK**.
- 5 Selecione e aiuste as seguintes opções e depois pressione **OK**.

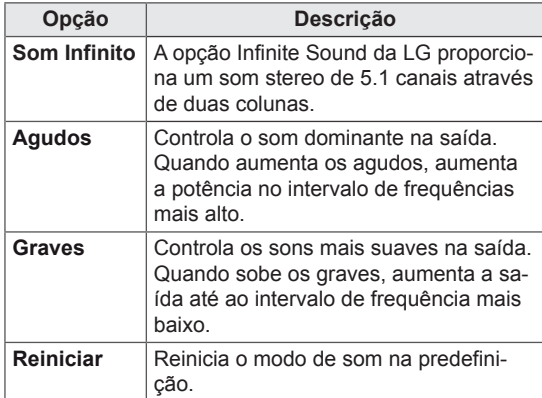

6 Quando tiver terminado, pressione **EXIT (SAIR)**. Quando voltar ao menu anterior, pressione **BACK (VOLTAR)**.

# **Utilizar opções adicionais**

### **Utilizar a lista de entrada**

#### **Selecionar uma fonte de entrada**

- 1 Pressione **INPUT (ENTRADA)** para acesso à lista de fontes de entrada.
- 2 Pressione os botões de navegação para se deslocar até uma das fontes de entrada e pressione **OK**.

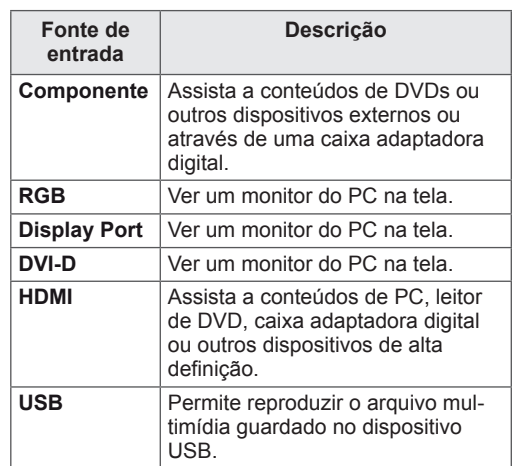

# **Ajustar a proporção**

Redimensione a imagem para visualizar a imagem no tamanho otimizado pressionando ARC enquanto estiver a olhar para o monitor.

### **CUIDADO**

- Se a tela apresentar uma imagem fixa durante um longo período de tempo, esta ficará impressa e causará uma desfiguração permanente da tela. Trata-se de uma "imagem queimada" e não é abrangida pela garantia.
- Para impedir a fixação da imagem, não reproduza uma imagem fixa durante mais de duas horas.
- Se a proporção for definida como 4:3 durante um longo período de tempo, a imagem poderá ficar queimada na área de letterbox da tela.

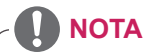

- Pode também alterar o tamanho da imagem acessando os menus principais.
- O modo Só Scan é utilizado quando um sinal de vídeo tem uma resolução igual ou superior a 720p.

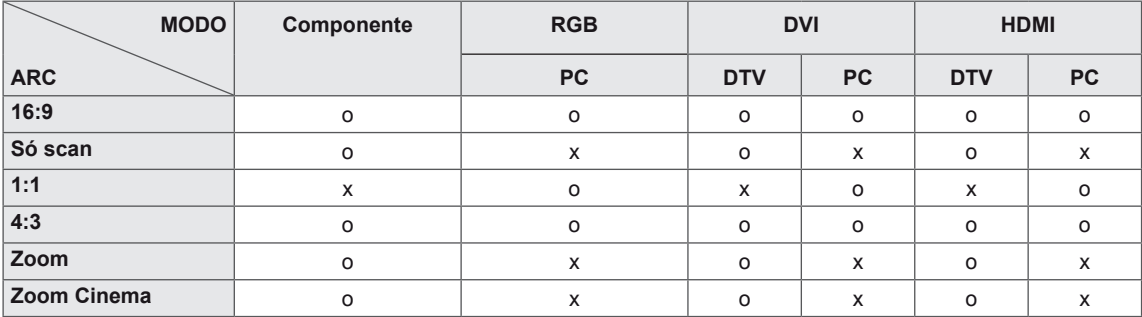

- **16:9**: A seguinte seleção irá permitir ajustar a imagem horizontalmente, em proporção linear, de modo a preencher todo a tela (útil para ver DVD de formato 4:3).

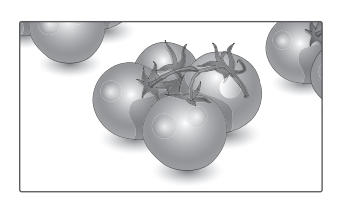

- 4:3: a seguinte seleção irá permitir visualizar uma imagem com uma proporção 4:3 original, com barras cinzentas do lado esquerdo e direito da tela.

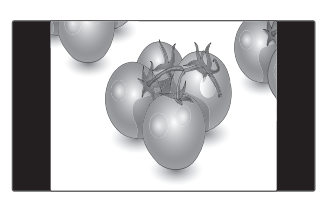

- Só Scan: a seguinte seleção permitirá visualizar a melhor qualidade de imagem sem perda da imagem original em imagens de elevada resolução.

Nota: Se existir ruído na imagem original, pode ver o ruído na extremidade.

- Zoom: a seguinte seleção irá permitir visualizar a imagem sem qualquer alteração, preenchendo todo a tela. Contudo, as áreas superior e inferior da imagem ficarão cortadas.

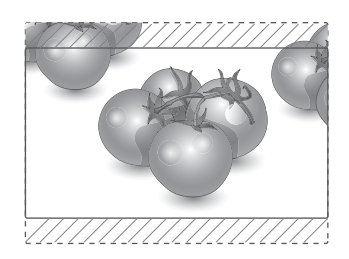

- **Just Scan**
- 1:1 : a proporção original não é ajustada. (Apenas Display Port PC, HDMI PC, DVI-D PC e RGB PC)

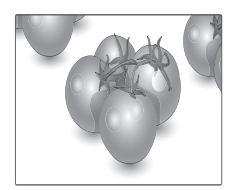

- Zoom Cinema: selecione Zoom Cinema quando pretender alargar a imagem na proporção correta.

Nota: Ao alargar ou reduzir a imagem, esta pode ficar distorcida.

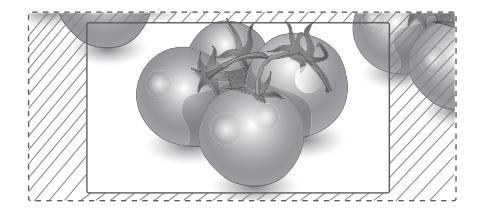

# **ENTRETENIMENTO**

# Ligar a uma rede com fios

#### **(Dependendo do modelo)**

Lique o monitor a uma rede de área local (LAN) através da porta LAN, conforme indicado na figura sequinte, e configure as definições de rede. Apenas suporta ligações de rede com fios. Após efetuar uma ligação física, um pequeno número de redes domésticas pode precisar de ajustes nas definições de rede do monitor. Na maioria das redes domésticas, o monitor liga-se automaticamente sem necessidade de ajustes. Para mais informações, contate o seu fornecedor de serviços de Internet ou consulte o manual do router.

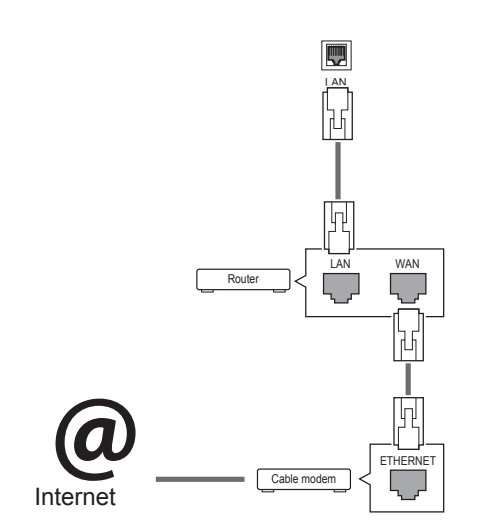

# **CUIDADO**

- Não ligue um cabo de telefone modular à porta LAN.
- Uma vez que existem vários métodos de ligação, siga as especificações do seu fornecedor de telecomunicações ou fornecedor de serviços de Internet.

Para configurar as definições de rede: (Mesmo se o monitor já se tiver ligado automaticamente, executar de novo a configuração não irá prejudicar as definições),

- 1 Pressione **MENU** para acesso aos menus principais.
- 2 Pressione os botões de navegação para se deslocar até **REDE** e pressione **OK**.
- 3 Pressione os botões de navegação para selecionar **Definição de rede** e pressione **OK**.
- 4 Se já tiver efetuado a Definição de rede, selecione **Resetting** (Reposição). As novas definições da ligação repõem as definições de rede atuais.
- 5 Selecione Definicão Auto de IP ou Defini**ção Manual de IP**.
	- Se selecionar Definição Manual de IP, pressione os botões de navegação e numéricos. Os enderecos IP terão de ser introduzidos manualmente.
	- Definição Auto de IP: selecione esta opção se houver um servidor DHCP (router) na rede de área local (LAN) através da ligação com fios, será atribuído automaticamente um endereco IP ao monitor. Se estiver a utilizar um router ou modem de banda larga com a função de servidor DHCP (Dynamic Host Configuration Protocol). O endereco IP será automaticamente determinado.
- **6** Quando tiver terminado, pressione **EXIT (SAIR)**.

# **CUIDADO**

- O menu de definições de rede não estará disponível até que o monitor esteja ligado à rede física.
- Uma vez que existem vários métodos de ligação, siga as especificações do seu fornecedor de telecomunicações ou fornecedor de serviços de Internet.

# **NOTA**

- Se pretende acessar diretamente à Internet a partir do monitor, a ligação de banda larga deve estar sempre ligada.
- Se não conseguir acessar à Internet, verifique as condições da rede a partir de um PC da rede.
- **·** Quando utilizar Definição de rede, verifique o cabo LAN ou verifique se o cabo DHCP do router está ligado.
- · Se não concluir as definições de rede, a rede pode não funcionar corretamente.

#### Sugestões para a definição de rede

- Utilize um cabo LAN padrão com este monitor. Cat5 ou superior com um conector RJ45.
- Muitos problemas de ligação de rede durante a configuração podem ser frequentemente resolvidos definindo novamente o router ou o modem. Após ligar o monitor à rede doméstica, retire e/ ou deslique rapidamente o cabo de alimentação do router ou modem de cabo da rede doméstica. Em seguida, ative e/ou lique novamente o cabo de alimentação.
- Dependendo do fornecedor de serviços de Internet (ISP), o número de dispositivos que podem receber servicos de Internet pode ser limitado pelos termos aplicáveis do serviço. Para mais informações, contate o seu fornecedor de servicos de Internet.
- A LG não é responsável por qualquer avaria do monitor e/ou funcionalidade de ligação à Internet devido a erros/avarias de comunicação associados à sua ligação de Internet de banda larga ou a outro equipamento ligado.
- A LG não é responsável por problemas com a sua ligação à Internet.
- Pode verificar resultados indesejados se a velocidade de ligação da rede não cumprir os requisitos dos conteúdos a que está acessando.
- Pode não ser possível realizar algumas operações de ligação à Internet devido a determinadas restrições definidas pelo fornecedor de serviços de Internet (ISP) que fornece a sua ligação à Internet.
- Quaisquer custos cobrados por um fornecedor de serviços de Internet incluindo, sem limitação, custos de ligação, são da sua responsabilidade.
- É necessária uma porta LAN 10 Base-T ou 100 Base-TX quando utilizar uma ligação com fios a este monitor. Se o seu serviço de Internet não permitir essa ligação, não poderá estabelecer a ligação ao monitor.
- É necessário um modem ADSL para utilizar o serviço ADSL e é necessário um modem de cabo para utilizar o serviço do modem de cabo. Dependendo do método de acesso e do acordo do subscritor com o seu fornecedor de serviços de Internet, pode não ser possível utilizar a função de ligação à Internet incluída neste monitor ou poderá ficar limitado ao número de dispositivos que pode ligar simultaneamente. (Se o seu fornecedor de serviços de Internet limitar a subscrição para um dispositivo, este monitor poderá não ligar se já estiver ligado um PC.)
- Pode não ser permitida a utilização de um "Router" ou a sua utilização pode ser limitada dependendo das políticas e restrições do seu fornecedor de serviços de Internet. Para mais informações, contate o seu fornecedor de serviços de Internet diretamente.

## **Estado da Rede**

- **1** Pressione **MENU** para acesso aos menus principais.
- 2 Pressione os botões de navegação para se deslocar até **REDE** e pressione **OK**.
- **3** Pressione os botões de navegação para selecionar **Estado da rede**.
- **4** Pressione **OK** para verificar o estado da rede.
- **5** Quando tiver terminado, pressione **EXIT (SAIR).**

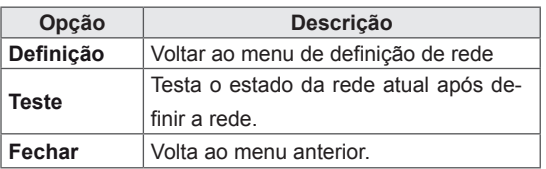

#### Ligar dispositivos de armazena**mento USB**

Lique dispositivos de armazenamento USB, tais como uma memória flash USB ou unidade de disco rígido externa ao monitor, e utilize funcionalidades multimédia (consulte "Procurar arquivos" na página 25).

Lique uma memória flash USB ou um leitor de cartões de memória USB ao monitor conforme apresentado na seguinte ilustração. É apresentado a tela Minhas Mídias.

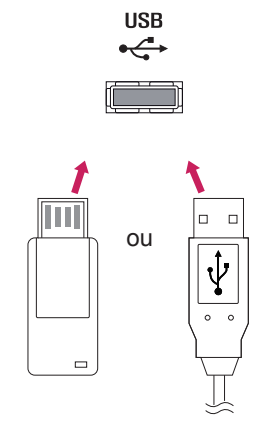

# **ATENÇÃO**

- Não desligue o monitor nem remova um dispositivo de armazenamento USB enquanto o menu EMF (os meus média) estiver ativado, pois isto poderá resultar na perda de arquivos ou em danos no dispositivo de armazenamento USB.
- Faça cópias de segurança frequentes dos arquivos guardados num dispositivo de armazenamento USB, pois poderá perder ou danificar os arquivos e essa situação não está coberta pela garantia.

#### Sugestões para utilizar dispositivos de arma **zenamento USB**

- Apenas um dispositivo de armazenamento USB é reconhecido.
- Se o dispositivo de armazenamento USB está ligado através de um hub USB, o dispositivo não é reconhecido.
- Um dispositivo de armazenamento USB que utilize um programa de reconhecimento automático pode não ser reconhecido.
- Um dispositivo de armazenamento USB que use o seu próprio controlador pode não ser reconhecido.
- A velocidade de reconhecimento de um dispositivo de armazenamento USB depende do dispositivo.
- Por favor não desligue o monitor nem desconecte o dispositivo USB quando o dispositivo de armazenamento USB estiver em funcionamento. Quando esse dispositivo é separado ou desconectado de repente, os arquivos quardados ou o dispositivo de armazenamento USB podem ficar danificados.
- Utilize apenas um dispositivo de armazenamento USB formatado como sistema de arquivos FAT32, sistema de arquivos NTFS fornecido com o sistema operativo Windows. Caso um dispositivo de armazenamento tenha sido formatado como um programa de utilitário diferente que não seja compatível com o Windows, poderá não ser reconhecido.
- Ligue a alimentação a um dispositivo de armazenamento USB (mais de 0,5 A) que necessite de uma fonte de alimentação externa. Se não o fizer, o dispositivo pode não ser reconhecido.
- Ligue o dispositivo de armazenamento USB com o cabo disponibilizado pelo fabricante do dispositivo.
- Alguns dispositivos de armazenamento USB podem não ser suportados ou operados sem problemas.
- O método de alinhamento de arquivos do dispositivo de armazenamento USB é similar ao Windows XP e o nome de arquivo pode reconhecer até 100 caracteres ingleses.
- Certifique-se de que faz uma cópia de segurança de arquivos importantes, uma vez que os dados armazenados no dispositivo de memória USB podem ficar danificados. Não nos responsabilizamos por qualquer perda de dados.
- Se a unidade de disco rígido USB não tiver uma fonte de alimentação externa, o dispositivo USB pode não ser detectado. Certifique-se de que liga a fonte de alimentação externa.
	- Utilize um transformador para uma fonte de alimentação externa. Não nos responsabilizamos por eventuais problemas derivados da utilização de um cabo USB como fonte de alimentação externa.
- Se o seu dispositivo de memória USB tem múltiplas particões ou se usar um multi-leitor de cartões USB, pode usar até 4 partições ou dispositivos de memória USB.
- Se o dispositivo de memória USB estiver ligado a um leitor multi-cartões USB, os dados de volume poderão não ser detectados.
- Se o dispositivo de memória USB não funcionar devidamente, desligue e volte a ligar.
- A velocidade com que um dispositivo de memória USB é detectado, depende do dispositivo.
- · Se o USB está ligado em modo de espera, é carregado automaticamente um disco rígido específico quando o monitor é ligado.
- A capacidade recomendada é 1 TB ou menos para um disco rígido externo USB e 32 GB ou menos para memória USB.
- Qualquer dispositivo com capacidade superior à recomendada pode não funcionar devidamente.
- Se o disco rígido externo USB com a função "Poupança de energia" não funcionar, desligue o disco rígido e ligue-o novamente para que trabalhe devidamente.
- Os dispositivos de armazenamento USB abaixo de 2.0 são igualmente suportados. Mas podem não funcionar devidamente na lista de filmes.
- Pode ser reconhecido em uma pasta um máximo de 999 pastas ou arquivos.
- Recomenda-se a utilização de um dispositivo de armazenamento USB certificado e um cabo. Caso contrário, o dispositivo de armazenamento USB pode não ser detectado ou pode ocorrer um erro de reprodução.
- Para reproduzir arquivos distribuídos e guardados pelo SuperSign Manager, apenas pode utilizar um memory stick USB. Um disco rígido USB ou um leitor multi-cartões não funcionam.
- Apenas um dispositivo de armazenamento formatado como sistema de arquivos FAT 32 pode reproduzir arquivos distribuídos e guardados pelo SuperSign Manager.
- O dispositivo de armazenamento USB 3.0 pode não funcionar.

### **Procurar arquivos**

Acesso às listas de fotografias, música ou de filmes e naveque nos arquivos.

- 1 Lique um dispositivo de armazenamento USB.
- 2 Pressione **MENU** para acesso aos menus principais.
- 3 Pressione os botões de navegação para se deslocar até **Minhas Mídias** e pressione **OK**.
- 4 Pressione os botões de navegação para escolher Lista Filmes, Lista Fotogr., Lista Músicas ou Lista de conteúdos e pressione OK.

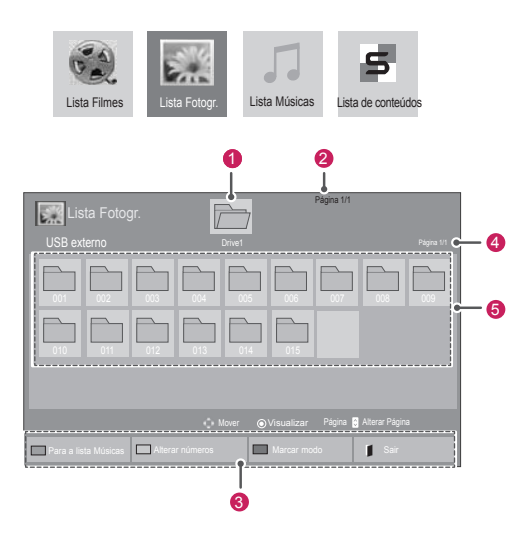

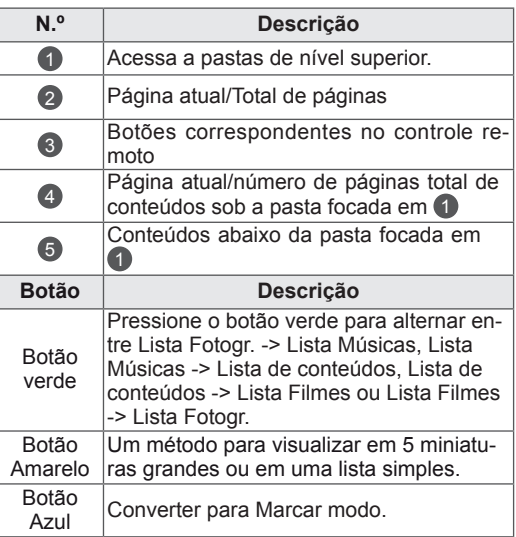

#### **Formato de arquivos**

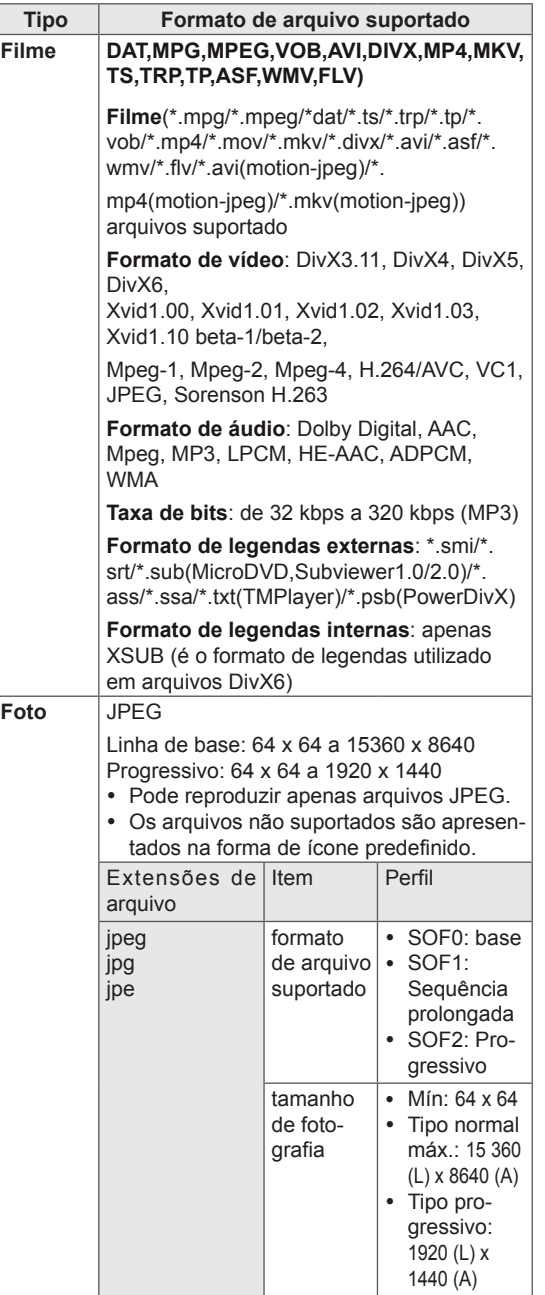

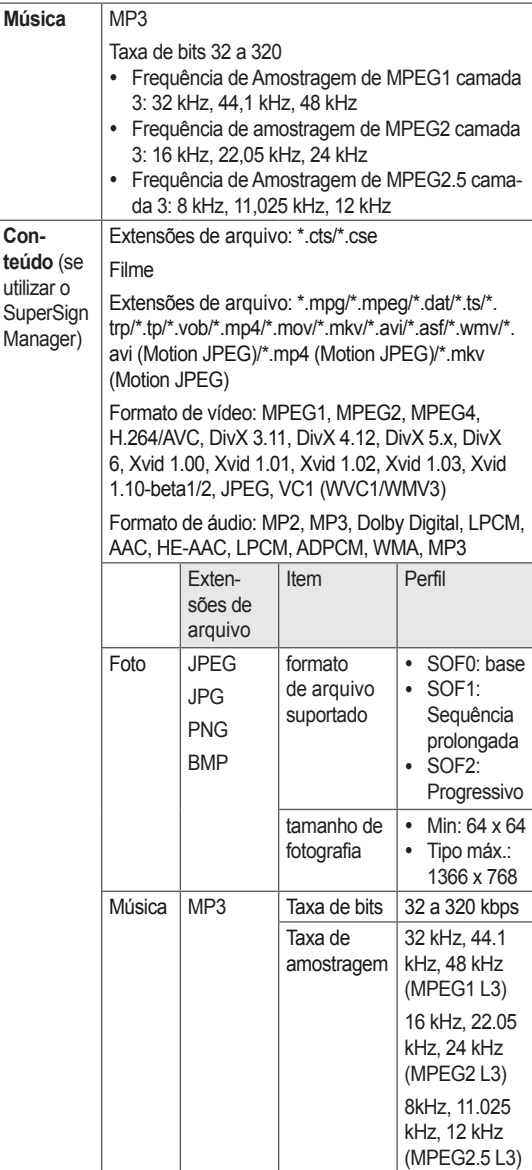

## **Ver filmes**

Reproduzir arquivos de vídeo no monitor. O seu monitor mostra todos os arquivos de vídeo guardados em um dispositivo de armazenamento USB ou em uma pasta partilhada num PC.

- 1 Pressione os botões de navegação para se deslocar até **Minhas Mídias** e pressione **OK**.
- 2 Pressione os botões de navegação para se deslocar até **Lista Filmes** e pressione **OK**.
- 3 Pressione os botões de navegação para se deslocar para uma pasta pretendida e pressione OK.
- 4 Pressione os botões de navegação para se deslocar para o arquivos pretendido e pressione OK.

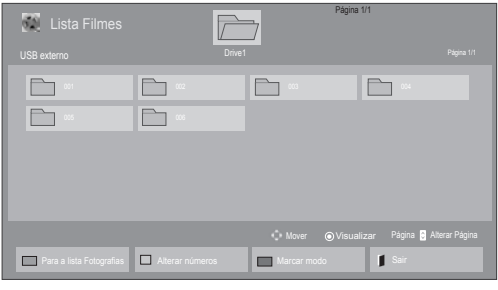

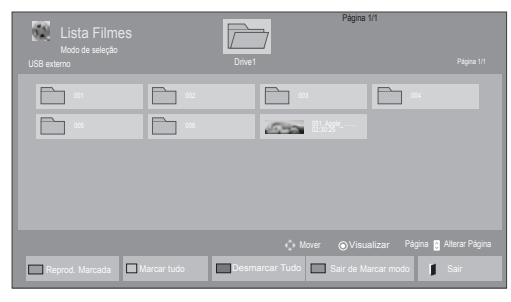

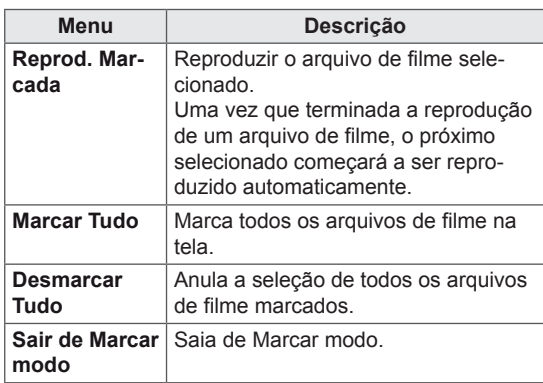

5 Reproduzir um filme.

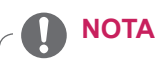

- Os arquivos não suportados são apresentados na imagem de pré-visualização apenas com o ícone  $\bigwedge$ .
- Os arquivos com formato invulgar são apresentados sob a forma de mapa de bits  $(X)$ .
- 6 Controle a reprodução com os seguintes botões.

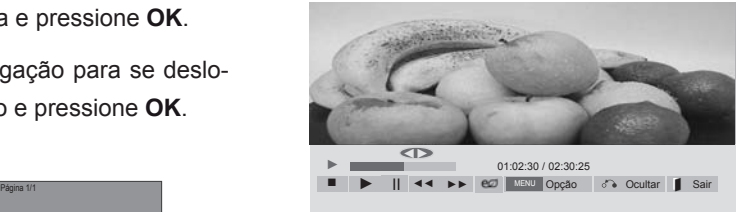

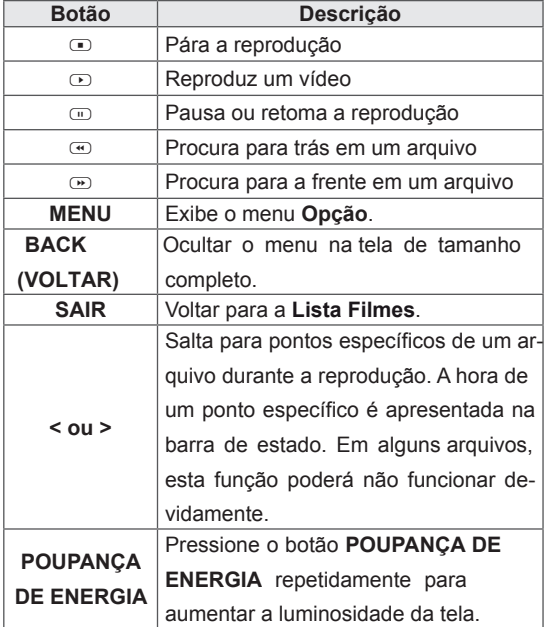

#### Sugestões para utilizar durante a reprodu**ção de arquivos de vídeo**

- Algumas legendas criadas pelo utilizador podem não funcionar corretamente.
- Alguns caracteres especiais não são suportados nas legendas.
- Alguns códigos HTML não são suportados nas legendas.
- Não estão disponíveis legendas noutros idiomas que não os suportados.
- Quando o idioma áudio é alterado, a tela pode sofrer interrupções temporárias (paralisação de imagem, reprodução mais rápida, etc.).
- Um filme danificado que não pode ser exibido corretamente, ou algumas funções podem não ser utilizáveis.
- Os arquivos de filmes produzidos com alguns códigos podem não ser exibidos corretamente.
- Se a estrutura vídeo e áudio do arquivo gravado não for intercalada, tanto o vídeo como o áudio são mostrados.
- Vídeos HD com um máximo de 1920x1080@25/30P ou 1280x720@50/60P são suportados, dependendo da moldura.
- Vídeos com resoluções superiores a 1920x1080@25/30P ou 1280x720@50/60P podem não funcionar corretamente dependendo da moldura.
- Os arquivos de filmes que não sejam do tipo e formato especificados podem não funcionar corretamente.
- A taxa de bits máx. de um arquivo de filmes é 20 Mbps. (apenas no Motion JPEG: 10 Mbps)
- Não garantimos a correta exibição de perfis codificados em nível 4.1 ou superior em H.264/AVC.
- O DTS Audio codec não é suportado.
- Um arquivo com um tamanho superior a 30 GB não é suportado para exibição.
- O arquivo de filmes DivX e o seu ficheiro de legendas têm de estar na mesma pasta.
- Um nome de um arquivo e o nome das legendas terão de ser iguais para serem visíveis.
- Reproduzir um vídeo através de uma ligação USB que não suporte alta velocidade pode não funcionar adequadamente.
- Os arquivos codificados com GMC (Global Motion Compensation) podem não ser reproduzidos.
- Quando vê um filme com a função Lista Filmes, pode ajustar uma imagem com a tecla Poupança de Energia no controle remoto. A configuração do utilizador para cada modo de imagem não funciona.

#### **Opções de vídeo**

- 1 Pressione **MENU** para acesso aos menus de con**texto**.
- 2 Pressione os botões de navegação para se deslocar até Set Video Play. (Definir reprodução de vídeo)., Set Video. (Definir vídeo).ou Set **Audio.** (Definir Áudio) e pressione OK.

- Os valores de opção alterados em Lista Fil**mes** não afetam **Lista Fotogr.** e **Lista Músicas**.
- Os valores de opção alterados em Lista Fo**togr.** e Lista Músicas são alterados do mesmo modo em **Lista Fotogr.** e **Lista Músicas** excluindo **Lista Filmes**.
- Quando reproduz arquivos de vídeo após parar, pode reproduzi-los a partir do momento em que parou.

Quando seleciona Set Video Play (Definir reprodução de vídeo),

- 1 Pressione os botões de navegação para mostrar Tam. Imagem, Audio Language (Idioma de áudio), Subtitle Language (Idioma da legen**dagem)** ou **Repetir**.
- 2 Pressione os botões de navegação para acessar os ajustes adequados.

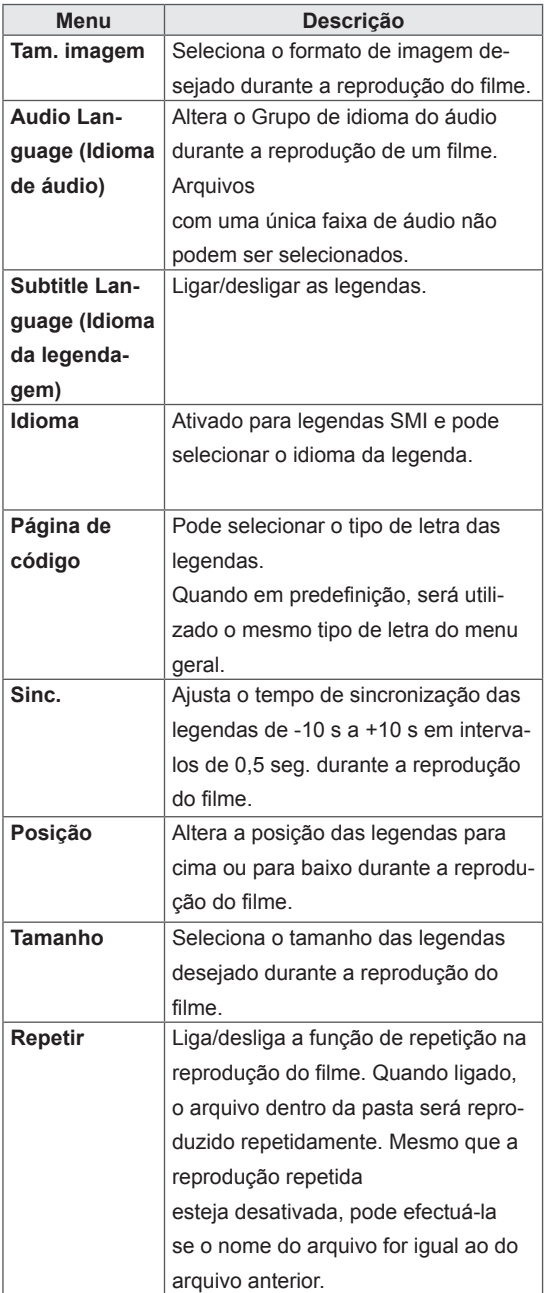

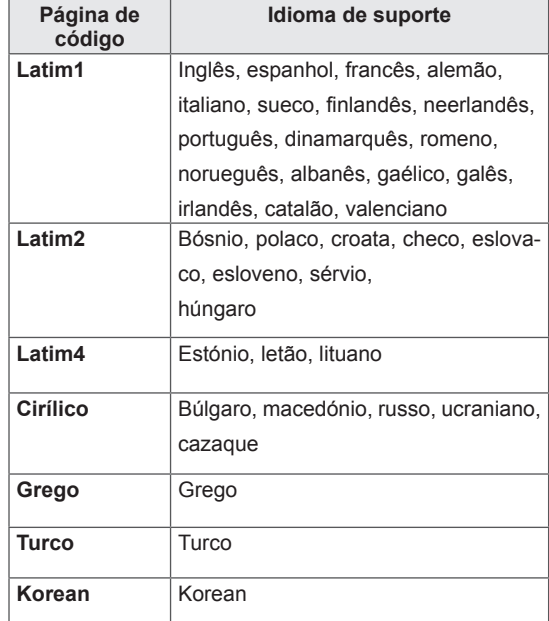

- Apenas 10 000 blocos de sincronização são suportados em cada arquivo de legendas.
- Ao reproduzir um vídeo, pode ajustar o Tam. Imagem pressionando o botão ARC.
- As legendas no seu idioma apenas são suportadas quando o menu OSD também está neste idioma.
- As opções da página de código podem ser desativadas, dependendo do idioma dos arquivos de legendas.
- Selecione a página de código apropriada para os arquivos de legendas.

Quando seleciona **Set video** (Definir video),

1 Pressione os botões de navegação para acesso aos ajustes adequados.

Quando seleciona a opção **Set Audio** (Definir áudio),

1 Pressione os botões de navegação para se deslo-

car e visualizar o Modo de som, Voz Nítida II ou **Balanço**.

2 Pressione os botões de navegação para aceder aos ajustes adequados.

### Página 1/1 **Lista Foto** 010 011 012 013 014 015 002 003 004 005 006 007 008 009 USB externo establecidad en el proporcional de la partida de la partida de la partida de la partida de la partid Para a lista Músicas **Marcar números Marcar modo** Nacial Sair Mover ⊙Visualizar Página <mark>V</mark>I Alterar Página

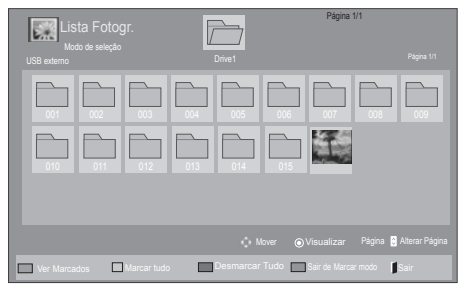

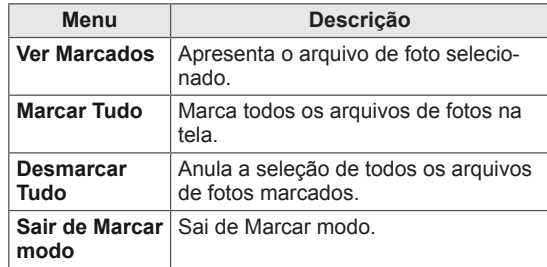

5 Ver fotografias.

# **Ver fotografias**

Visualizar arquivos de imagem quardados em um dispositivo de armazenamento USB. As apresentações na tela podem ser diferentes do modelo.

- 1 Pressione os botões de navegação para se deslocar até **Os Meus Média** e pressione **OK**.
- 2 Pressione os botões de navegação para se deslocar até **Lista Fotogr.** e pressione **OK**.
- 3 Pressione os botões de navegação para se deslocar até **à pasta pretendida e pressione OK**.
- 4 Pressione os botões de navegação para se deslocar até o arquivo pretendido e pressione **OK**.

- Os arquivos não suportados são apresentados na imagem de pré-visualização apenas com o ícone  $\bigwedge$ .
- Os arquivos com formato invulgar são apresentados sob a forma de mapa de bits  $(X)$ .

#### **Utilizar opções de fotografia**

Utilize as seguintes opções enquanto vê fotografias.

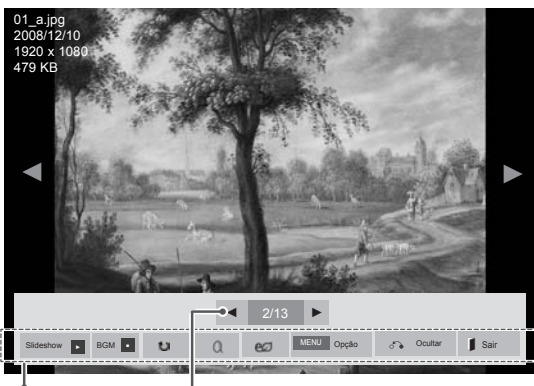

Opções

Número de fotografias selecionadas

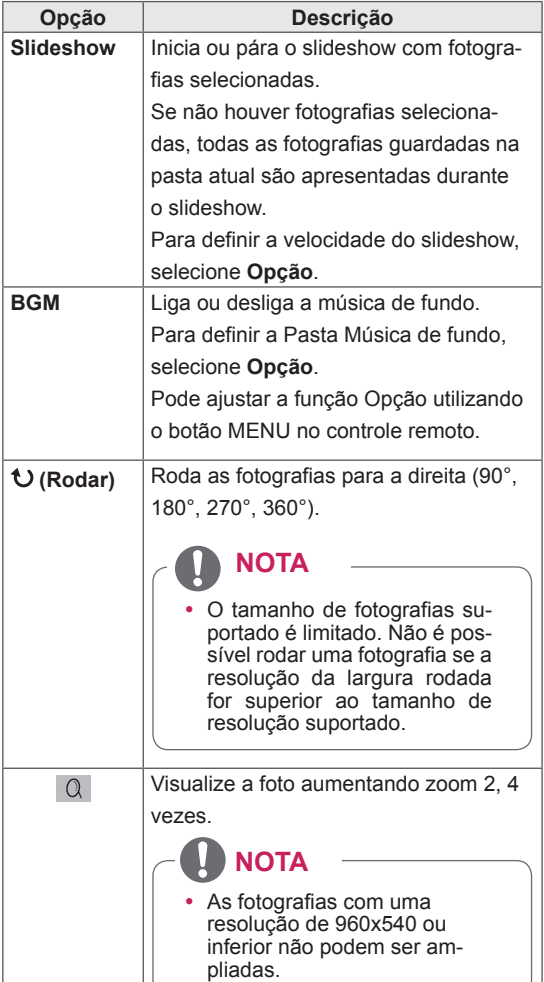

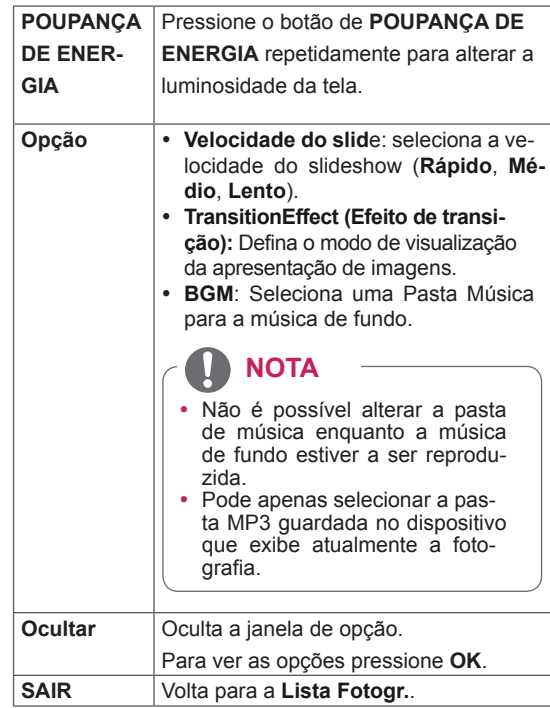

#### **Opções de Foto**

- 1 Pressione **MENU** para apresentar os menus de Op**ção**.
- 2 Pressione os botões de navegação para se deslocar até Set Photo View (Definir visualização **de fotografias), Set Video (Definir vídeo).**ou **Set Audio.** (Definir Áudio) e pressione OK.

- Os valores de Opção alterados em Lista Fil**mes** não afetam a **Lista Fotogr.** nem a **Lista Músicas.**
- Os valores de Opção alterados em Lista **Fotogr.** e **Lista Músicas** são alterados do mesmo modo em Lista Fotogr. e em Lista **Músicas,** mas não em **Lista Filmes**.

Quando seleciona **Definir visualização de fotografias**,

- 1 Pressione os botões de navegação para se deslocar e selecionar **Velocidade Imagem, Efeito de tran**sição ou Música de fundo.
- 2 Pressione os botões de navegação para acesso aos ajustes adequados.

#### **Opção de Efeito de transição**

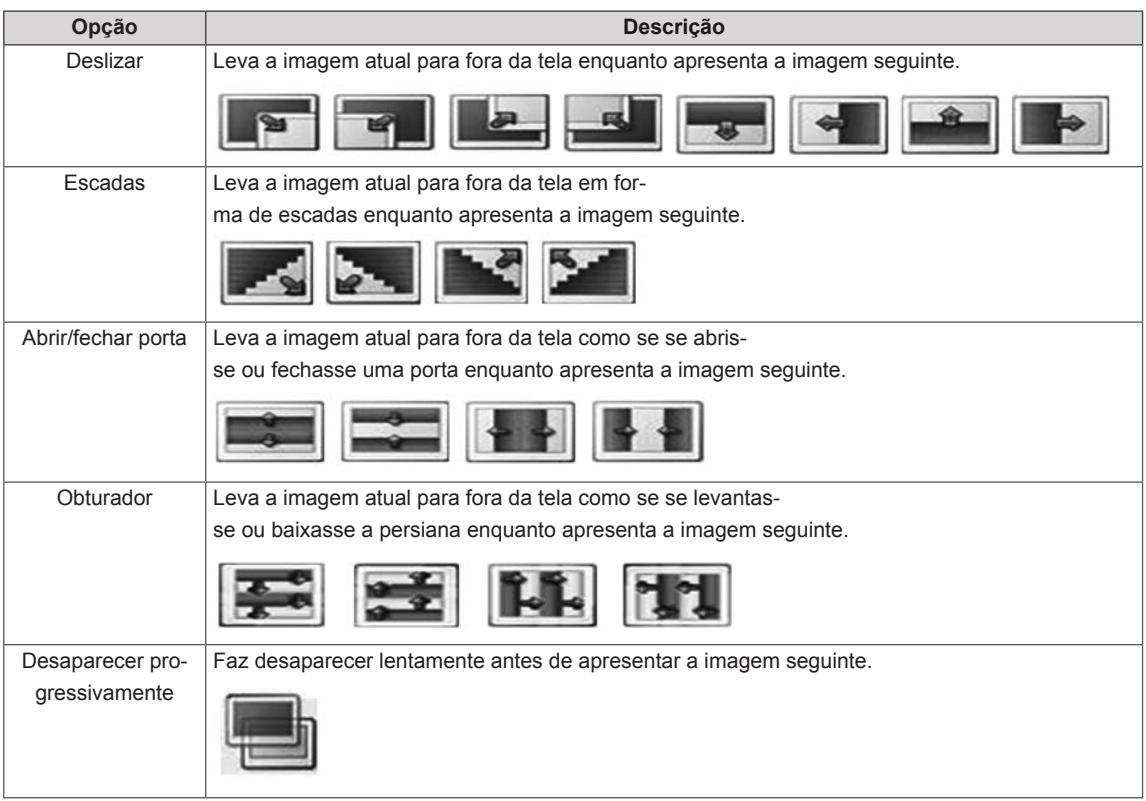

Quando seleciona **Set Video** (Definir Vídeo),

1 Pressione os botões de navegação para efetuar os ajustes adequados.

Quando seleciona Set Audio (Definir Áudio),

- 1 Pressione os botões de navegação para se deslocar e visualizar o Modo de som, Voz Nítida II ou **Balanço**.
- 2 Pressione os botões de navegação para efetuar os ajustes adequados.

### **Ouvir música**

- 1 Pressione os botões de navegação para se deslocar até **Minhas Mídias** e pressione **OK**.
- 2 Pressione os botões de navegação para se deslocar para a **lista Músicas** e pressione **OK**.
- 3 Pressione os botões de navegação para se deslocar até à pasta pretendida e pressione **OK**.
- 4 Pressione os botões de navegação para se deslocar até ao arquivo pretendido e pressione **OK**.

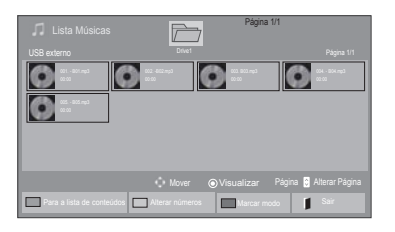

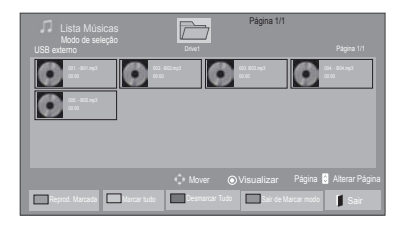

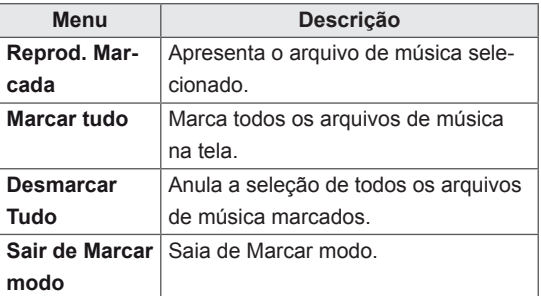

5 Reproduzir música.

tões.

 $\overline{\mathbb{Z}}$ Página 1/1  $\bullet$ O  $\bullet$ ЮI O 006. - B06.mp3 008. - B08.mp3 ◄► 005. - B05.mp3 ► 02:30 / 03:25 ■ ► II ◄◄ ►► Reprodução com Fotos **PCO** MENU Opção d<sup>o</sup> Ocultar Sair

6 Controle a reprodução com os seguintes bo-

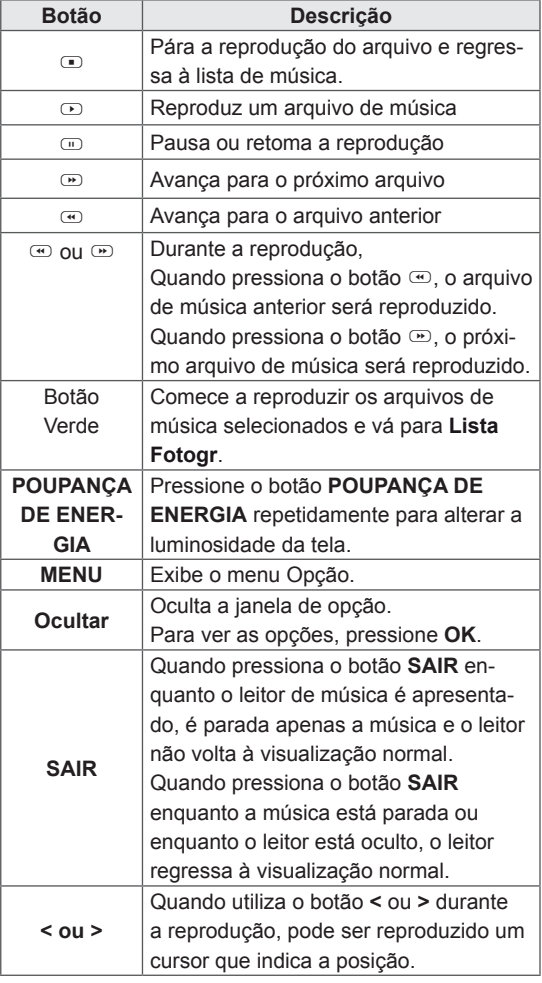

#### Sugestões para a reprodução de arquivos de**música**

• Esta unidade não suporta arquivos MP3 com etiqueta ID3.

- Os arquivos não suportados são apresentados na imagem de pré-visualização apenas com o ícone  $\bigwedge$ .
- Os arquivos com formato invulgar são apresentados sob a forma de mapa de bits  $(X)$ .
- Uma música danificada ou com problemas não pode ser reproduzida, mas aparece 00:00 no tempo de reprodução.
- Uma música transferida através de um serviço pago com proteção de direitos de autor não começa logo a ser reproduzida, mas apresenta informações desadequadas no tempo de reprodução.
- Se pressionar os botões OK, r, a proteção de tela é interrompida.
- $\cdot$  Os botões REPRODUZIR ( $\odot$ ), Pause  $(Plausa)$   $(\lnot)$ ,  $\lnot$ ,  $\lnot$ ,  $\lnot$  do controle remoto também estão disponíveis neste modo.
- $\bullet$  Pode utilizar o botão  $\odot$  para selecionar a música seguinte e o botão ⊕ para selecionar a música anterior.

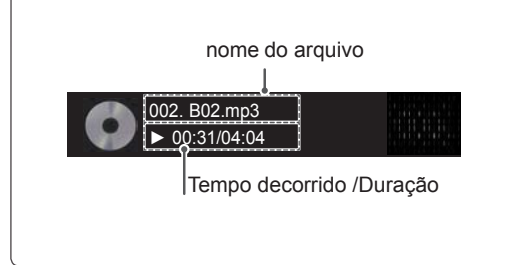

#### **Opções de Música**

- 1 Pressione **MENU** para aceder aos **menus de contexto**.
- 2 Pressione os botões de navegação para se deslocar até Set Audio Play. (Definir reprodução de áudio) ou **Set audio** (Definir áudio) e pressione **OK**.
	- **NOTA**
	- Os valores de Opção alterados em Lista **Filmes** não afetam a **Lista Fotogr.** e a **Lista Músicas**.
	- Os valores de Opção alterados em Lista **Fotogr.** e **Lista Músicas** são alterados do mesmo modo em Lista Fotogr. e em Lista **Músicas,** mas não em **Lista Filmes**.

Quando seleciona a opção **Set Audio Play** (Definir reprodução de áudio),

- 1 Pressione os botões de navegação para selecionar **Repetir** ou **Random** (Aleatório).
- 2 Pressione os botões de navegação para aceder aos ajustes adequados.

Quando seleciona a opção **Set Audio** (Definir áudio),

- 1 Pressione os botões de navegação para se deslocar e visualizar o Modo de som, Voz Nítida II ou **Balanço**.
- 2 Pressione os botões de navegação para acessar os ajustes adequados.

### **Visualizar a lista de conteúdos**

Reproduz os arquivos armazenados utilizando a opção Export (Exportar) no SuperSign Manager.

- 1 Pressione os botões de navegação para se deslocar até **Os Meus Média** e pressione **OK**.
- 2 Pressione os botões de navegação para se deslocar até Lista de conteúdos e pressione **OK**.
- 3 Pressione os botões de navegação para se deslocar até à pasta pretendida e pressione **OK**.
- 4 Pressione os botões de navegação para se deslocar até ao arquivo pretendido e pressione OK.

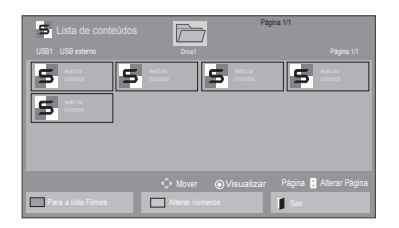

- Ao reproduzir arquivos multimídia na Lista de conteúdos, apenas estão disponíveis os botões BACK, EXIT ou Volume. Se selecionar o botão BACK ou EXIT, pára a reprodução de arquivos multimídia e retorna ao modo de visualização da tela.
- Se a pasta AutoPlay (Reprodução automática) estiver no dispositivo USB e seus arquivos tiverem formatos compatíveis, eles poderão ser reproduzidos automaticamente quando o dispositivo USB estiver conectado ao monitor.

### **Guia do DivX® VOD**

#### **Registro do DivX® VOD**

Para poder reproduzir conteúdos DivX® VOD comprados ou alugados, deve registrar o seu dispositivo utilizando o código de registro DivX de 10 dígitos do seu dispositivo em www.divx.com/vod.

- **1** Pressione **MENU** para acesso aos menus principais.
- 2 Pressione os botões de navegação para se deslocar até **OS MEUS MÉDIA** e pressione **OK**.
- 3 Pressione o botão azul.
- 4 Pressione os botões de navegação para se deslocar até DivX Reg. Code (Código reg. DivX) e pressione **OK**.
- **5** Visualize o código de registro do seu monitor.
- **6** Quando tiver terminado, pressione **EXIT** (SAIR). Quando voltar ao menu anterior, pressione **BACK (VOLTAR)**.

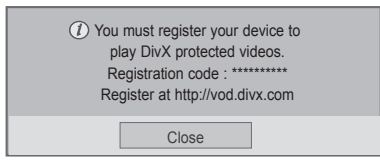

#### **Anulação do registro do DivX® VOD**

Deve efetuar a anulação de registro do seu dispositivo utilizando o código de anulação de registro DivX de 8 dígitos do seu dispositivo em www.divx. com/vod.

- 1 Pressione **MENU** para acesso aos menus principais.
- 2 Pressione os botões de navegação para se deslocar até **OS MEUS MÉDIA** e pressione **OK**.
- 3 Pressione o botão azul.
- 4 Pressione os botões de navegação para se deslocar até Deactivation (Desativação) e pressione **OK**.
- 5 Pressione os botões de navegação para selecionar **Sim** para confirmar.

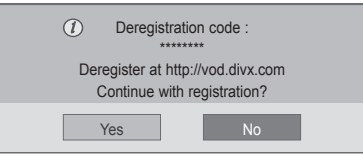

**6** Quando tiver terminado, pressione **EXIT** (SAIR). Quando voltar ao menu anterior, pressione **BACK (VOLTAR)**.

### **NOTA**

- Enquanto verifica o código de registro, alguns botões podem não funcionar.
- Se utilizar o código de registro de DivX de outro dispositivo, não pode reproduzir o arquivo DivX alugado ou adquirido. Certifique-se de que utiliza o código de registro DivX atribuído à sua TV.
- Os arquivos de vídeo ou áudio que não sejam convertidos pelo codec DivX padrão podem estar corrompidos ou podem não ser reproduzidos.
- O código VOD DivX permite ativar um máximo de 6 dispositivos em uma única conta.

**NOTA**

• Uma vez efetuada a anulação de registro, tem de registrar novamente o dispositivo para poder assistir a conteúdos DivX® VOD.
# **Usando o PIP/PBP**

Exibe vídeos ou imagens armazenadas no dispositivo USB em um único monitor, dividindo-o em telas principal e secundária. (Consulte a p.47)

- 1 Pressione o botão MENU para acessar OPTION (OPÇÕES) e depois pressione OK.
- 2 Pressione o botão PIP/PBP para selecionar PIP ou PBP e depois pressione OK.

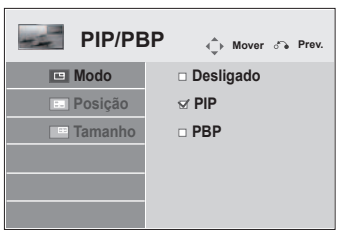

**3** Em Minhas mídias, selecione Lista de filmes ou Lista de fotos. (Com PIP/PBP selecionado, a Lista de músicas e a Lista de conteúdo são desativadas.)

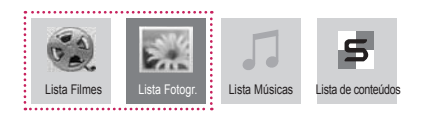

4 Selecione o arquivo desejado e pressione OK.

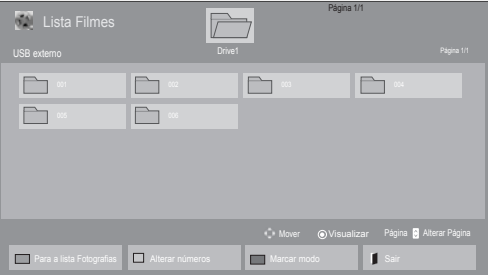

**5** Selecione o ícone PIP ou PBP da lista de reprodução.

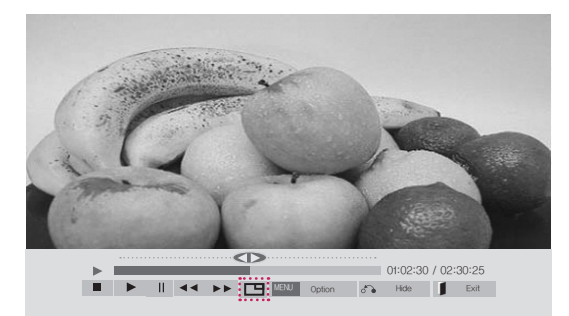

 **< Movie List >**

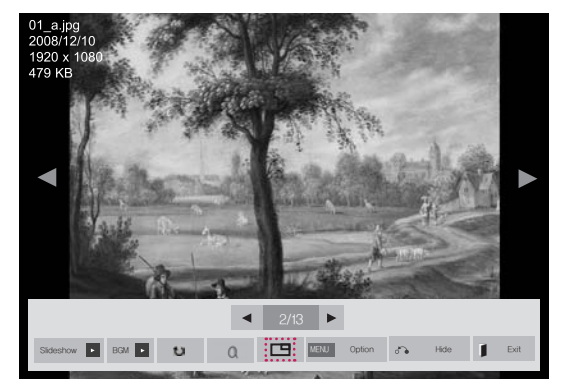

 **< Photo List >**

6 Selecione Principal ou Secundário para o áudio. Você deve selecionar a saída de áudio antes de executar a função PIP ou PBP.

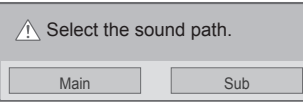

7 A tela secundária é exibida na tela principal.

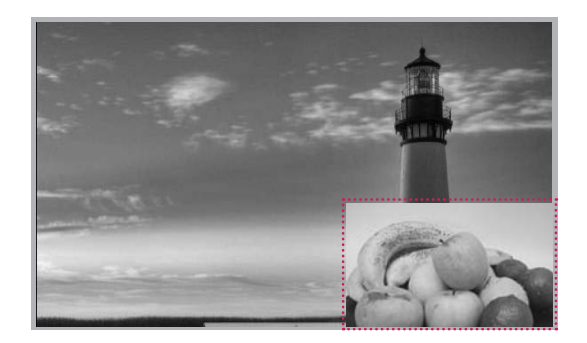

# **PERSONALIZAR AS DEFINIÇÕES**

# **Acesso aos menus principais**

- 1 Pressione **MENU** para acesso aos menus principais.
- 2 Priessione os botões de navegação para se deslocar até um dos seguintes menus e pressione **OK**.
- 3 Pressione os botões de navegação para se deslocar até à definição ou opção pretendida e pressione **OK**.
- 4 Quando tiver terminado, pressione **EXIT (SAIR)**. Quando voltar ao menu anterior, pressione **BACK** (VOLTAR).

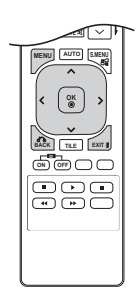

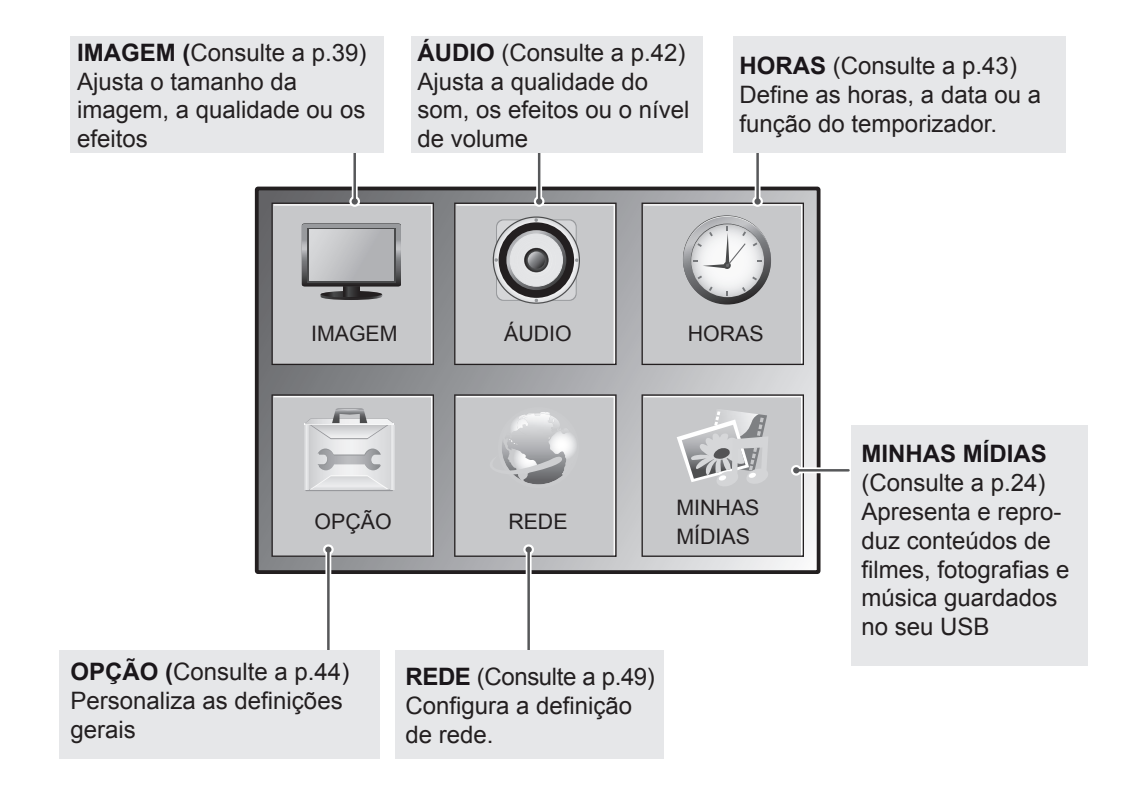

# **Definições de IMAGEM**

- 1 Pressione **MENU** para acesso aos menus principais.
- 2 Pressione os botões de navegação para se deslocar até **IMAGEM** e pressione **OK**.
- 3 Pressione os botões de navegação para se deslocar até à definição ou opção pretendida e pressione **OK**.
	- Para voltar ao nível anterior, pressione **BACK (VOLTAR)**.
- 4 Quando tiver terminado, pressione **EXIT** (SAIR). Quando voltar ao menu anterior, pressione **BACK (VOLTAR).**

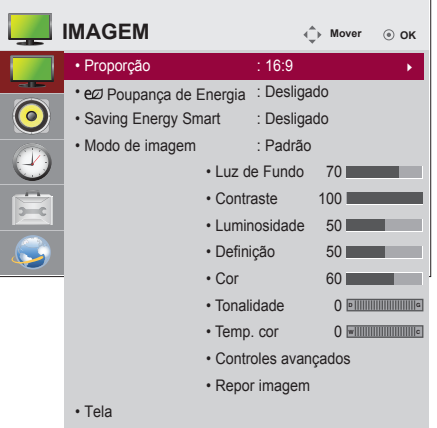

As definições de imagem disponíveis são descritas em seguida:

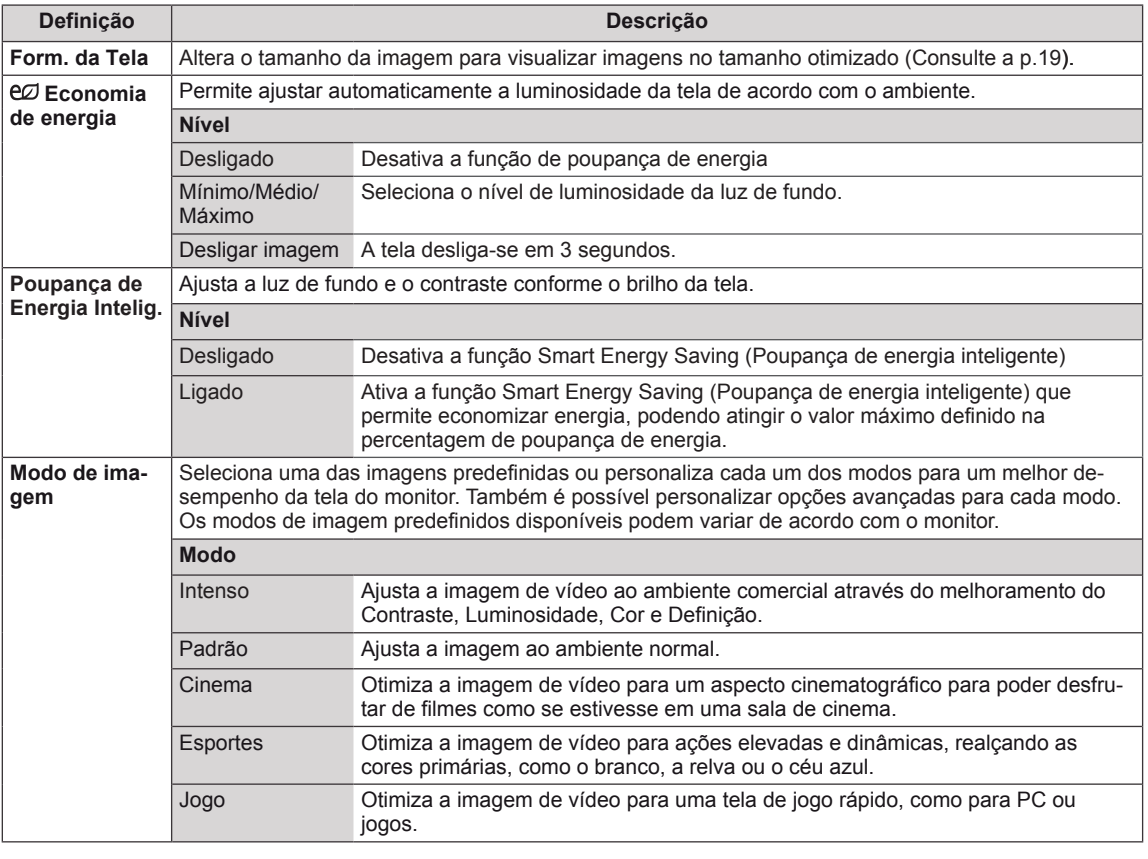

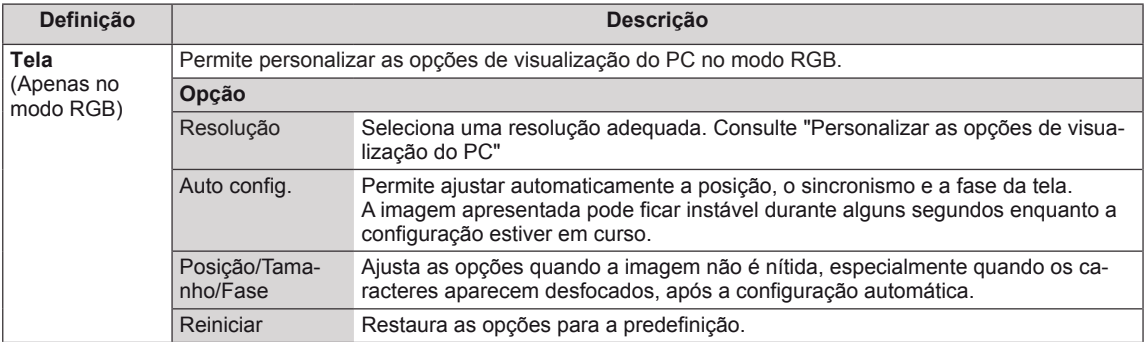

### **Opções de Picture Mode (Modo de imagem)**

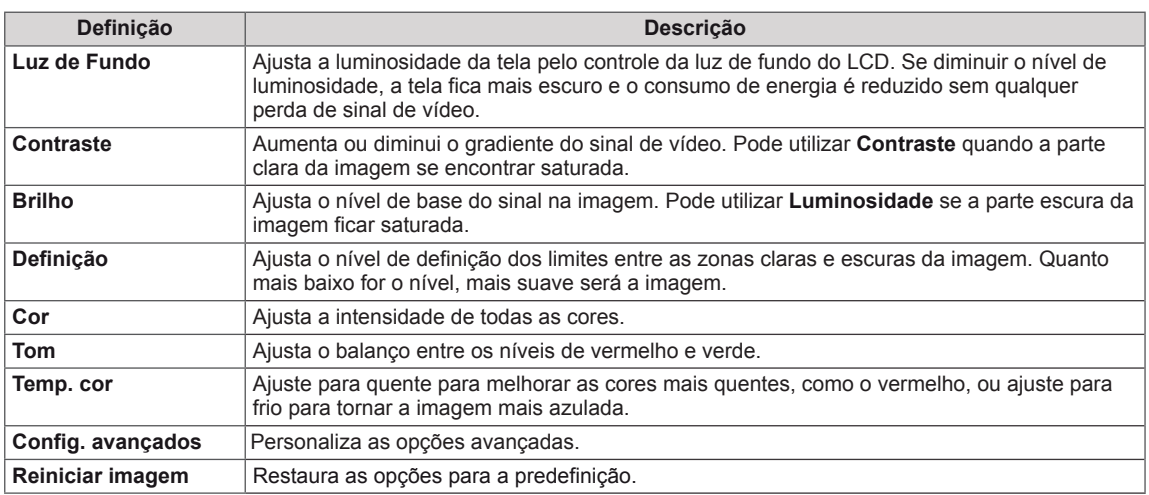

#### $\mathbf{I}$ **NOTA**

- Se a definição "Modo imagem" no menu Imagem estiver definida para Vivo, Normal, Cinema, Es**portes** ou Jogo, os menus subsequentes serão definidos automaticamente.
- Não é possível ajustar a cor e o tom no modo RGB/ HDMI-PC/ DVI-PC.
- Se a opção Para peritos 1 ou 2 estiver selecionada, pode seleccionar Luz de fundo, Contraste, **Brilho, Nitidez H, Nitidez V, Cor** ou Tom.
- Ao utilizar a função Saving Energy Smart(Poupança de energia inteligente), a tela poderá parecer saturada nas áreas brancas de uma imagem parada.
- Se a Poupança de Energia estiver definida para Mínimo, Média, ou Máximo, a função Saving Energy Smart(Poupança de energia inteligente) é desativada.

## **Opções de imagem avançadas**

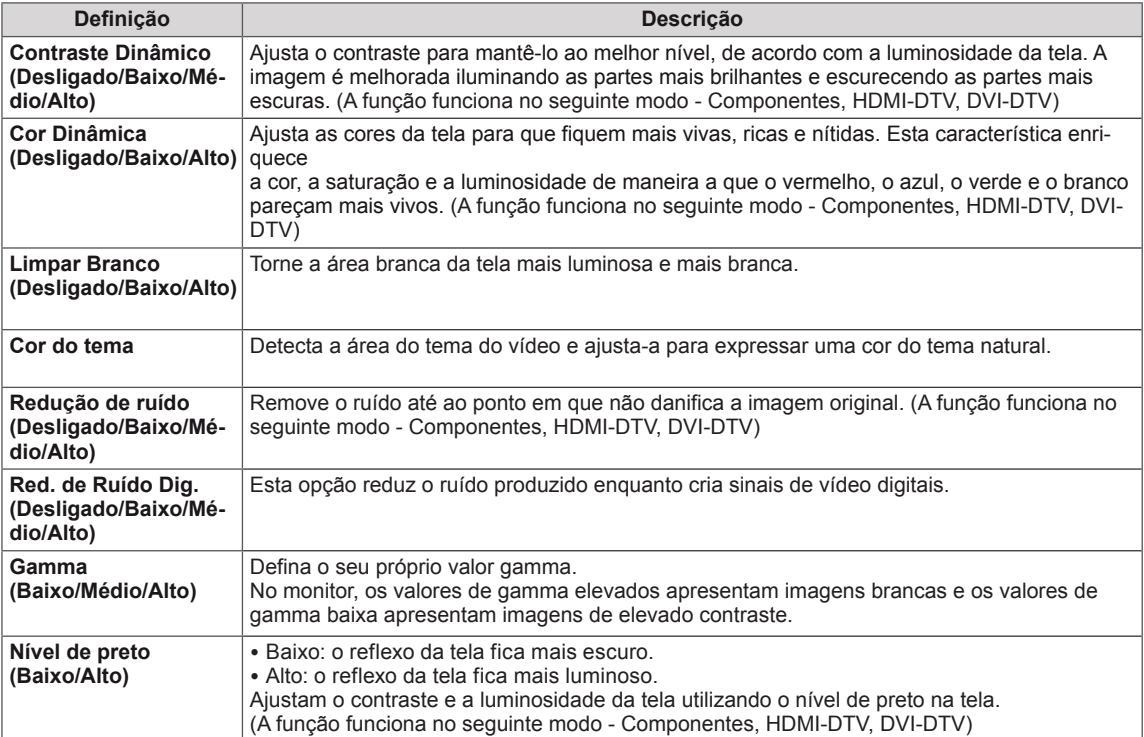

# **Definições de ÁUDIO**

- 1 Pressione **MENU** para acesso aos menus principais.
- 2 Pressione os botões de navegação para se deslocar até **AUDIO** e pressione **OK**.
- 3 Pressione os botões de navegação para se deslocar até à definição ou opção pretendida e pressione **OK**.
	- Para voltar ao nível anterior, pressione **BACK (VOLTAR.**
- 4 Quando tiver terminado, pressione **EXIT (SAIR)**. Quando voltar ao menu anterior, pressione **BACK (VOLTAR).**

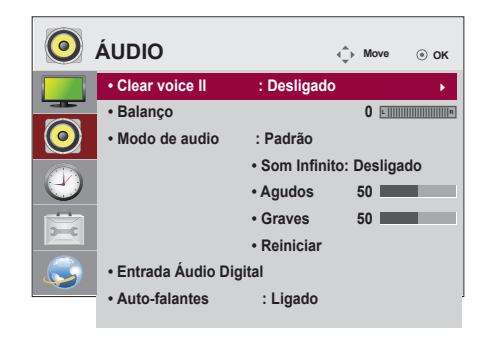

As opções de áudio disponíveis são descritas em seguida:

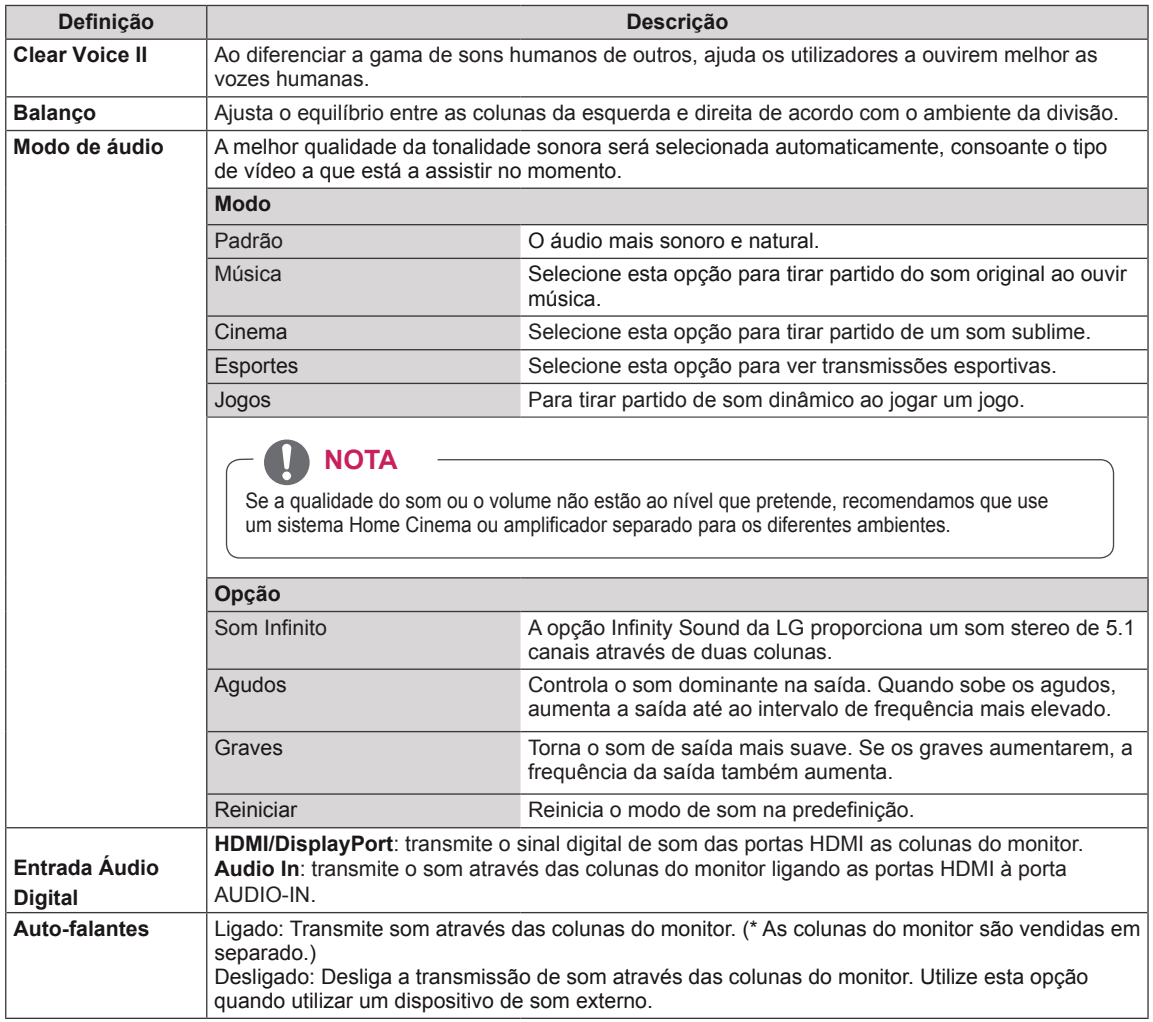

# **Definições das HORAS**

- 1 Pressione **MENU** para acesso aos menus principais.
- 2 Pressione os botões de navegação para se deslocar até **HORAS** e pressione **OK**.
- 3 Pressione os botões de navegação para se deslocar até à definição ou opção pretendida e pressione **OK**.
	- Para voltar ao nível anterior, pressione **BACK (VOLTAR)**.
- 4 Quando tiver terminado, pressione **EXIT (SAIR)**. Quando voltar ao menu anterior, pressione **BACK (VOL-TAR)**.

As definições das horas disponíveis são descritas em seguida:

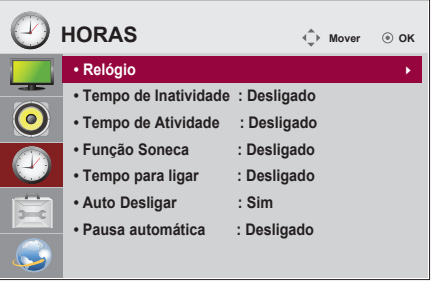

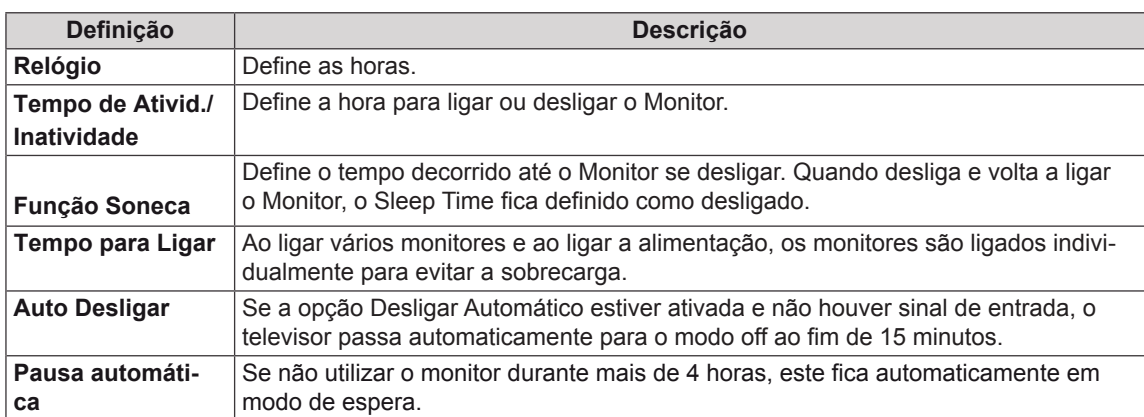

# **NOTA**

- · Assim que a hora para ligar ou desligar for definida, esta função é ativada diariamente à hora marcada.
- A função de desligar à hora definida apenas funciona corretamente quando a hora do dispositivo está definida corretamente.
- Se as horas de ligar e desligar agendados forem idênticas, a hora de desligar tem prioridade sobre a hora de ligar se a definição estiver ativada e vice-versa se a definição estiver desactivada.
- A função "Desligar Automático, Standby automático" poderá não estar disponível consoante o país.

# **Definições de OPÇÃO**

- 1 Pressione **MENU** para acesso aos menus principais.
- 2 Pressione os botões de navegação para se deslocar até **OPÇÃO** e pressione **OK**.
- 3 Pressione os botões de navegação para se deslocar até à definição ou opção pretendida e pressione **OK**
	- Para voltar ao nível anterior, prima **BACK (VOLTAR)**.
- 4 Quando tiver terminado, prima **EXIT (SAIR)**. Quando voltar ao menu anterior, pressione **BACK (VOLTAR)**.

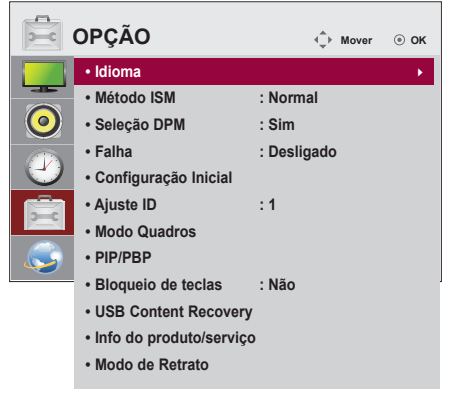

As definições de opção disponíveis são descritas em seguida:

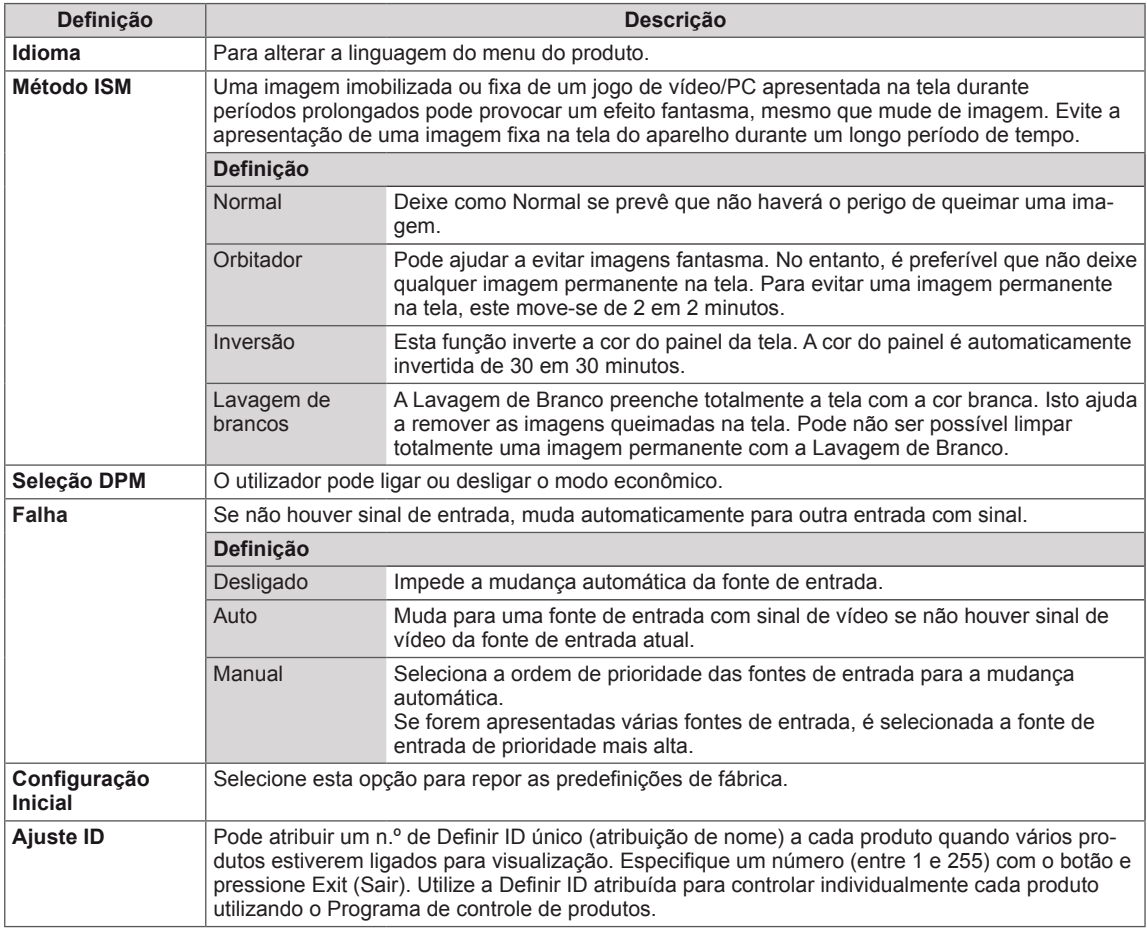

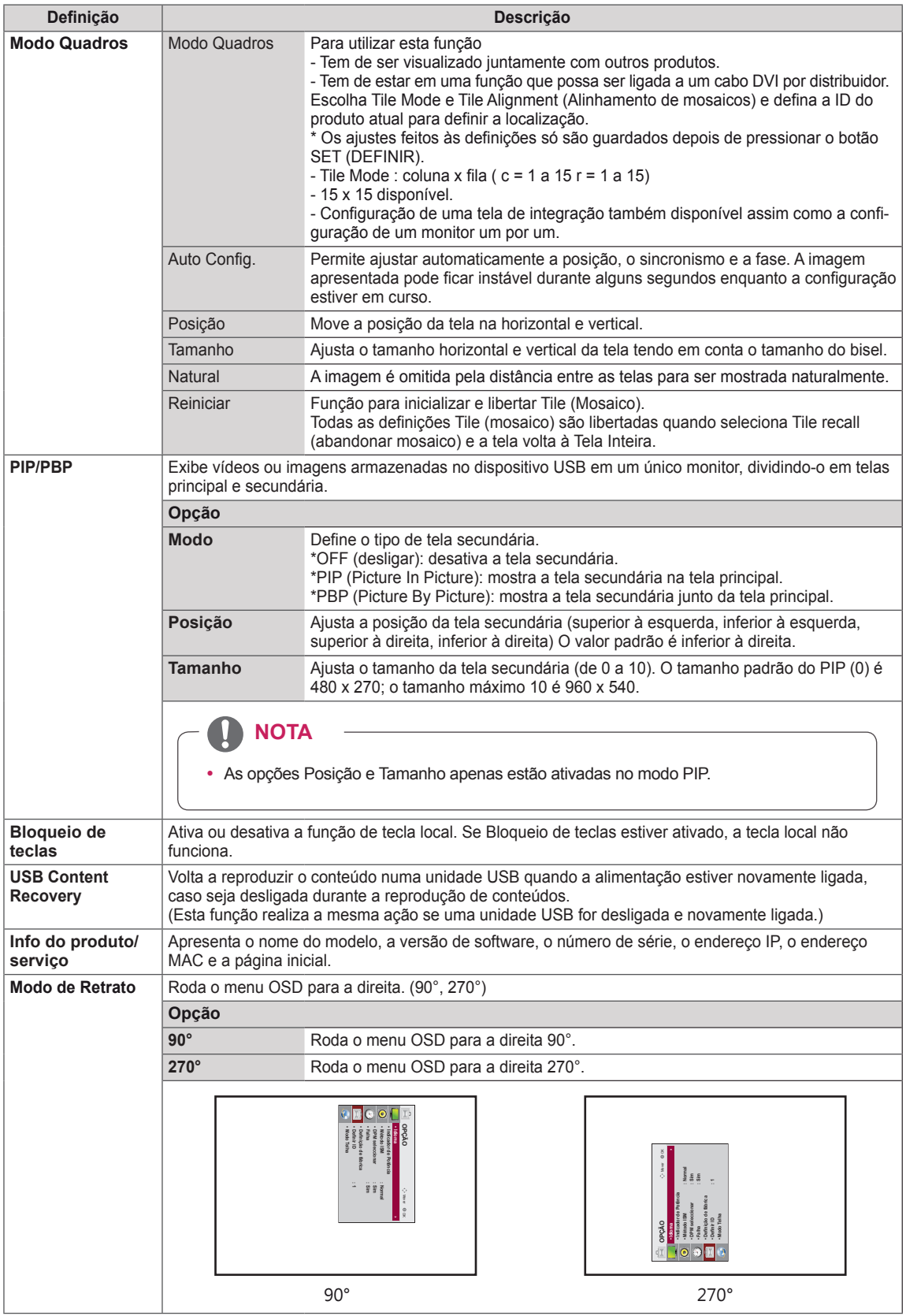

## **Tile Mode**

Este monitor pode ser disposto em mosaico com monitores adicionais para criar uma tela em mosaico grande. 

 $• 5X5:$ 

Ao utilizar 25 monitores

### • Off:

Quando a opção Tile Mode está desativada

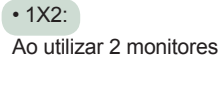

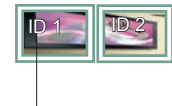

Tile ID

 $\cdot$  2X2: Ao utilizar 4 monitores

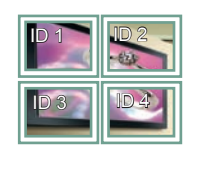

 $• 3X3$ : Ao utilizar 9 monitores

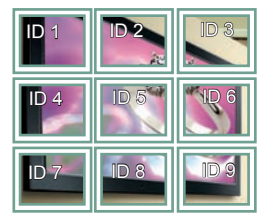

### $• 4X4$ : Ao utilizar 16 monitores

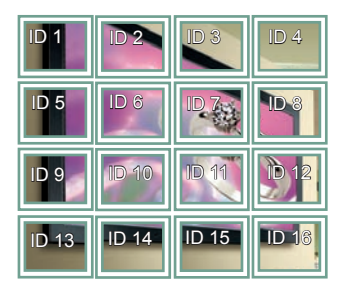

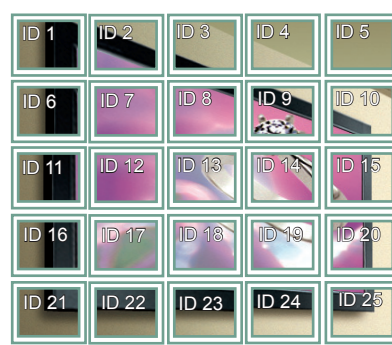

### **Tile Mode - Modo Natural**

Quando ativo, a parte da imagem que normalmente seria apresentada na falha entre os monitores é omitida.

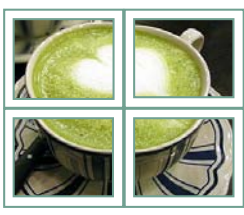

Antes Depois

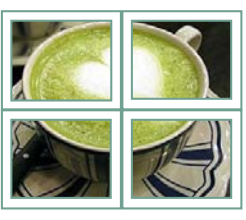

## **PIP/PBP**

Apresenta vídeos e fotografias armazenados no dispositivo USB em um único monitor dividindo em tela principal e secundária. (Consulte a p.37)

### **Modo**

\*PIP (Picture In Picture): apresenta a tela secundária na tela principal.

\***PBP (Picture By Picture)**: apresenta a tela secundária junto a tela principal.

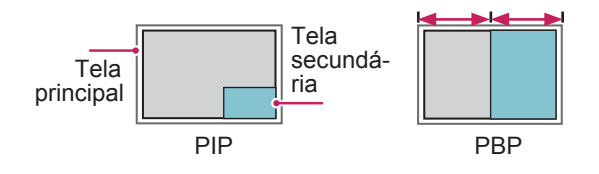

### **Posição**

Ajusta a posição da tela secundária (superior esquerdo, inferior esquerdo, superior direito, inferior direito)

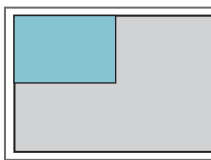

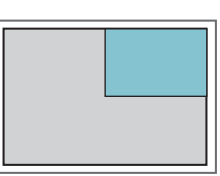

superior esquerdo superior direito

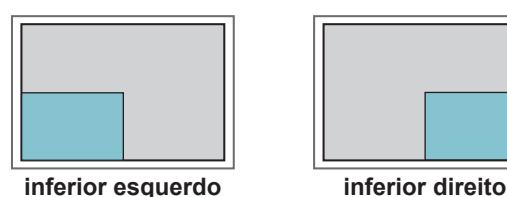

**Tamanho**

Ajusta o tamanho da tela secundária (Tamanho 0-10).

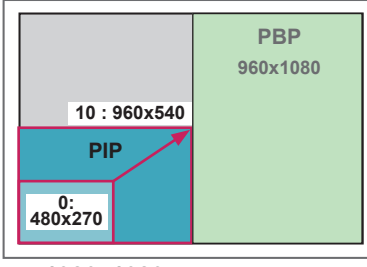

 **< 1920x1080 >**

# **NOTA**

A tela secundária apenas é suportada quando utilizar o dispositivo USB.

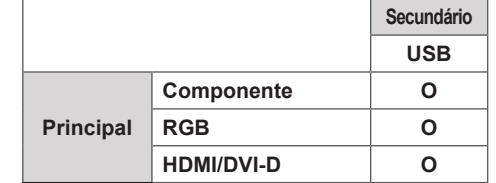

- Apenas pode alterar o tamanho e a posição no modo PIP.
- Com o PBP selecionado, a opção Proporção no menu IMAGEM está desativada (Fixo como 16:9).
- Enquanto executar a função PBP, a função Modo mosaico não funciona.
- Tem de selecionar o som de saída antes de executar as funções PIP ou PBP. (Selecione Main (Principal) ou Sub (Secundário)).
- · Se não selecionar Main (Principal) ou Sub (Secundário) a partir da caixa de seleção de som e o OSD desaparecer após um período de tempo ou quando a tecla Sair ou Retroceder for pressionada, a tela secundária PIP/PBP não é ativado.
- Não é possível alterar o som enquanto estiver a executar as funções PIP ou PBP. Se pretender alterar o som, reinicie o PIP/PBP.
- A qualidade de imagem da tela secundária é definida de acordo com os valores selecionados no menu principal, não pelo dispositivo USB.
- Quando a corrente é ligada ou desligada, o modo PIP/PBP é desativado.
- Se reproduzir vídeos selecionados no modo PIP/ PBP, estes serão reproduzidos repetidamente e em sucessão.
- Os botões apresentados abaixo funcionam no modo PIP.

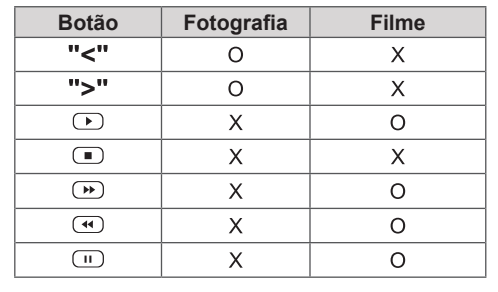

# **Picture ID (ID de imagem)**

A ID da imagem é utilizada para alterar as definições de um aparelho específico (monitor), utilizando um receptor de IV para multi-visão. A comunicação entre um monitor com receptor IV e outros monitores é possível através de cabos de áudio. Cada aparelho é identificado por um Definir ID. Se atribuir o ID da imagem utilizando o controle remoto, apenas monitores com a mesma ID da imagem ou Definir ID poderão ser controlados remotamente.

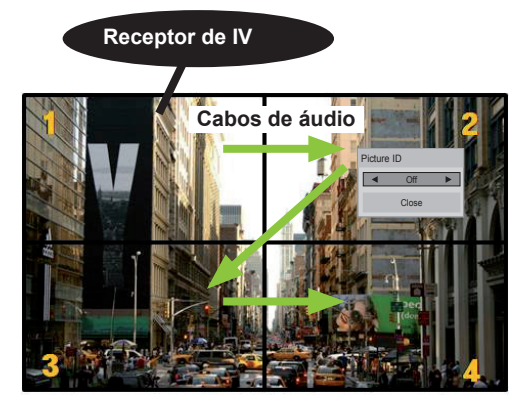

Multi-visão 2X2 (ID do conjunto total: 4) As Definir ID são atribuídas tal como indicado na imagem.

1 Pressione o botão vermelho LIGADO no controle remoto para atribuir a ID de imagem.

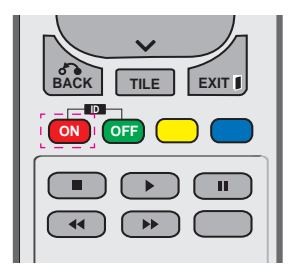

2 Se pressionar os botões esquerdo/direito ou o botão LIGADO repetidamente, a ID de imagem passa ciclicamente de DESLIGADO para 0 até 4. Atribua a ID que deseja.

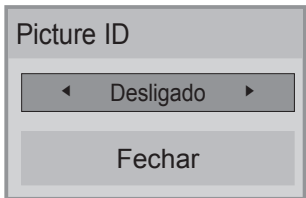

- Se atribuir Definir ID a cada aparelho com multi-visão e depois atribuir a ID de imagem **ON OFF** utilizando o botão vermelho no controle reamizando o botao vermeino no controle re-<br>moto, é apresentado o comando chave para o aparelho com a mesma Definir ID e ID de imagem. Um aparelho com Definir ID e ID de imagem. On aparemo com Bomm is c is a. por sinais IV.
- **9** por sinais IV.<br>• Para mais informações sobre como atribuir **Definir ID, consulte "Atribuir definição de ID** ao produto" na página 44.
- **e** Consulte o Manual de Instalação para obter mais informações sobre a atribuição do Total Set ID (ID do aparelho total).

# **NOTA**

**ID**: 2) pode ser controlado por sinais de IV. • Por exemplo, se a ID de imagem for atribuída a 2, a tela superior direita (Definir

**OK**

- Para cada aparelho, pode mudar as definições para os menus IMAGEM, ÁUDIO, HORAS, REDE e OS MEUS MÉDIA ou as teclas de atalho no controle remoto.
- Se pressionar o botão verde DESLIGADO para ID de imagem, as ID de imagem são desligadas para todos os aparelhos. Se pressionar qualquer botão no controle remoto, todos os aparelhos começarão a funcionar novamente.
- A ID de Imagem será desativada durante a utilização do menu MINHAS MÍDIAS.

## **Definição de REDE**

.

- 1 Pressione **MENU** para acesso aos menus principais.
- 2 Pressione os botões de navegação para se deslocar até **REDE** e pressione **OK**.
- 3 Pressione os botões de navegação para se deslocar até à definição ou opção pretendida e pressione **OK**.
	- Para voltar ao nível anterior, pressione **BACK (VOLTAR).**
- 4 Quando tiver terminado, pressione **EXIT (SAIR)**. Quando voltar ao menu anterior, pressione **BACK (VOLTAR).**

As definições de opção disponíveis são descritas em seguida:

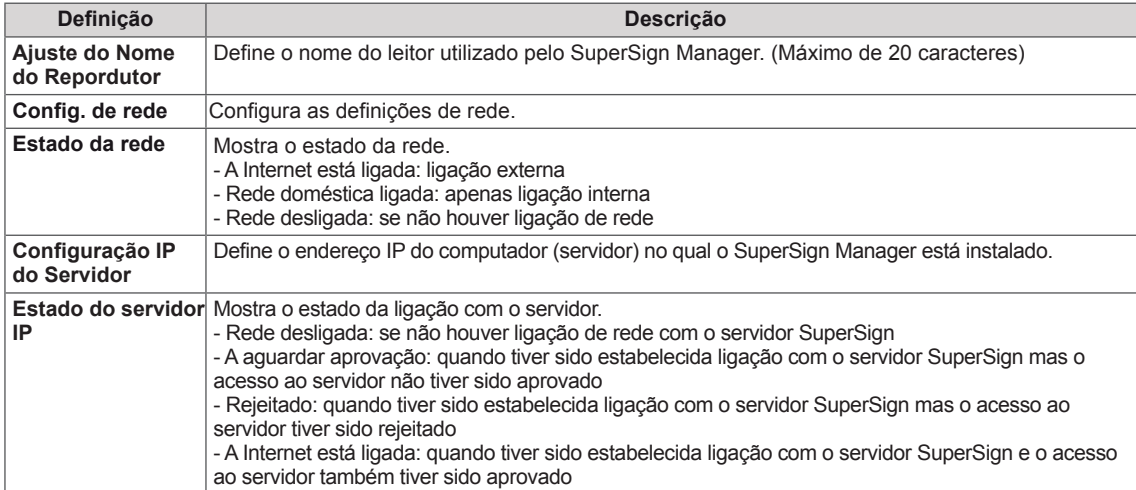

**NOTA**

• Quando definir o nome do leitor, pode ocorrer um atraso de entrada se pressionar continuamente os botões do controle remoto.

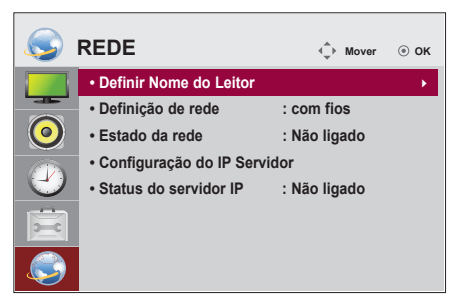

# **EFETUAR AS LIGAÇÕES**

Ligue vários dispositivos externos às portas do painel posterior do monitor.

- 1 Localize o dispositivo externo que pretende ligar ao monitor conforme demonstrado na seguinte ilustração.
- 2 Verifique o tipo de ligação do dispositivo externo.
- 3 Veja a ilustração adequada e verifique os detalhes da ligação.

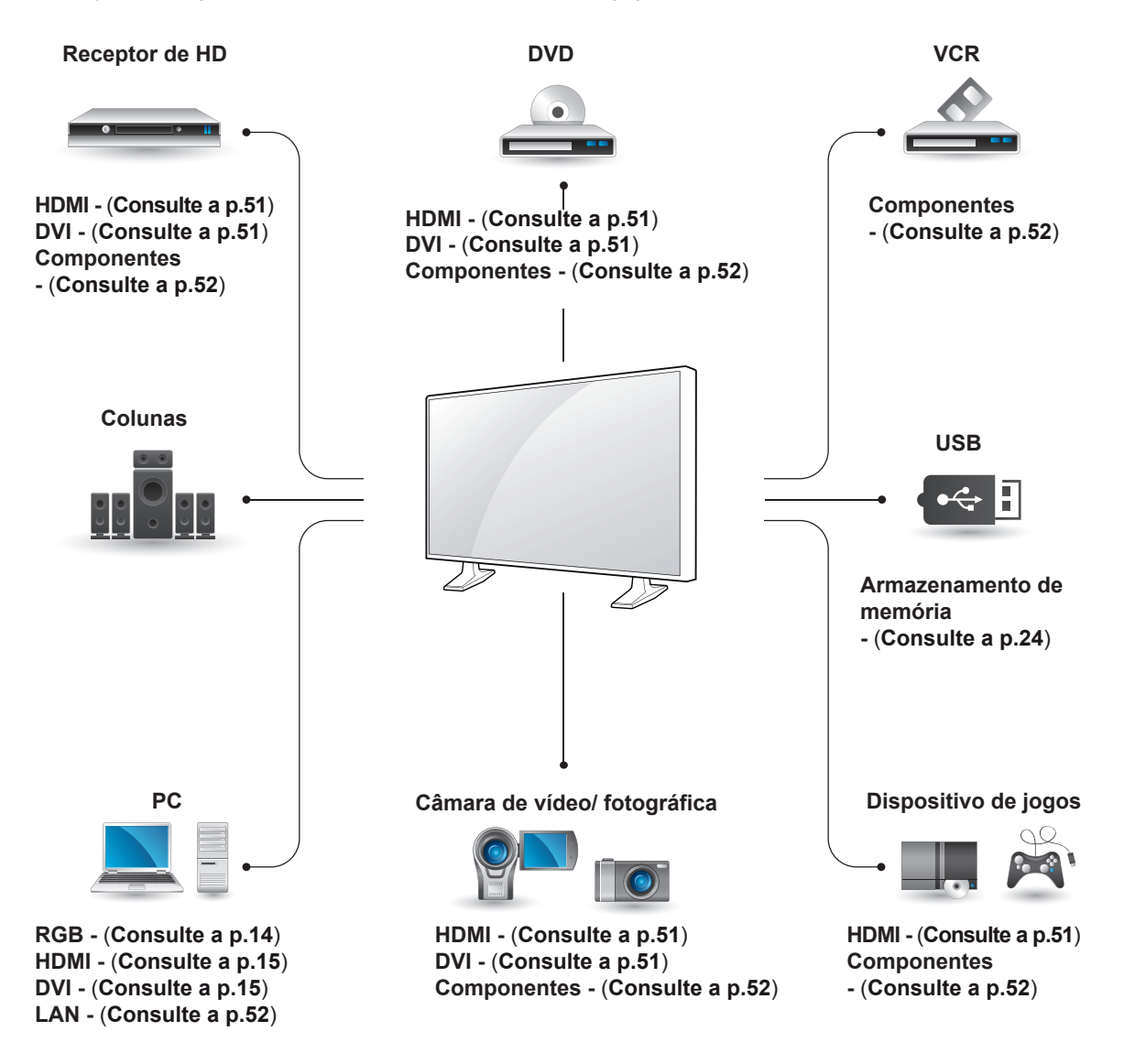

**NOTA**

- Se ligar um dispositivo de jogos ao Monitor, utilize o cabo fornecido com o dispositivo de jogos.
- Recomendamos que utilize a coluna opcional fornecida.

# Ligar a um receptor **HD**, **leitor de DVD, câmara de** vídeo, câmera fotográfica, dispositivo de jogos ou vi**deogravador**

Lique um receptor HD, leitor de DVD ou videogravador ao monitor e selecione o modo de entrada adequado.

# **Ligação DVI**

Transmite os sinais digitais de vídeo de um dispositivo externo para o monitor. Lique o dispositivo externo ao Monitor com o cabo DVI, conforme demonstrado nas sequintes ilustrações. Para transmitir um sinal de áudio, ligue um cabo de áudio opcional.

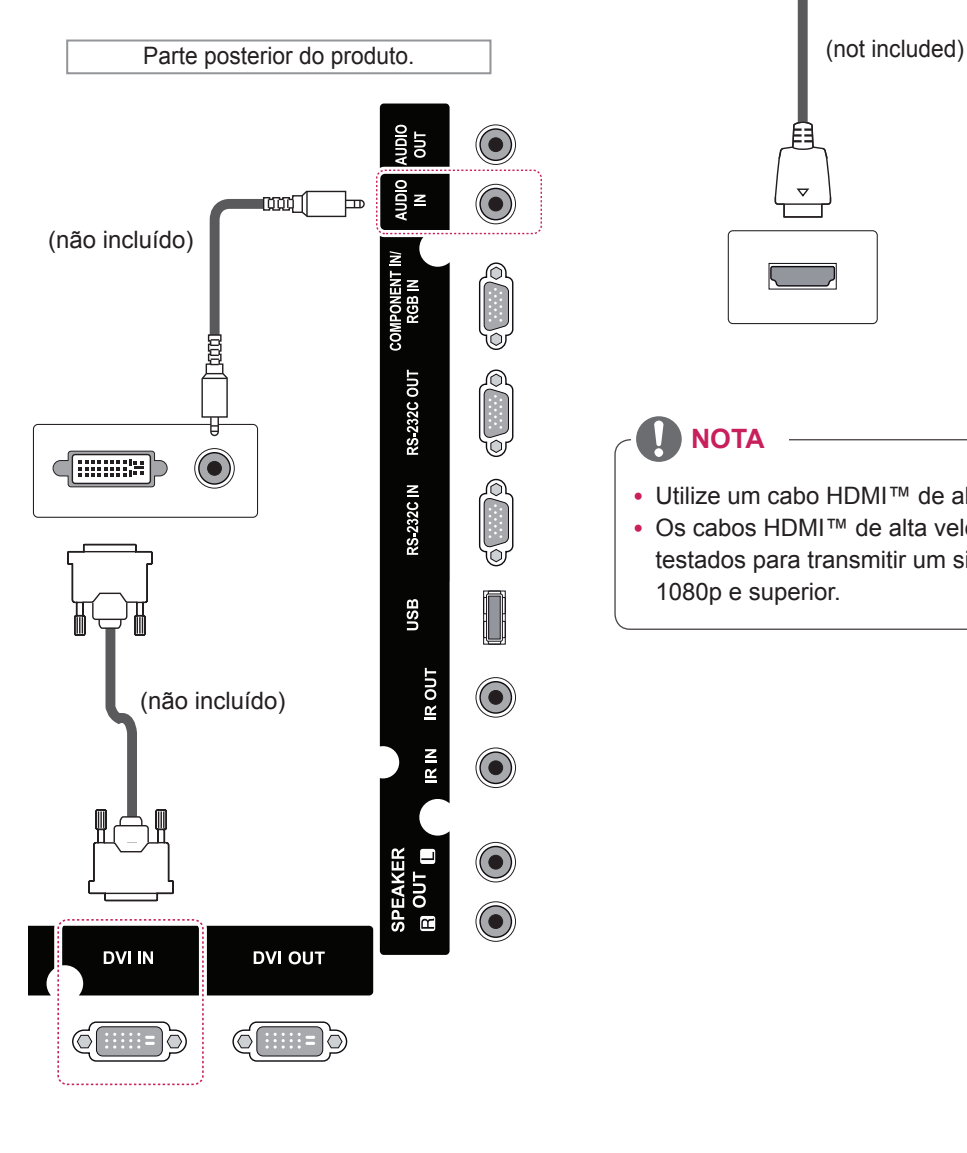

# **Ligação HDMI**

Transmite os sinais digitais de vídeo e áudio de um dispositivo externo para o monitor. Ligue o dispositivo externo ao monitor com o cabo HDMI, conforme demonstrado nas seguintes ilustrações.

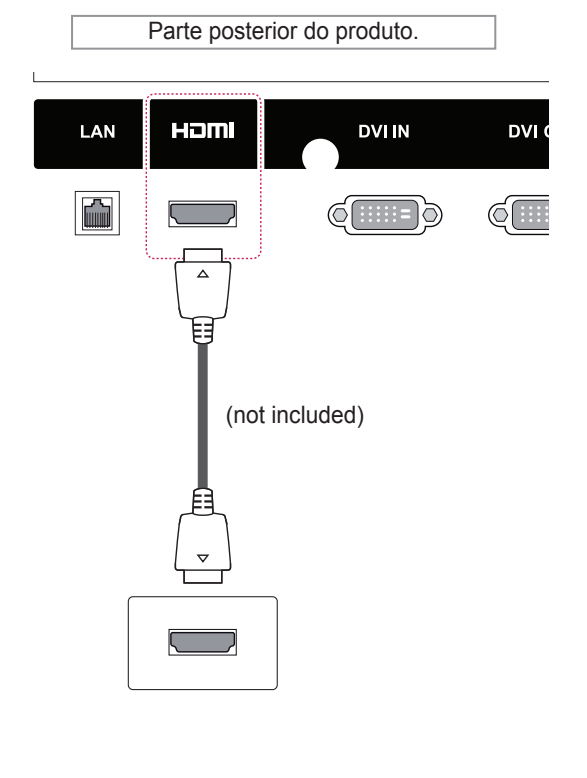

# **NOTA**

- Utilize um cabo HDMI™ de alta velocidade.
- Os cabos HDMI™ de alta velocidade são testados para transmitir um sinal de HD até 1080p e superior.

## **Ligação de componentes**

Transmite os sinais analógicos de vídeo e áudio de um dispositivo externo para o Monitor. Ligue o dispositivo externo ao Monitor com o cabo de sinal de 15 pinos para RCA, conforme demonstrado nas seguintes ilustrações. Para apresentar imagens com varrimento progressivo, não se esqueça de utilizar o cabo de componente.

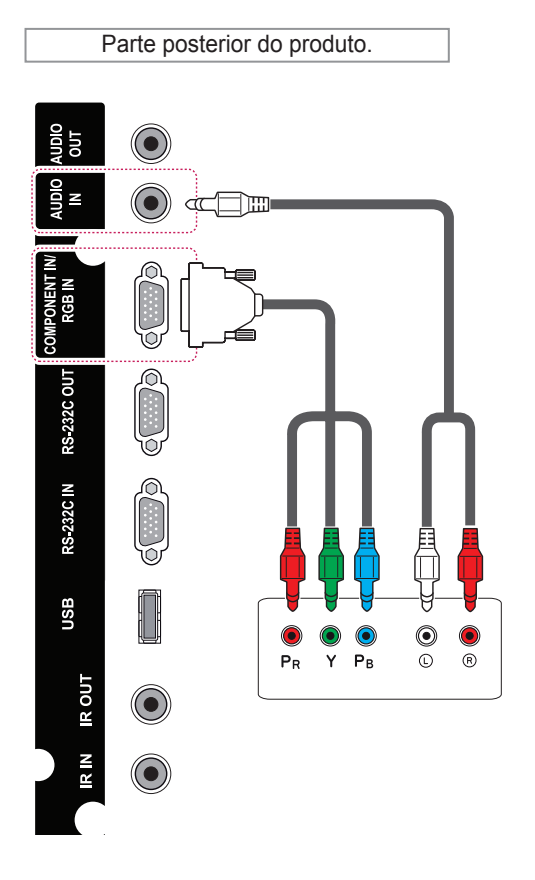

# Ligar à rede LAN

A Através de um router(mudar de hub)

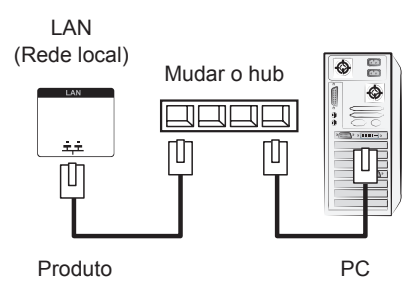

**B** Através da Internet.

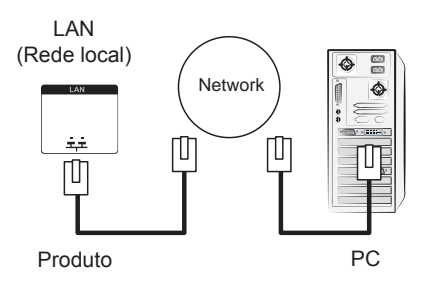

# Ligação a um USB

Ligue um dispositivo de armazenamento USB, como por exemplo uma memória flash USB, uma unidade de disco rígido externa, um leitor MP3 ou um leitor de cartões de memória USB, ao monitor e acesso ao menu USB para utilizar vários tipos de arquivos multimídias.

# **NOTA**

• Quando efetuar uma ligação à porta AV ou à porta de Componentes utilizando a interface partilhada, a porta deve corresponder à fonte de entrada. Caso contrário, pode ocorrer ruído.

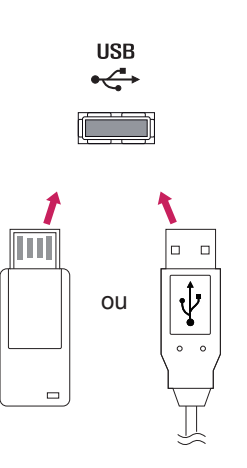

# **Monitores Daisy Chain**

Use esta função para compartilhar o sinal de vídeo com outros monitores sem usar um derivador de sinal.

- 1 Conecte o cabo de sinal (cabo DVI) na porta DVI IN do primeiro monitor.
- 2 Conecte a outra extremidade do cabo de sinal ao PC.
- 3 Conecte A saída do cabo de sinal na porta DVI OUT do primeiro monitor e a outra extremidade a porta DVI IN do segundo monitor e assim até conectar todos os monitores.

# **Cabo DVI**

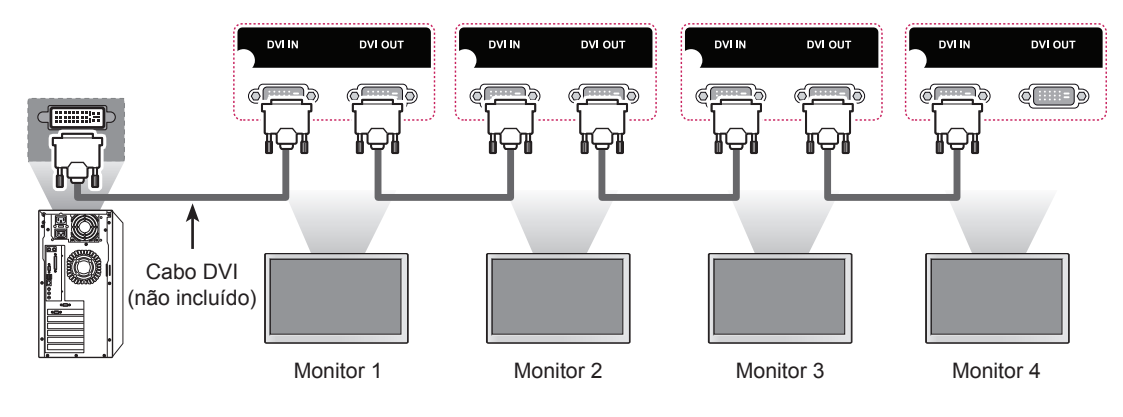

**NOTA**

- O número de monitores que pode ser ligado a uma saída varia dependendo do estado do sinal e da perda de sinal no cabo. Se o estado do sinal for bom e não houver perda de sinal no cabo, é possível ligar até 9 monitores. Se pretender ligar mais monitores, recomendamos que utilize um distribuidor.
- Em caso de ligação múltipla de entrada/saída do formato de cascata, não é recomendável a perda de cabos.
- DVI OUT não funciona se estabelecer ligação a um equipamento de terceiros.

# **RESOLUÇÃO DE PROBLEMAS**

## **Não é apresentada qualquer imagem**

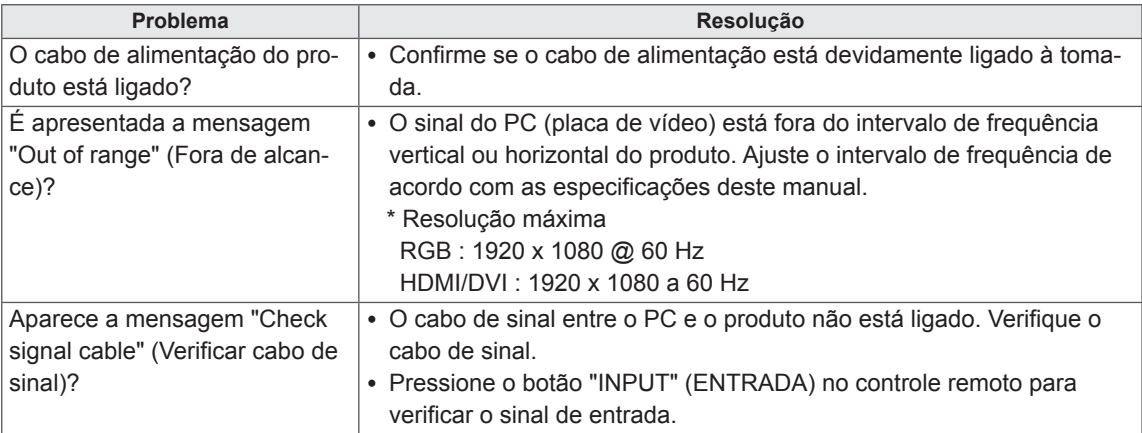

## **É apresentada a mensagem "Unknown Product" (Produto desconhecido) quando o produto é ligado.**

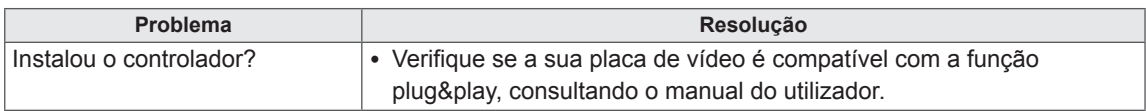

## **É apresentada a mensagem "Key Lock On" (Bloqueio de teclas ligado).**

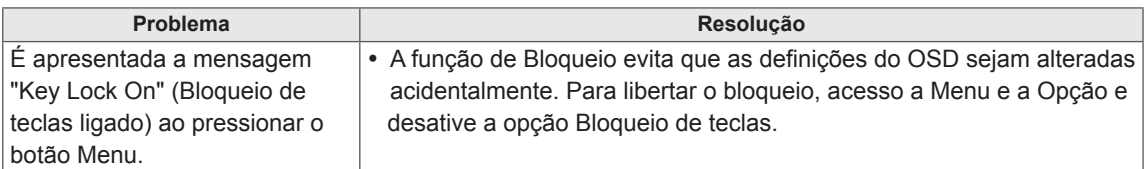

## **A imagem da tela parece anormal.**

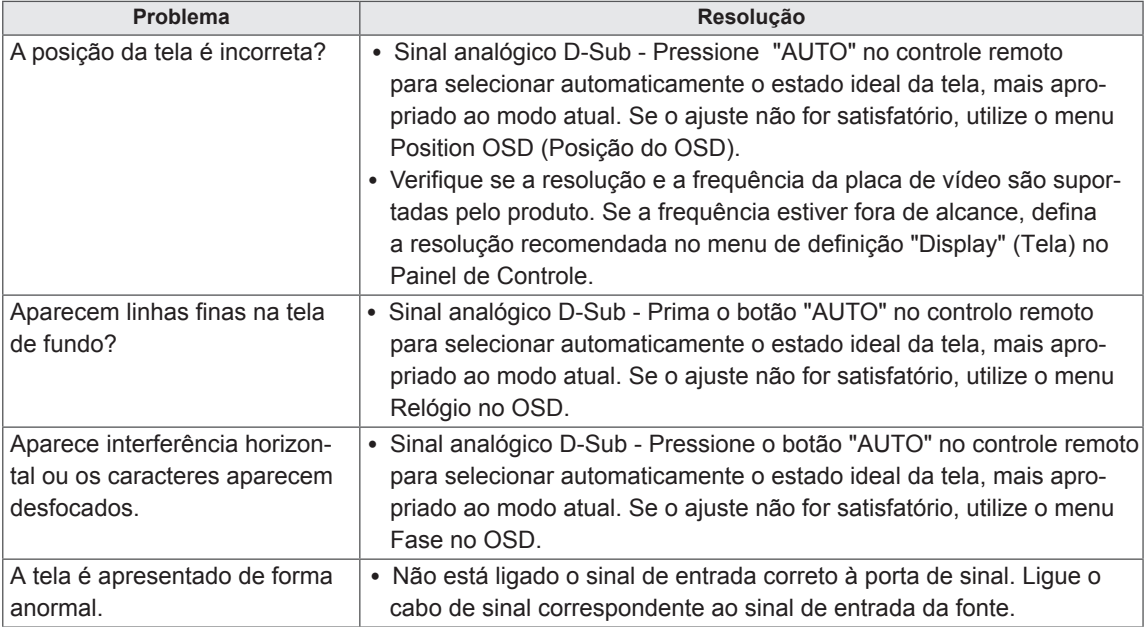

## **É** apresentada uma imagem final no equipamento.

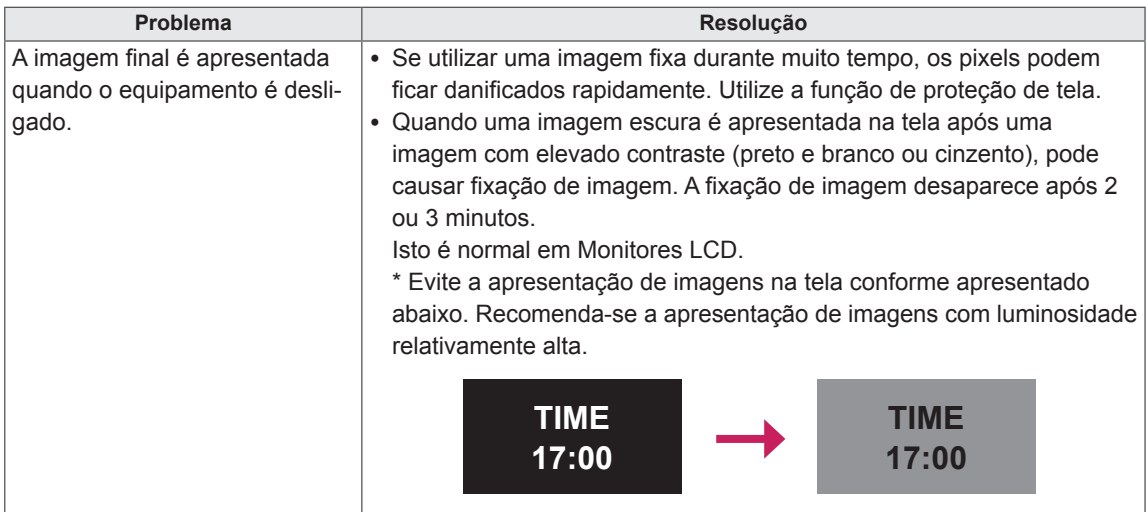

## A função de áudio não funciona.

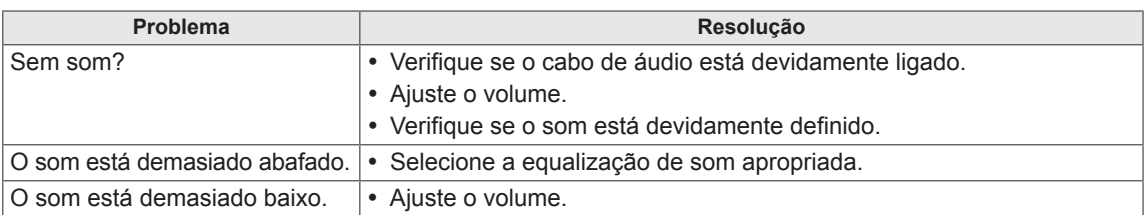

## **A cor da tela não se encontra normal.**

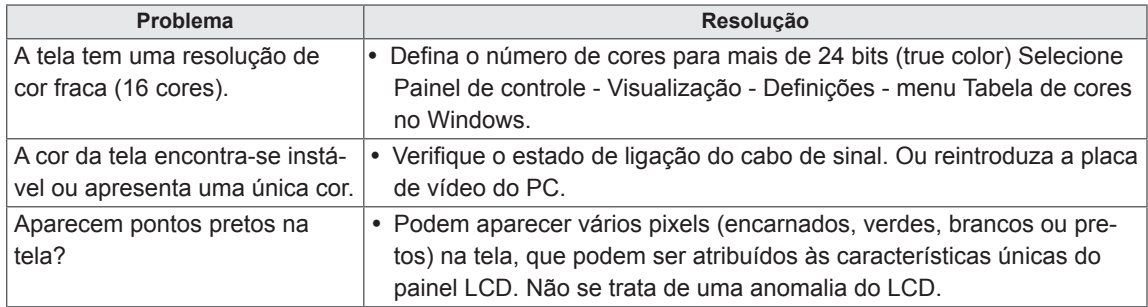

## **A operação não funciona normalmente.**

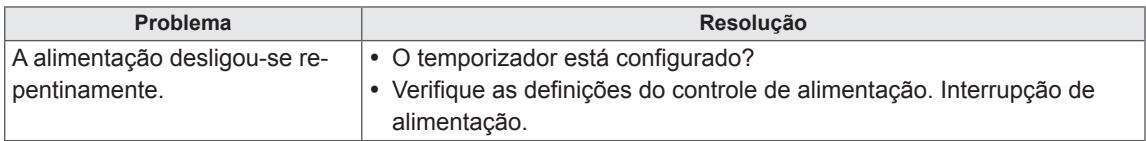

# **ESPECIFICAÇÕES**

## 42WL10MS

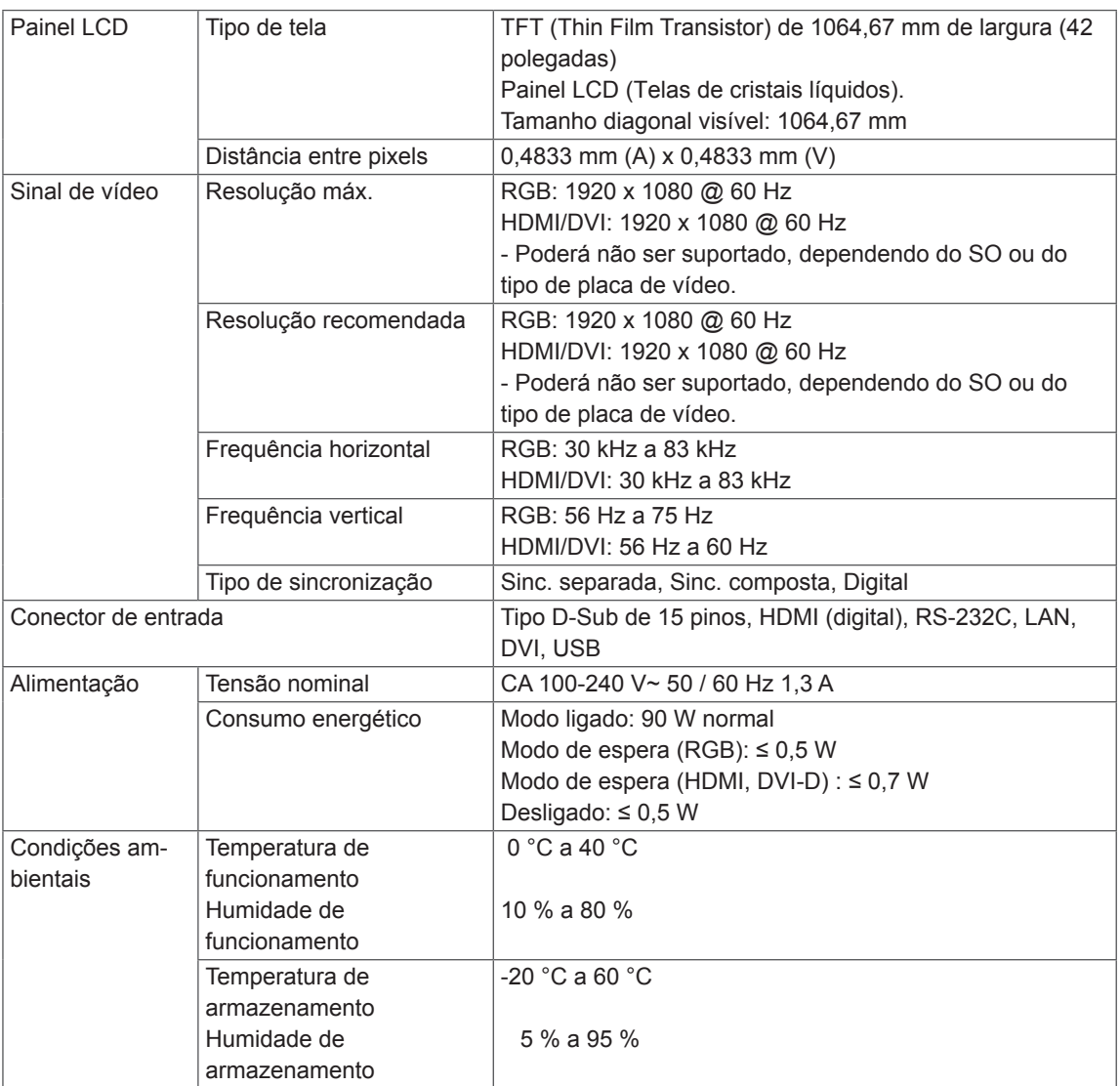

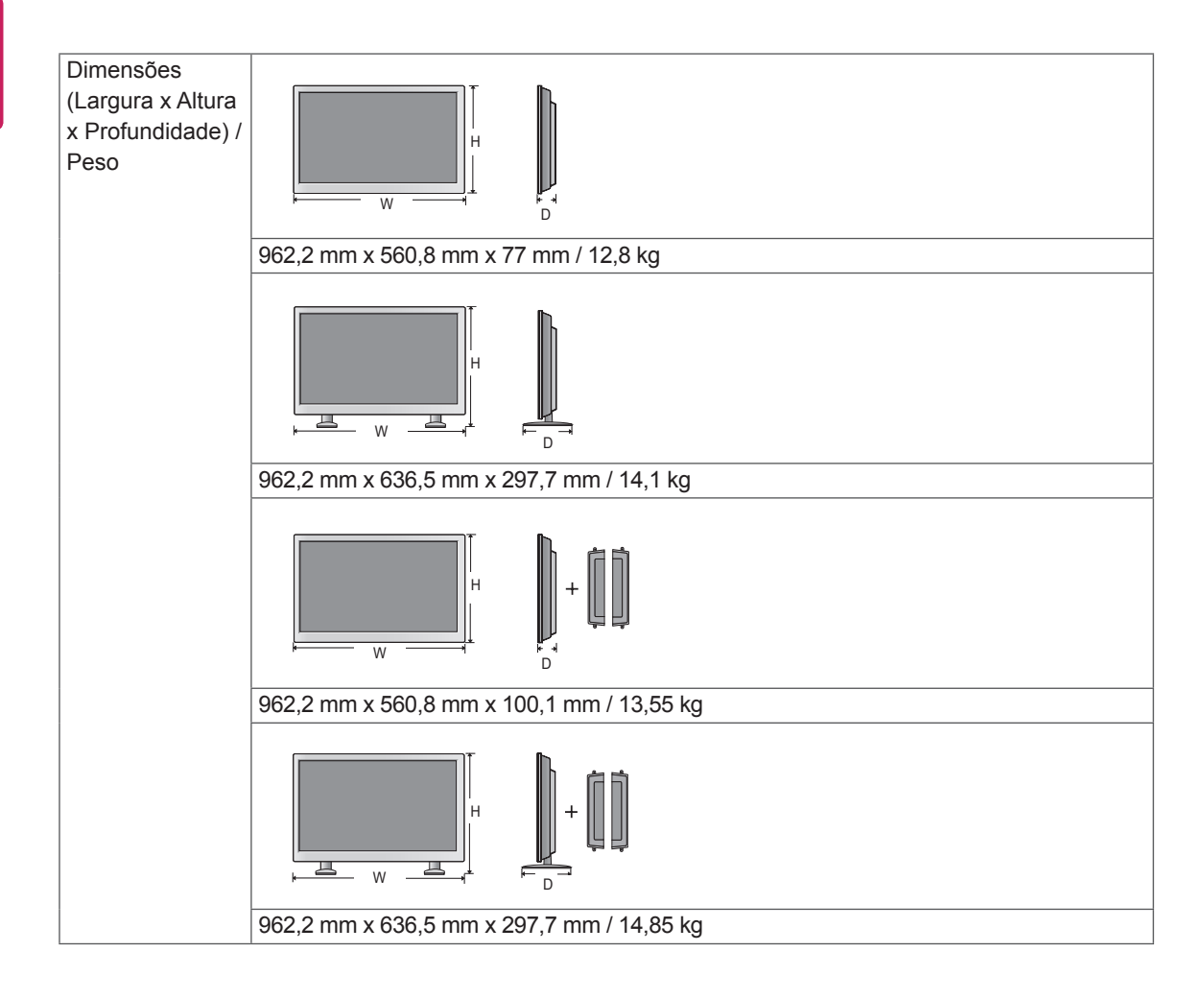

### **\* Aplicável apenas a modelos que suportam colunas.**

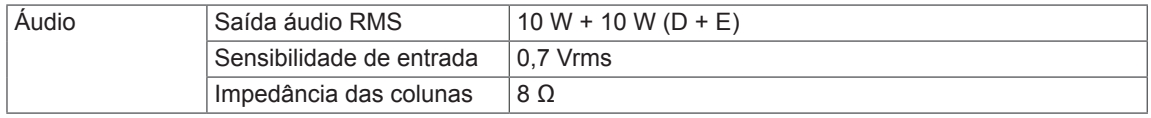

## 47WL10MS

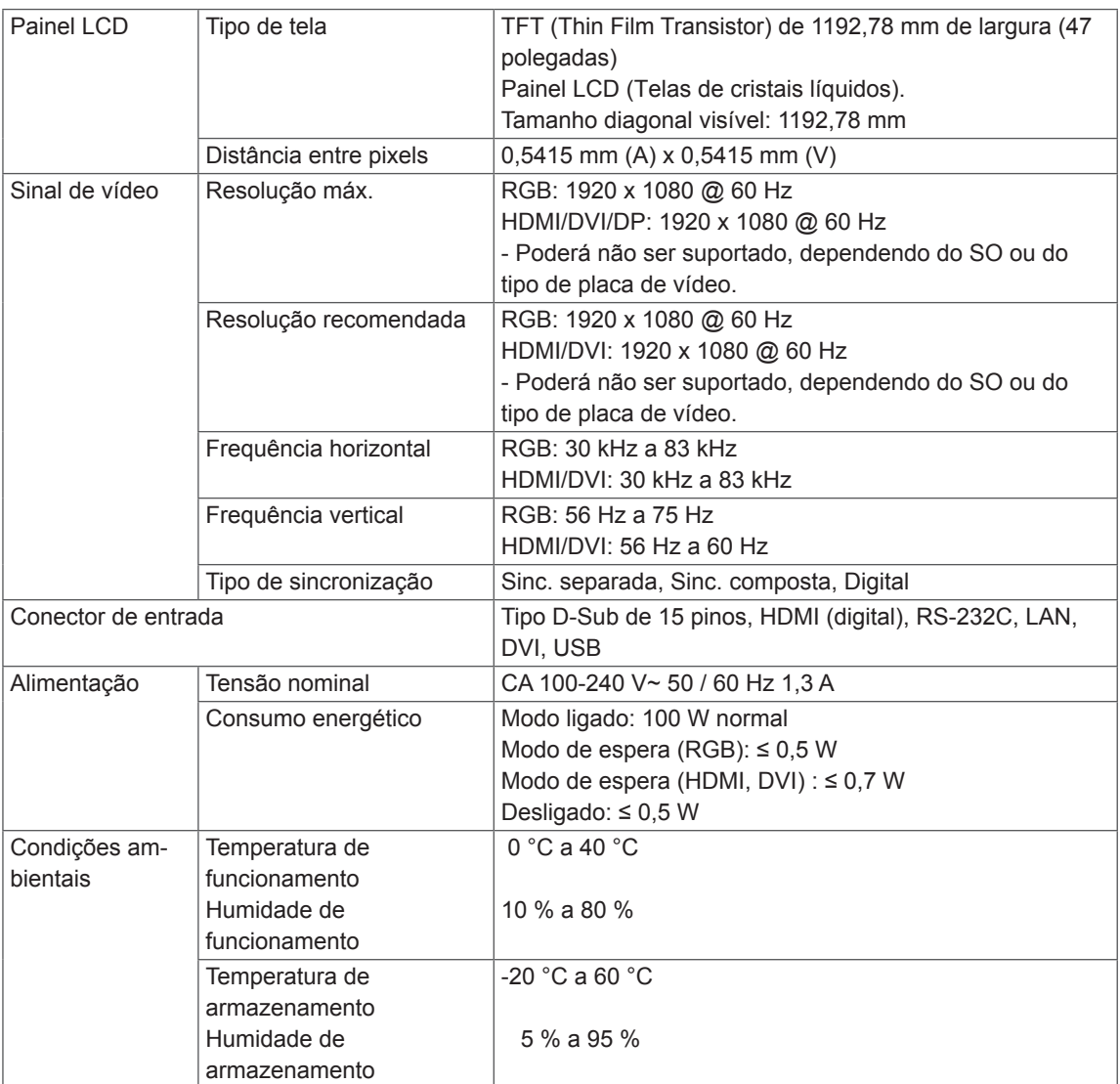

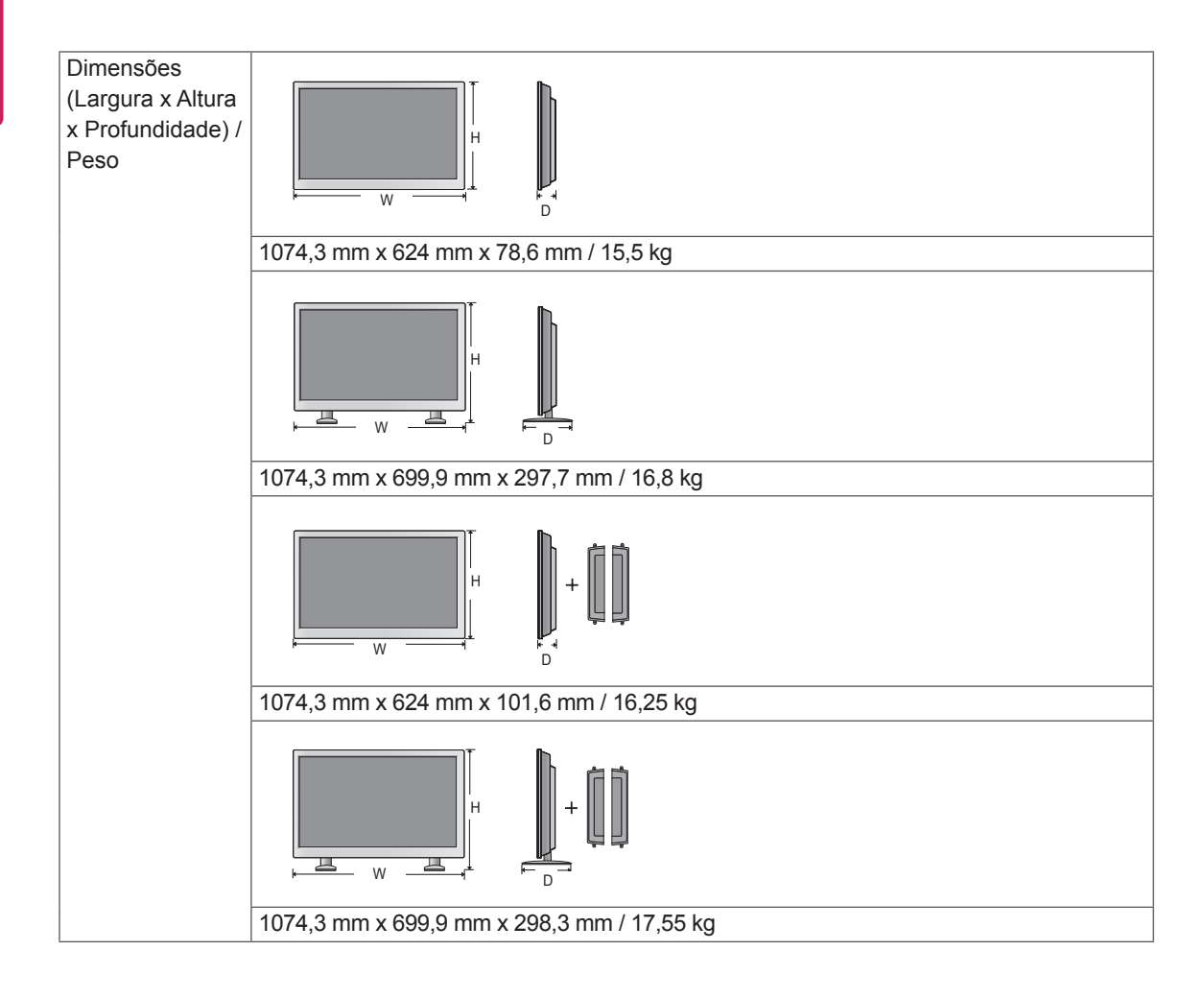

### **\* Aplicável apenas a modelos que suportam colunas.**

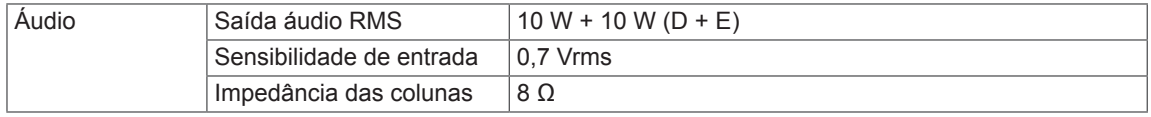

 (mm)

## **Dimensões**

As ilustrações deste manual podem ser diferentes do produto e acessórios reais. Consulte a seção "Montagem numa mesa" para obter informações sobre o tamanho dos parafusos. ( Consulte a p.11 )

## 42WL10MS

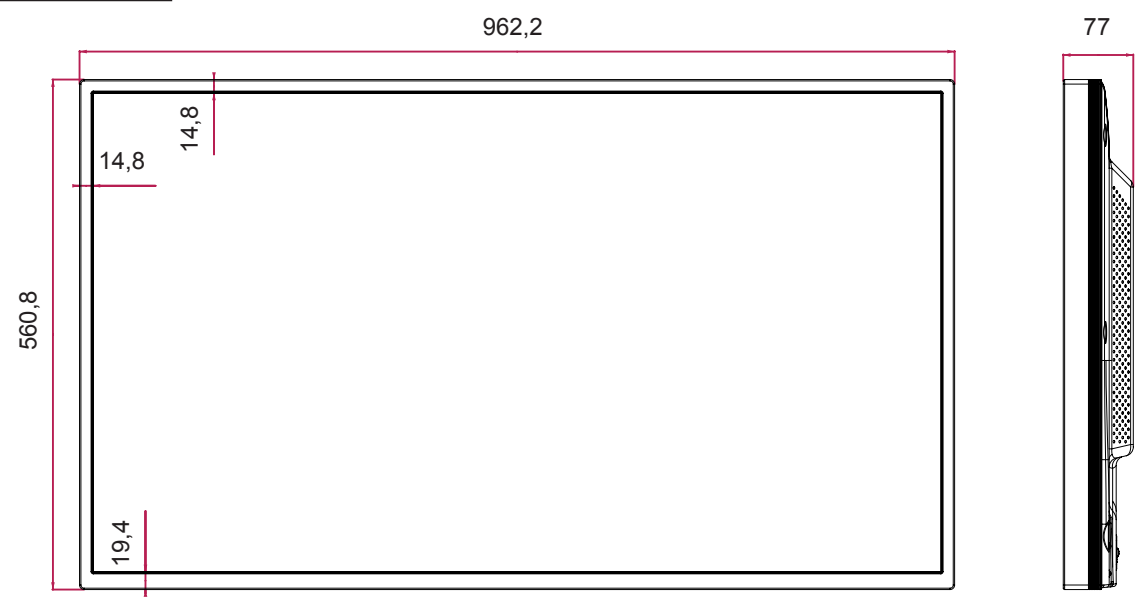

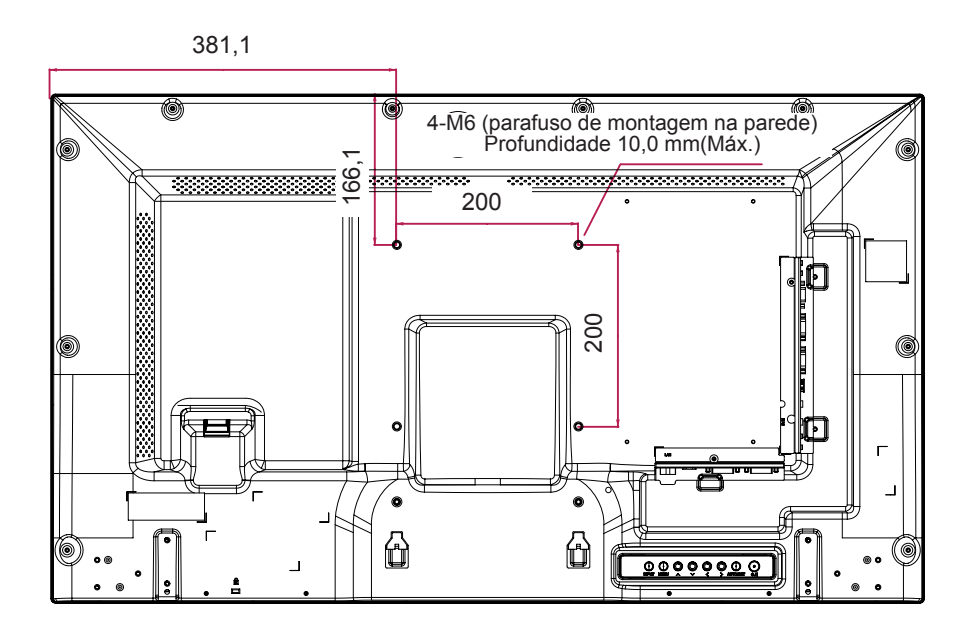

## **Dimensões**

As ilustrações deste manual podem ser diferentes do produto e acessórios reais. Consulte a seção "Montagem numa mesa" para obter informações sobre o tamanho dos parafusos.

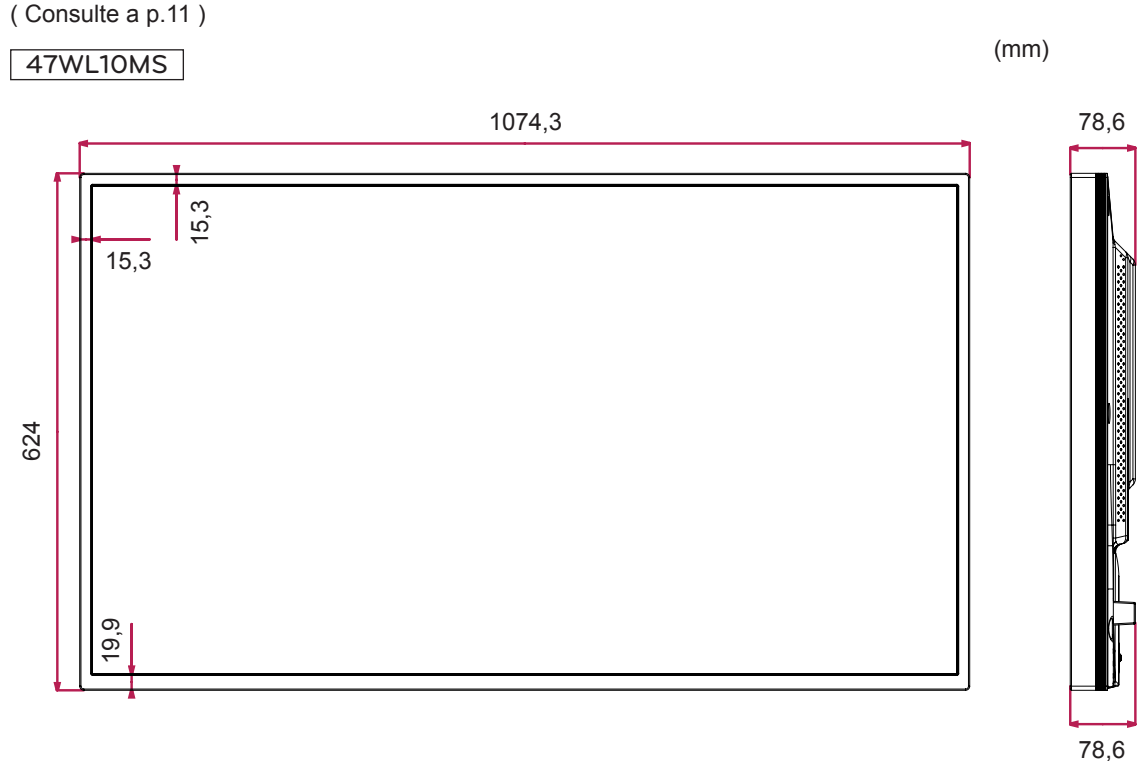

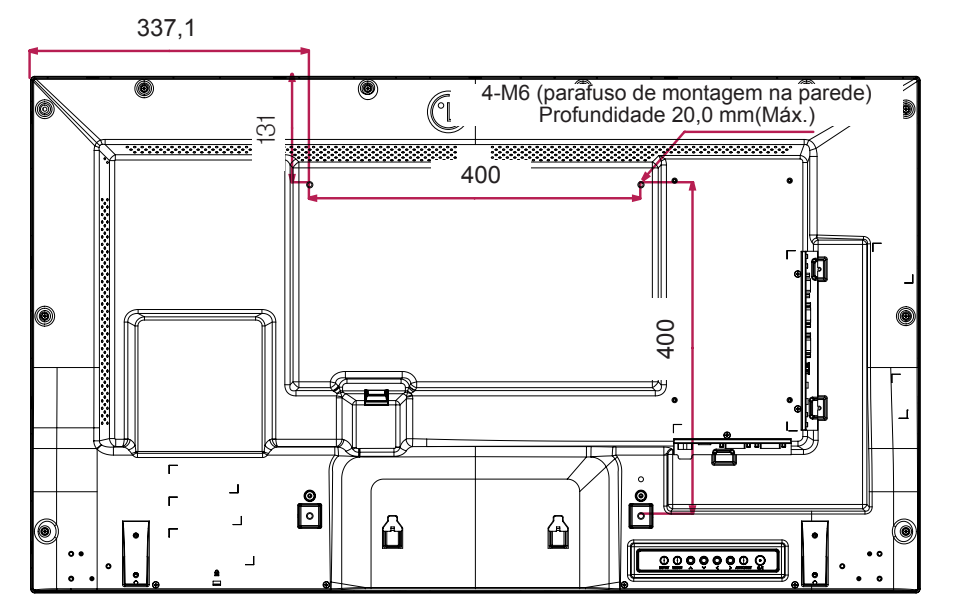

## **Modo suportado RGB (PC)**

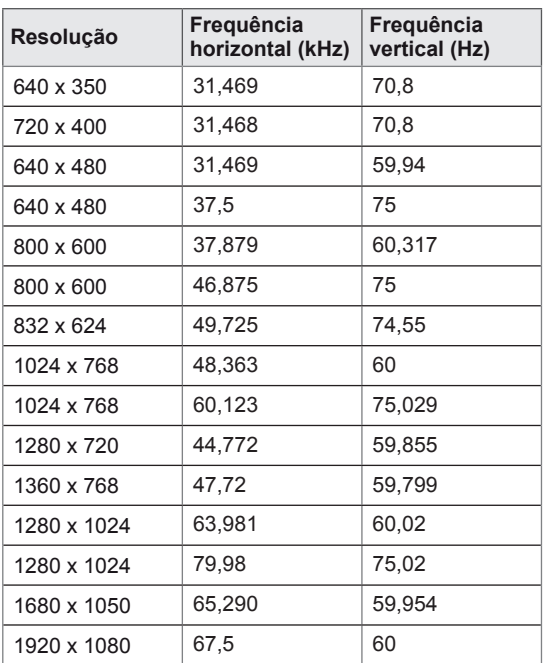

## **Modo DTV**

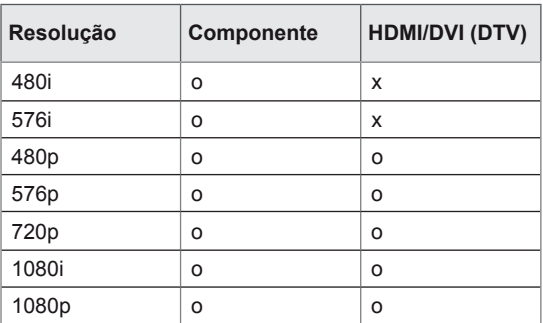

# **NOTA**

• Resoluções de PC disponíveis como opção de etiqueta de entrada no modo de entrada RGB e HDMI/DVI: 640 x 480 / 60 Hz, 1280 x 720 / 60 Hz, 1920 x 1080 / 60 Hz e resoluções DTV: 480p, 720p, 1080p.

## **Modo suportado HDMI/DVI (PC)**

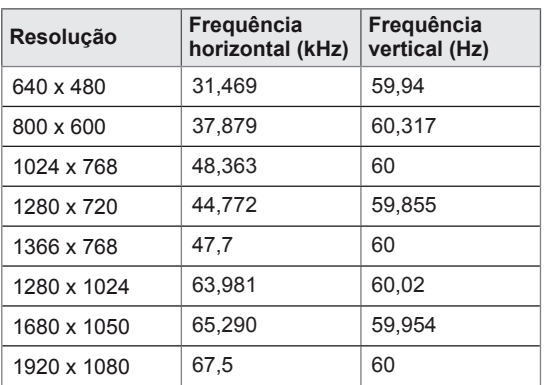

# **CÓDIGOS IV**

- Esta função não está disponível em todos os modelos.
- Dependendo do modelo, alguns códigos da tecla não são suportados.

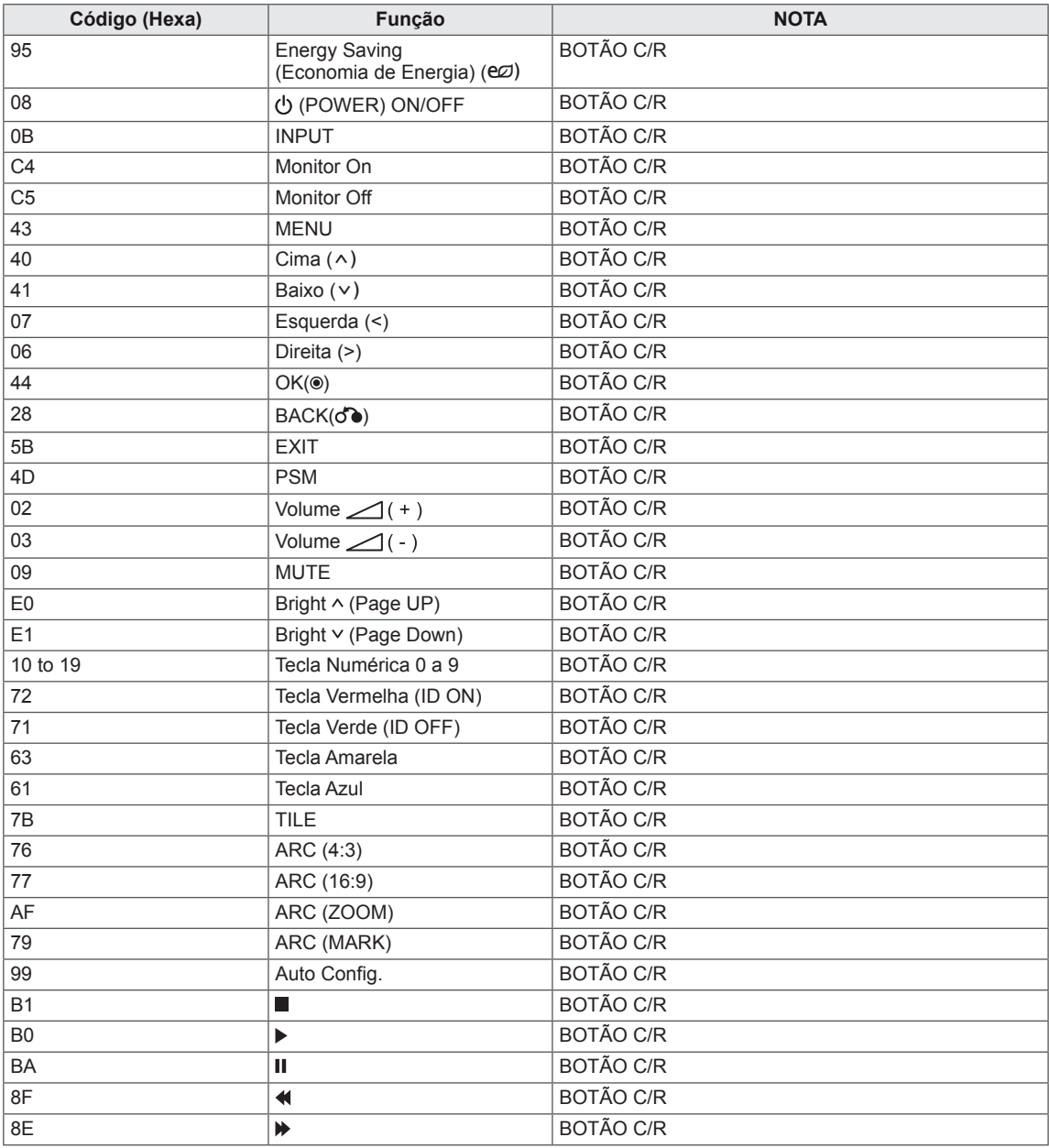

# **CONTROLE DE RS-232C**

- Utilize este método para ligar vários produtos a um único PC. Pode controlar vários produtos de uma só vez, ligando-os a um único PC.
- No menu Opção, Definir ID deve estar entre 1 e 255 sem ser duplicada.

# **Ligação do cabo**

Ligue o cabo RS-232C, conforme indicado na imagem.

• O protocolo RS-232C é utilizado para estabelecer comunicação entre o PC e o produto. Pode ligar ou desligar o produto, selecionar uma fonte de entrada ou ajustar o menu OSD no PC.

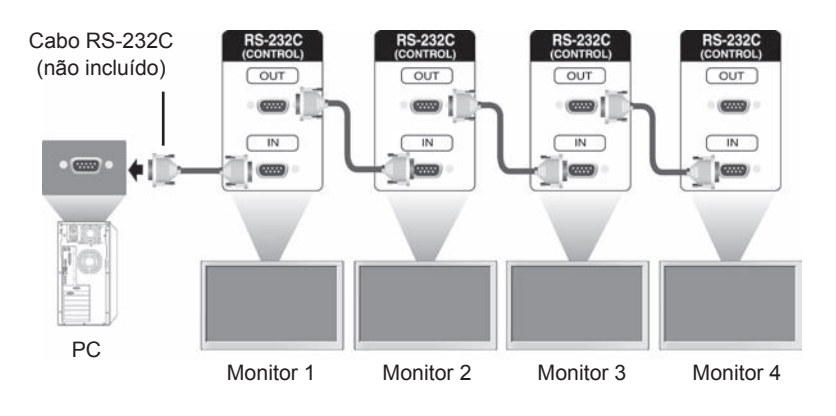

# **Configurações RS-232C**

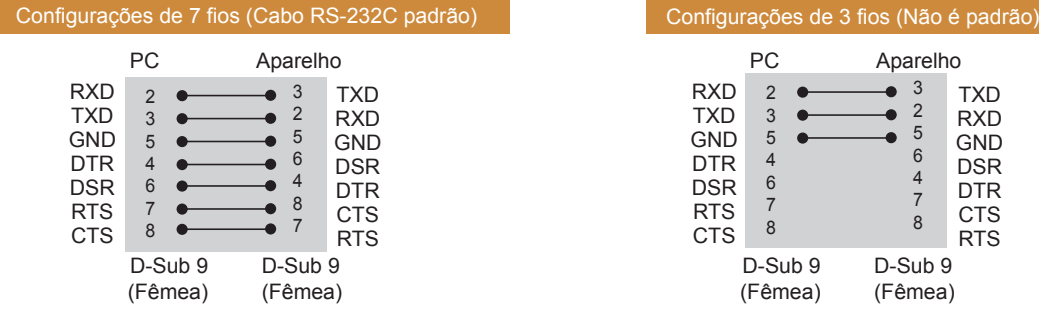

# **Parâmetro de comunicação**

- Taxa de transmissão: taxa de transmissão de 9600 (UART)
- Comprimento de dados: 8 bits
- Bit de paridade: nenhum
- Bit de paragem: 1 bit
- Controle de fluxo: nenhum
- Código de comunicação: código ASCII
- Utilize um cabo transversal (inverso).

# **Lista de referência de comandos**

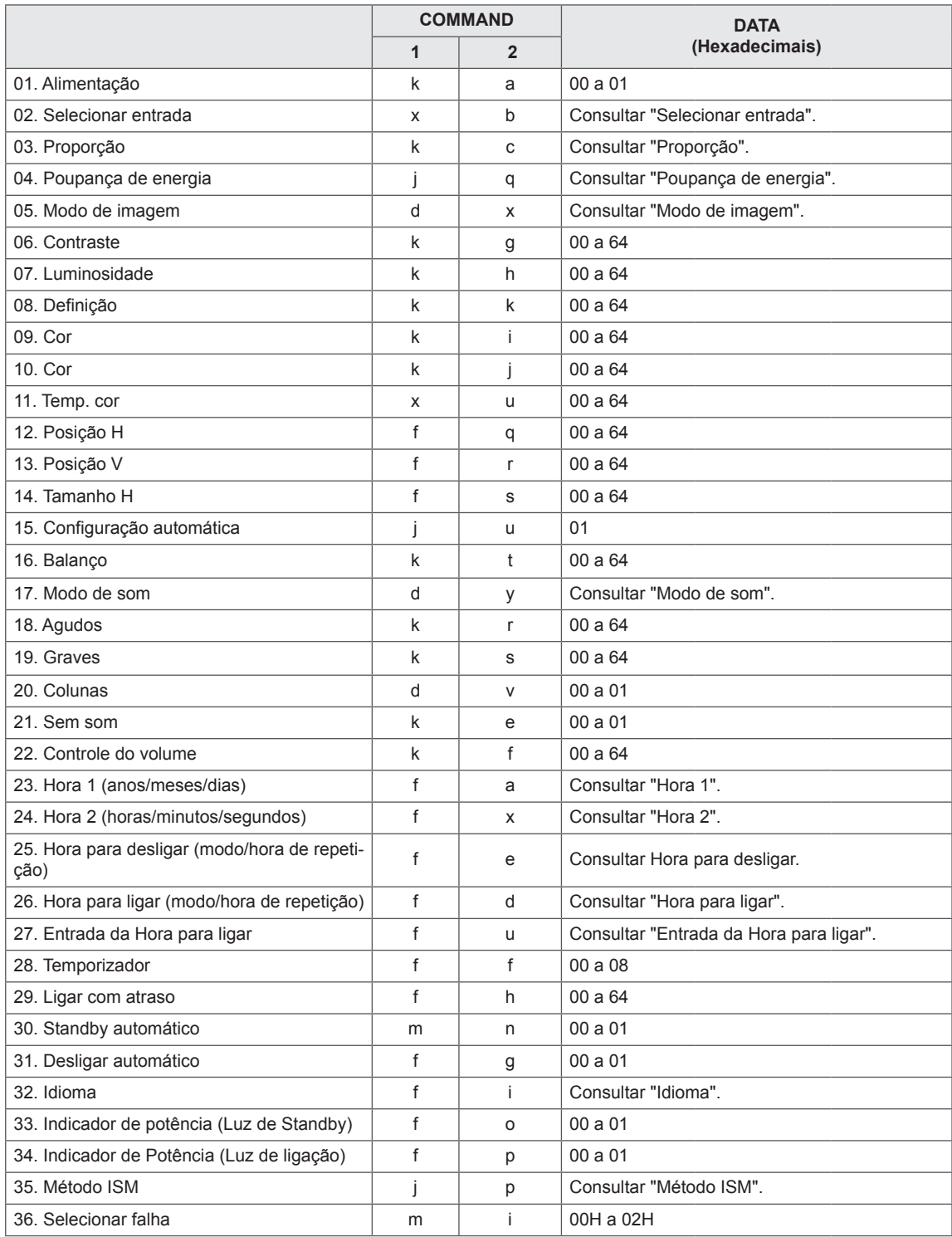

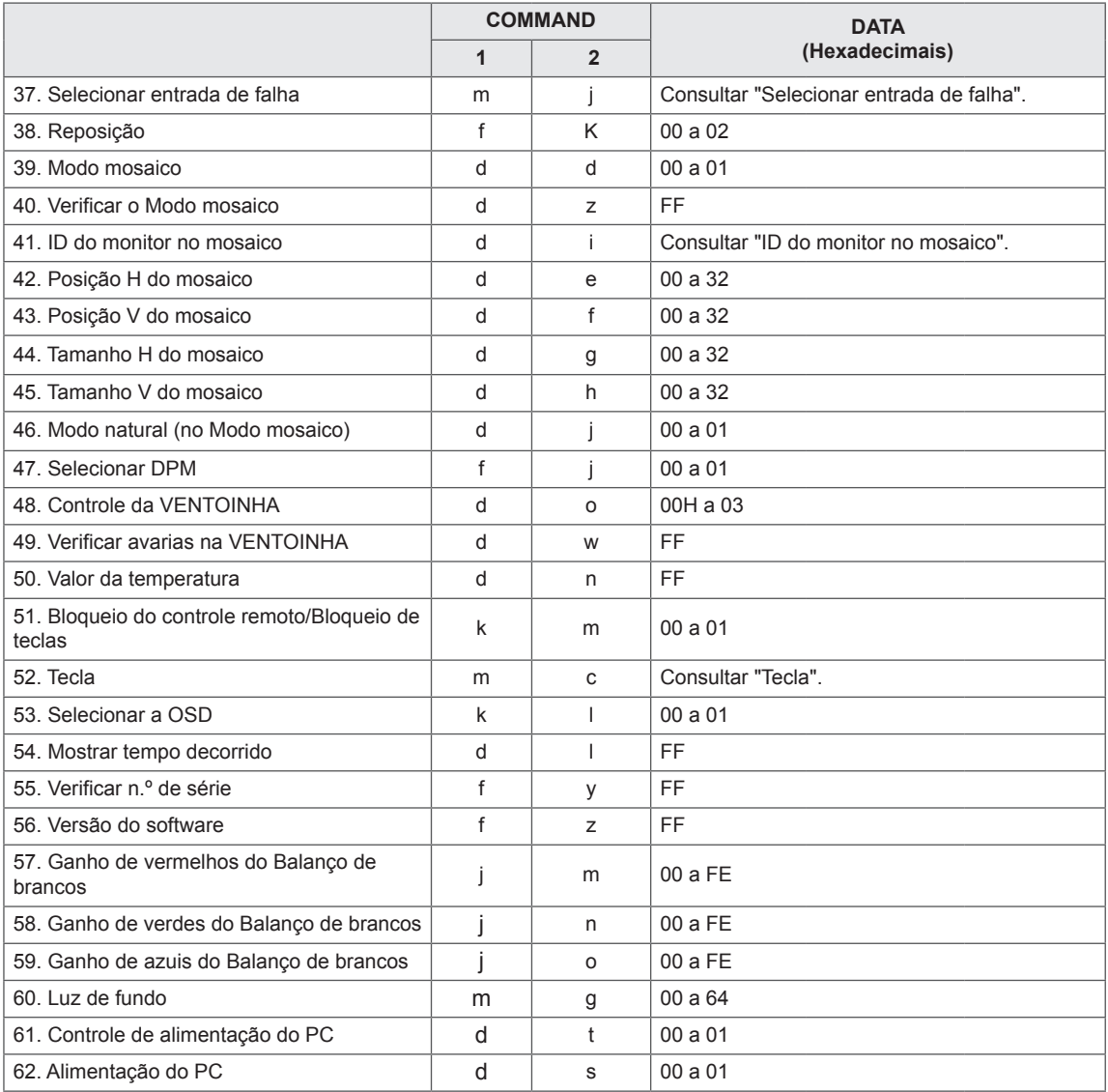

· Nota: durante operações USB como Dvix ou EMF, nenhum comando, excepto Alimentação (k a) e Tecla (m c), é executado, sendo tratado como NG (No good - inválido).

# **Protocolo de transmissão/recepção**

### **Transmission**

## [Command1][Command2][ ][Set ID][ ][Data][Cr]

- \* [Command1]: primeiro comando para controlar o aparelho.
- \* [Command2]: segundo comando para controlar o aparelho.
- \* [Set ID]: ID do produto com o qual pretende comunicar. Introduza [Set ID] = "00 (0x00)" para comunicar com todos os aparelhos, independentemente dos respectivos números de ID do produto.
- \* [Data]: informação passada para o aparelho.
- \* [Data1]: informação passada para o aparelho.
- \* [Data2]: informação passada para o aparelho.
- \* [Data3]: informação passada para o aparelho.
- \* [Cr]: mudança de linha. Código ASCII "0x0D".
- \* [ ]: espaço do código ASCII "0x20"

### **Acknowledgement**

[Command2][ ][Set ID][ ][OK/NG][Data][x]

- \* Quando o produto recebe dados normalmente, envia uma confirmação (ACK) no formato acima. Se os dados estiverem no modo de leitura, indica os dados que apresentam o estado atual. Se os dados estiverem no modo de leitura, indica simplesmente os dados que são enviados do PC.
- \* Se um comando for enviado com a ID do produto "00" (=0x00), os dados são refletidos em todos os monitores e não enviam qualquer confirmação (ACK).
- \* Se o valor de dados "FF" for enviado no modo de controle através de RS-232C, é possível verificar o valor de definição atual de uma função (apenas para algumas funções).
- \* Dependendo do modelo, alguns comandos não são suportados.

### **01. Alimentação (comando: k a)**

Para ligar/desligar a alimentação do monitor.

**Transmission** 

### [k][a][ ][Set ID][ ][Data][Cr]

Data 00: desligado

01 : ligado

### Acknowledgement

### [a][ ][Set ID][ ][OK/NG][Data][x]

\* O sinal Acknowledgement só será devidamente enviado quando o monitor estiver completamente ligado.

\* Pode existir algum atraso entre os sinais Transmission e Acknowledgement.

#### **02. Selecionar entrada (comando: x b)**

Para selecionar a Fonte de entrada para o monitor.

### **Transmission**

### $[x][b][][SetID][][Data][Cr]$

Data 20: entrada (AV)

40: componentes 60: RGB 70: DVI-D (PC) 80: DVI-D (DTV) 90: HDMI (HDMI1) (DTV) A0: HDMI (HDMI1) (PC) C0: Display Port (DTV) D0: Display Port (PC) 91: HDMI2/SDI (DTV) A1: HDMI2/SDI (PC) B0: SuperSign

## Acknowledgement

### [b][ ][Set ID][ ][OK/NG][Data][x]

\* Dependendo do modelo, alguns sinais de entrada podem não ser suportados.

### **03. Proporção (comando: k c)**

Permite ajustar o formato de tela.

### **Transmission**

### [k][c][ ][Set ID][ ][Data][Cr]

Data 01: 4:3

- $02.16.9$
- 04: Zoom
- 09: só Scan (720p ou mais)
	- (componentes, HDMI/ DVI-D/ Display Port
- DTV)

 \* RGB, DVI-D, HDMI/Display Port PC (1:1) 10 a 1F: Zoom Cinema 1 a 16 (AV, componentes, HDMI DTV)

\* Dependendo do sinal de entrada, os tipos de entrada disponíveis podem diferir. Para obter mais informações, consulte a seção Proporção do manual de instruções.

\* Dependendo da configuração de entrada do modelo, a proporção pode ser diferente.

### Acknowledgement [c][ ][Set ID][ ][OK/NG][Data][x]

### **04. Poupança de Energia (comando: j q)**

Para definir a função de Poupança de energia.

### **Transmission**

### [il[q][ ][Set ID][ ][Data][Cr]

- Data 00: desligado
	- 01: mínimo
	- 02: médio
	- 03. máximo
	- 04: auto
	- 05. Desligar imagem

### Acknowledgement

### [q][ ][Set ID][ ][OK/NG][Data][x]

\*\* Dependendo do modelo, pode não ser suportado.

### **05. Modo de imagem (comando: d x)**

Para selecionar o modo de imagem.

### **Transmission**

[d][x][ ][Set ID][ ][Data][Cr]

- Data 00: intenso
	- 01: padrão
	- 02. cinema
	- 03. esportes
	- 04: jogo

Acknowledgement

 $[x][$   $][Set$   $ID][$   $][OK/NG][Data][x]$ 

### **06. Contraste (comando: k g)**

Para ajustar o contraste da tela.

**Transmission** 

### [k][q][ ][Set ID][ ][Data][Cr]

Data 00 a 64: contraste 0 a 100

Acknowledgement 

[q][ I[Set ID][ I[OK/NG][Data][x]

**07. Luminosidade (comando: k h)** Para ajustar a luminosidade da tela. **Transmission** [k][h][ ][Set ID][ ][Data][Cr] Data 00 a 64: luminosidade 0 a 100 Acknowledgement [h][ ][Set ID][ ][OK/NG][Data][x]

10. Tonalidade (comando: k j) Permite ajustar a tonalidade da tela. \* Esta função está disponível apenas no modo de entrada AV/Componentes. **Transmission** [k][j][ ][Set ID][ ][Data][Cr]

Data 00 a 64: tonalidade R50 a G50

### Acknowledgement [i][ I[Set ID][ I[OK/NG][Data][x]

## **08. Definição (comando: k k)**

Permite ajustar a definição da tela. \* Esta função está disponível apenas no modo de entrada AV/Componentes.

#### **Transmission**

### [k][k][ ][Set ID][ ][Data][Cr]

Data 00 a 64: definição 0 a 100

Acknowledgement

[k][ ][Set ID][ ][OK/NG][Data][x]

**11. Temp. cor (comando: x u)** Para ajustar a Temperatura de cor da tela. **Transmission**  $[x][u][$   $][Set$   $ID][$   $][Data][Cr]$ Data 00 a 64: quente 50 para frio 50 Acknowledgement [u][ ][Set ID][ ][OK/NG][Data][x]

#### **09. Cor (comando: k i)**

Permite ajustar a cor da tela. \* Esta função está disponível apenas no modo de entrada AV/Componentes.

**Transmission** 

[k][i][ ][Set ID][ ][Data][Cr]

Data 00 a 64: cor 0 a 100

### Acknowledgement

[i][ ][Set ID][ ][OK/NG][Data][x]

### **12. Posição H (comando: f q)**

Para ajustar a Posição horizontal da tela. \* Esta função está disponível apenas quando o Modo mosaico se encontra Desligado. \* A escala operacional varia consoante a resolução da entrada RGB.

(Apenas disponível para a entrada RGB-PC.)

#### **Transmission**

### [f][q][ ][Set ID][ ][Data][Cr]

Data 00 a 64: mín. -50 (Esquerda) até máx. 50 (Direita)

**Acknowledgement** [q][ ][Set ID][ ][OK/NG][Data][x]

### **13. Posição V (comando: f r)**

Para ajustar a Posição vertical da tela.

\* Esta função está disponível apenas quando o Modo mosaico se encontra Desligado.

\* A escala operacional varia consoante a resolução da entrada RGB.

(Apenas disponível para a entrada RGB-PC.)

### **Transmission**

### [f][r][ ][Set ID][ ][Data][Cr]

00 a 64: mín. -50 (inferior) até no máx. 50 (superior)

### Acknowledgement

[r][ ][Set ID][ ][OK/NG][Data][x]

**16. Balanço (comando: k t)**

Para ajustar o balanço do som.

**Transmission** 

[k][t][ ][Set ID][ ][Data][Cr]

Data 00 a 64: esquerda 50 até direita 50

Acknowledgement [t][ ][Set ID][ ][OK/NG][Data][x]

### 14. Tamanho H (comando: f s)

- Para ajustar o Tamanho horizontal da tela.
- \* Esta função está disponível apenas quando o Modo mosaico se encontra Desligado.

\* A escala operacional varia consoante a resolução da entrada RGB.

(Apenas disponível para a entrada RGB-PC.)

**Transmission** 

### [f][s][ ][Set ID][ ][Data][Cr]

Data 00 - 64: mín. -50 (Reduzir) - máx. 50 (Expandir)

Acknowledgement

[s][ ][Set ID][ ][OK/NG][Data][x]

**17. Modo de som (comando: d y )**

Para selecionar o Modo de som. **Transmission** 

## [d][y][ ][Set ID][ ][Data][Cr]

- Data 01: padrão 02: música 03: cinema 04: esportes
	- 05. jogo
	-

Acknowledgement [y][ ][Set ID][ ][OK/NG][Data][x]

### **15. Configuração automática (comando: j u)**

Para ajustar a posição e minimizar a vibração da imagem automaticamente. (Apenas disponível para a entrada RGB-PC.)

**Transmission** 

[j][u][ ][Set ID][ ][Data][Cr]

Data 01: aparelho

**Acknowledgement** [u][ I[Set ID][ I[OK/NG][Data][x] **18. Agudos (comando: k r)** Para ajustar os valores dos agudos. **Transmission** [k][r][ ][Set ID][ ][Data][Cr] Data  $00$  a 64: agudos  $0$  a 100

Acknowledgement [r][ ][Set ID][ ][OK/NG][Data][x] **19. Graves (comando: k s)** Para ajustar os valores dos graves. **Transmission** [k][s][ ][Set ID][ ][Data][Cr] Data 00 a 64: graves 0 a 100 Acknowledgement [s][ ][Set ID][ ][OK/NG][Data][x]

22. Controle de volume (comando: k f) Para ajustar o volume de reprodução. **Transmission** [k][f][ ][Set ID][ ][Data][Cr] Data 00 a 64: volume 0 a 100 Acknowledgement 

[f][ ][Set ID][ ][OK/NG][Data][x]

**20. Colunas (comando: d v)** Para ligar/desligar as colunas. **Transmission** [d][v][ ][Set ID][ ][Data][Cr] Data 00: desligado 01: ligado Acknowledgement [v][ I[Set ID][ I[OK/NG][Data][x] **23. Hora 1 (anos/meses/dias) (comando: f a)** Para definir os valores de Hora 1 (anos/meses/dias). **Transmission** 

[f][a][ ][Set ID][ ][Data1][ ][Data2][ ][Data3][Cr] Data 1 00 a 14: 2010 a 2030 Data 2 01 a 0C: Janeiro a Dezembro Data 3 01 a 1F: 1 a 31 \* Introduza "fa [Set ID] ff" para verificar os valores de Hora 1 (anos/meses/dias).

**Acknowledgement** [a][ ][Set ID][ ][OK/NG][Data1][Data2][Data3][x]

#### **21. Sem som (comando: k e)**

Para ligar/desligar a opção Sem som.

## **Transmission**

[k][e][ ][Set ID][ ][Data][Cr]

Data 00: sem som (som desligado) 01: volume atual (som ligado)

### Acknowledgement

[e][ ][Set ID][ ][OK/NG][Data][x]

24. Hora 2 (horas/minutos/segundos) (comando: f x) Para definir os valores de Hora 2 (horas/minutos/ segundos).

### **Transmission**

### [f][x][ ][Set ID][ ][Data1][ ][Data2][ ][Data3][Cr]

Data1 00 a 17: 00 a 23 horas

Data2 00 a 3B: 00 a 59 minutos

Data3 00 a 3B: 00 a 59 segundos

\* Introduza "fx [Set ID] ff" para verificar os valores de Hora 2 (horas/minutos/segundos).

\*\* Este comando só funciona se a opção Hora 1 (anos/meses/dias) tiver sido definida anteriormente.

## **Acknowledgement**

[x][ ][Set ID][ ][OK/NG][Data1][Data2][Data3][x]
25. Hora para desligar (modo/hora de repetição) (comando: f e)

Para definir a função Hora para desligar (modo/hora de repetição).

#### **Transmission**

#### [f][e][ ][Set ID][ ][Data1][ ][Data2][ ][Data3][Cr] Data1

1. f1h a f7h (ler dados) F1: ler os dados da 1.ª Hora para desligar F2: ler os dados da 2.ª Hora para desligar F3: ler os dados da 3.ª Hora para desligar F4: ler os dados da 4.ª Hora para desligar F5: ler os dados da 5.ª Hora para desligar F6: ler os dados da 6.ª Hora para desligar F7: ler os dados da 7.ª Hora para desligar 2. e1h-e7h (apagar um índice), e0h (apagar todos os índices) E0: eliminar todos os dados da Hora para desligar E1: eliminar os dados da 1.ª Hora para desligar E2: eliminar os dados da  $2<sup>a</sup>$  Hora para desligar E3: eliminar os dados da  $3.^a$  Hora para desligar E4: eliminar os dados da 4.ª Hora para desligar E5: eliminar os dados da 5.ª Hora para desligar E6: eliminar os dados da 6.ª Hora para desligar E7: eliminar os dados da 7.ª Hora para desligar 3. 01h a 06h (define o dia da semana para a Hora para desligar) 00: desligado 01: uma vez 02. diariam. 03: de segunda a sexta-feira 04: de segunda a sábado 05: de sábado a domingo 06. domingo 07. segunda-feira 08. terca-feira 09. quarta-feira 0A. quinta-feira 0B. sexta-feira 0C. sábado Data2 00 a 17: 00 a 23 horas Data3 00 a 3B: 00 a 59 minutos \* Para ler ou eliminar a lista Hora para desligar, defina FFH para os campos [Data2] e [Data3]. (Exemplo 1: fe 01 f1 ff ff - Ler os dados da 1.ª Hora para desligar.) (Exemplo 2: fe 01 e1 ff ff - Eliminar os dados da 1.<sup>ª</sup> Hora para desligar.) (Exemplo 3: fe 01 04 02 03 - Definir a Hora para desligar como "de segunda a sábado, 02:03".) \* Esta função é suportada apenas quando as funções Hora 1 (anos/meses/dias) e Hora 2 (horas/ minutos/segundos) estiverem definidas.

#### Acknowledgement

[e][ ][Set ID][ ][OK/NG][Data1][Data2][Data3][x]

### 26. Hora para ligar (modo/hora de repetição) (coman**do: f d)**

Para definir a função Hora para ligar (modo/hora de repetição).

#### **Transmission**

## [f][d][ ][Set ID][ ][Data1][ ][Data2][ ][Data3][Cr] Data1

1. f1h a f7h (ler dados) F1: ler os dados da 1.ª Hora para ligar F2: ler os dados da 2.ª Hora para ligar F3: ler os dados da 3.ª Hora para ligar F4: ler os dados da 4.ª Hora para ligar F5: ler os dados da 5.ª Hora para ligar F6: ler os dados da 6.ª Hora para ligar F7: ler os dados da 7.ª Hora para ligar 2. e1h-e7h (apagar um índice), e0h (apagar todos os índices) E0: eliminar todos os dados da Hora para ligar E1: eliminar os dados da 1.ª Hora para ligar E2: eliminar os dados da 2.ª Hora para ligar E3: eliminar os dados da 3.ª Hora para ligar E4: eliminar os dados da 4.ª Hora para ligar E5: eliminar os dados da 5.ª Hora para ligar E6: eliminar os dados da 6.ª Hora para ligar E7: eliminar os dados da 7.ª Hora para ligar 3. 01h to 06h (define o dia da semana para a Hora para ligar) 00: desligado 01: uma vez 02. diariam. 03: de segunda a sexta-feira 04: de segunda a sábado 05: de sábado a domingo 06. domingo 07. segunda-feira 08. terca-feira 09. quarta-feira 0A. quinta-feira 0B. sexta-feira 0C. sábado Data2 00 a 17: 00 a 23 horas Data3 00 a 3B: 00 a 59 minutos \* Para ler ou eliminar a lista Hora para desligar, defina FFH para os campos [Data2] e [Data3]. (Exemplo 1: fd 01 f1 ff ff - Ler os dados da 1.ª Hora para ligar.) (Exemplo 2: fd 01 e1 ff ff - Eliminar os dados da 1. $a$ Hora para ligar.) (Exemplo 3: fd 01 04 02 03 - Definir a Hora para ligar como "de segunda a sábado, 02:03".) \* Esta função é suportada apenas quando as funções Hora 1 (anos/meses/dias) e Hora 2 (horas/ minutos/segundos) estiverem definidas.

#### Acknowledgement

[d][ ][Set ID][ ][OK/NG][Data1][Data2][Data3][x]

#### **Transmission**

#### [f][u][ ][Set ID][ ][Data1][Cr] [f][u][ ][Set ID][ ][Data1][Data2][Cr]

Data (adicionar agenda) 20: entrada (AV) 40: componentes 60. RGB 70: DVI-D 90: HDMI (HDMI1) 70: DVI-D 90: HDMI (HDMI1) C0: Display Port 91: HDMI2/SDI B0: SuperSign Data1 (alterar agenda) 1. f1h a f4h (ler dados) F1: selecionar a 1.ª entrada de agenda F2: selecionar a 2.ª entrada de agenda F3: selecionar a 3.ª entrada de agenda F4: selecionar a 4.ª entrada de agenda F5: selecionar a 5.ª entrada de agenda F6: selecionar a 6.ª entrada de agenda F7: selecionar a 7.ª entrada de agenda Data2 20: entrada (AV) 40: Componente 60: RGB 70: DVI-D 90: HDMI (HDMI1) C0: Display Port 91: HDMI2/SDI B0: SuperSign \* Para ler a entrada de agenda, introduza o valor FFH para o campo [Data2]. (Exemplo 1: fu 01 60 - Move cada entrada de agenda uma fila para baixo e guarda a 1.ª entrada no modo RGB.) (Exemplo 2: fu 01 f1 ff - Ler a 1.ª entrada de agenda.) (Exemplo 3: fu 01 f3 20 - Alterar a 3.ª entrada de dados da agenda para a entrada atual de Hora para ligar e AV.) \* Esta função é suportada apenas quando as funções Hora 1 (anos/meses/dias), Hora 2 (horas/ minutos/segundos) e Hora para ligar (modo/hora de repetição) estiverem definidas. Acknowledgement

[u][ ][Set ID][ ][OK/NG][Data][x] [u][ ][Set ID][ ][OK/NG][Data1][Data2][x]

#### **28. Temporizador (comando: f f)**

Para definir o Temporizador.

#### **Transmission**

#### [f][f][ ][Set ID][ ][Data][Cr]

- Data 00: desligado (Temporizador desligado)
	- 01: 10 min.
	- $02:20 \text{ min}$
	- 03: 30 min.
	- 04: 60 min.
	- $05:90 \text{ min}$ .
	- 06: 120 min.
	- 07: 180 min. 08: 240 min.
	-

## Acknowledgement

[f][ I[Set ID][ I[OK/NG][Data][x]

29. Ligar com atraso (comando: f h) Para definir o atraso programado depois de ligar a alimentação. (unidade: segundo) **Transmission** [f][h][ ][Set ID][ ][Data][Cr] Data 00 a 64: mín. 0 até no máx. 100 (seg.) Acknowledgement

#### [h][ I[Set ID][ I[OK/NG][Data][x]

**30. Standby automático (comando: m n)**

Para definir a função Standby automático. **Transmission** 

## [m][n][ ][Set ID][ ][Data][Cr]

Data 00: desligado (não desliga após 4 horas) 01: 4 horas (desliga após 4 horas)

#### Acknowledgement

[n][ ][Set ID][ ][OK/NG][Data][x]

#### **31. Desligar automático (comando: f g)** Permite definir a função Desligar automático.

**Transmission** 

#### [f][g][ ][Set ID][ ][Data][Cr]

Data 00: desligado (não desliga após 15 minutos) 01: 15 min. (desliga após 15 minutos)

#### Acknowledgement

[g][ ][Set ID][ ][OK/NG][Data][x]

34. Indicador de potência (Luz de ligação) (comando: **f p)** Permite definir a função Indicador de potência (Luz de ligação).

### **Transmission**

[f][p][ ][Set ID][ ][Data][Cr]

Data 00: desligado 01: ligado

Acknowledgement

[p][ I[Set ID][ I[OK/NG][Data][x]

**PT PORTUGUÊS**

PORTUGUÊ

#### **32. Idioma (comando: f i)**

Para definir o idioma da OSD.

#### **Transmission**

#### [f][i][ ][Set ID][ ][Data][Cr]

Data 00: checo

- 01: dinamarquês
- 02: alemão
- 03: inglês
- 04: espanhol (UE)
- 05: grego
- 06: francês
- 07: italiano
- 08: holandês
- 09: norueguês
- 0A: português
- 0B: português (BR)
- 0C: russo
- 0D: finlandês
- 0E: sueco
- 0F: coreano
- 10: chinês (mandarim)
- 11: japonês
- 12: chinês Yue (cantonês)
- Acknowledgement
- [i][ ][Set ID][ ][OK/NG][Data][x]

#### **35. Método ISM (comando: j p)**

Para selecionar o método ISM, de forma a evitar ter um resquício de imagem fixa na tela.

#### **Transmission**

#### [il[p][ ][Set ID][ ][Data][Cr]

- Data 01: inversão
	- 02: orbitador 04: lavagem de brancos 08. normal

#### Acknowledgement

[p][ ][Set ID][ ][OK/NG][Data][x]

**33. Indicador de potência (Luz de Standby) (comando: f o)** Permite definir a função Indicador de potência (Luz de Standby). **Transmission** [f][o][ ][Set ID][ ][Data][Cr]

Data 00: desligado 01: ligado Acknowledgement

[o][ ][Set ID][ ][OK/NG][Data][x]

**36. Selecionar falha (comando: m i)** Permite definir a função Falha.

> **Transmission** [m][i][ ][Set ID][ ][Data][Cr]

- Data 00: desligado 01: auto
	- 02: manual

Acknowledgement

[i][ ][Set ID][ ][OK/NG][Data][x]

\* Este comando está disponível apenas quando o modo (automático) Falha estiver definido para Personalizado.

#### **Transmission**

#### [m][i][ ][Set ID][ ][Data1][ ][Data2][ ][Data3][Cr] [ ][Data4][ ][Data5][Cr]

Data  $1a\ 5$  (prioridade de  $1a\ 5$ ) 60: RGB

- 70: DVI-D
- 90: HDMI (HDMI1)
- C0: Display Port
- 91: HDMI2/SDI

\* Dependendo do modelo, o número de itens de dados pode ser diferente.

#### Acknowledgement

#### [j][ ][SetID][ ][OK/NG][Data1][Data2][Data3][Data4] [IData5][x]

Data 1 a 5 (prioridade de 1 a 5) 60: RGB 70: DVI-D 90: HDMI (HDMI1) C0: Display Port 91: HDMI2/SDI

\* Dependendo do modelo, o número de itens de dados pode ser diferente.

#### **38. Reposição (comando: f k)**

Para executar a reposição das funções de Imagem, Tela, Áudio ou as Definições de fábrica.

#### **Transmission**

#### [f][k][ ][Set ID][ ][Data][Cr]

Data 00: repor imagem

- 01 : repor tela
	- 02 : repor definições de fábrica
- 03: repor áudio

#### Acknowledgement

[k][ ][Set ID][ ][OK/NG][Data][x]

#### **39. Modo mosaico (comando: d d)**

Para definir o Modo mosaico e os valores de Coluna/ Linha de mosaico.

#### **Transmission**

#### [d][d][ ][Set ID][ ][Data][Cr]

Data 00 a FF: 1.º byte - Fila de mosaico 2.º byte - Coluna de mosaico \*00, 01, 10, 11 significa que o Modo mosaico está desligado.

#### Acknowledgement

#### [d][ ][Set ID][ ][OK/NG][Data][x]

\*\* Dependendo do modelo, pode não ser suportado.

40. Verificar o Modo mosaico (comando: d z) Para verificar o modo de mosaico.

#### **Transmission**

#### [d][z][ ][Set ID][ ][Data][Cr]

- Data FF: verificar o estado do Modo mosaico.
- \*\* Dependendo do modelo, pode não ser suportado.

#### Acknowledgement

#### [z][ ][Set ID][ ][OK/NG][Data1][Data2][Data3][x]

- Data1 00: Modo mosaico desligado
- 01: Modo mosaico ligado
- Data2 00 a 0F: fila de mosaico
- Data3 00 a 0F: coluna de mosaico

## **41. ID do monitor no mosaico (comando: d i)**

Para definir a ID do monitor no mosaico.

#### **Transmission**

#### [d][i][ ][Set ID][ ][Data][Cr]

Data 01 a E1: ID do monitor no mosaico entre 01 e 225\*\*

FF: verificar ID do monitor no mosaico

\*\* Os dados definidos não podem ser superiores a (Coluna de mosaico) x (Fila de mosaico).

\*\* Dependendo do modelo, pode não ser suportado. Acknowledgement

[i][ ][Set ID][ ][OK/NG][Data][x]

\*Será devolvido o valor NG (No Good - inválido) se os dados forem superiores a (Coluna de mosaico) x (Fila de mosaico), excepto 0xFF.

#### **42. Posição H do mosaico (comando: d e)**

Para ajustar a Posição horizontal do mosaico. \* Esta função está disponível apenas quando a opção Natural do Modo mosaico se encontra Desligada com o Modo mosaico Ligado.

#### **Transmission**

#### [d][e][ ][Set ID][ ][Data][Cr]

Data 00 a 32: -50 (Esquerda) até 0 (Direita) \*Os Valores Esquerda/Direita dependem do Tamanho horizontal do mosaico.

#### \*\* Dependendo do modelo, pode não ser suportado.

#### Acknowledgement

[e][ ][Set ID][ ][OK/NG][Data][x]

#### 43. Posição V do mosaico (comando : d f)

Para ajustar a Posição vertical do mosaico. \* Esta função está disponível apenas quando a opção Natural do Modo mosaico se encontra Desligada com o Modo mosaico Ligado.

#### **Transmission**

#### [d][f][ ][Set ID][ ][Data][Cr]

Data 0 a 32: 0 (Inferior) a 50 (Superior) \*Os valores Inferior/Superior dependem do Tamanho vertical do mosaico.

\*\* Dependendo do modelo, pode não ser suportado. Acknowledgement

### [f][ ][Set ID][ ][OK/NG][Data][x]

## 46. Modo natural (no Modo mosaico) (comando : d j)

Para apresentar a imagem de um modo natural, a parte da imagem que normalmente seria apresentada na falha entre os monitores é omitida.

#### **Transmission** [d][j][ ][Set ID][ ][Data][Cr]

Data 00: desligado 01: ligado Acknowledgement

**[iil]** IISet IDII IIOK/NGIIDataIIx]

#### **44. Tamanho H do mosaico (comando: d g)**

Para ajustar o Tamanho horizontal do mosaico. \*Defina a Posição H do mosaico para 0 x 32 antes de definir o Tamanho H do mosaico.

\* Esta função está disponível apenas quando a opção Natural do Modo mosaico se encontra Desligada com o Modo mosaico Ligado.

#### **Transmission**

#### [d][q][ ][Set ID][ ][Data][Cr]

Data 00 a 32: 0 a 50

\*\* Dependendo do modelo, pode não ser suportado.

#### **Acknowledgement**

[q][ I[Set ID][ I[OK/NG][Data][x]

**47. Selecionar DPM (comando: f j)**

Permite definir a função DPM (Display Power Management – Gestão de energia da tela).

#### **Transmission**

[f][j][ ][Set ID][ ][Data][Cr]

Data 00: desligado 01: ligado

Acknowledgement [i][ I[Set ID][ I[OK/NG][Data][x]

#### **45. Tamanho V do mosaico (comando: d h)**

Para ajustar o Tamanho vertical do mosaico. \*Defina a Posição V do mosaico para 0 x 00 antes de definir o Tamanho V do mosaico.

\* Esta função está disponível apenas quando a opção Natural do Modo mosaico se encontra Desligada com o Modo mosaico Ligado.

#### **Transmission**

#### [d][h][ ][Set ID][ ][Data][Cr]

Data 00 a 32: 0 a 50

\*\* Dependendo do modelo, pode não ser suportado.

#### Acknowledgement

[h][ ][Set ID][ ][OK/NG][Data][x]

**48. Controle da VENTOINHA (comando: d o)** Para definir o Modo ventoinha

## **Transmission**

#### [d][o][ ][Set ID][ ][Data][Cr]

- Data 00: auto
	- 01: ligado
	- 02: manual
	- 03: desligado
- \*\* Dependendo do modelo, pode não ser suportado.

### Acknowledgement

[o][ ][Set ID][ ][OK/NG][Data][x]

#### **49. Verificar avarias na VENTOINHA (comando: d w)** Para verificar erros na ventoinha.

#### **Transmission**

[d][w][ ][Set ID][ ][Data][Cr]

#### Data FF: ler o estado Acknowledgement

## [w][ ][Set ID][ ][OK/NG][Data][x]

- Data 00: avaria da ventoinha 01: ventoinha OK
	- 02: modelo sem ventoinha

#### **52. Tecla (comando: m c)**

Para enviar um código da tecla do controle remoto de infravermelhos.

#### **Transmission**

[m][c][ ][Set ID][ ][Data][Cr]

Data IR\_KEY\_CODE

#### Acknowledgement

#### [c][ ][Set ID][ ][OK/NG][Data][x]

Para obter um código da tecla, consulte o Código de IV.

\* Dependendo do modelo, alguns códigos da tecla não são suportados.

#### **50. Valor da temperatura (comando: d n)**

Para verificar o valor da temperatura interior.

**Transmission** 

[d][n][ ][Set ID][ ][Data][Cr]

Data FF: verificar o estado

Acknowledgement

[n][ ][Set ID][ ][OK/NG][Data][x]

\* A temperatura é apresentada em hexadecimais.

#### **53. Selecionar a OSD (comando: k l)**

Para selecionar a OSD (Informação na tela) como ligada/desligada.

#### **Transmission**

[k][l][ ][Set ID][ ][Data][Cr]

Data 00: desligada 01: ligada

Acknowledgement [I][ ][Set ID][ ][OK/NG][Data][x]

#### **51. Bloqueio do controle remoto/Bloqueio de teclas (comando: k m)**

Quando o controle remoto e as teclas frontais estão bloqueadas no modo de espera, não é possível ligar a alimentação através do controle remoto ou do botão ligar/desligar frontal.

#### **Transmission**

#### [k][m][ ][Set ID][ ][Data][Cr]

Data 00: desligado (bloqueio desligado)

01: ligado (bloqueio ligado)

\* Não será possível ligar a tela através da tecla de alimentação do controle remoto e das teclas de controlo do painel frontal, se a tecla estiver bloqueada no modo de espera.

## Acknowledgement

[m][ ][Set ID][ ][OK/NG][Data][x]

## **54. Mostrar tempo decorrido (comando: d I)**

Para verificar o tempo decorrido no painel.

#### **Transmission**

[d][l][ ][Set ID][ ][Data][Cr]

Data FF: ler o estado

#### Acknowledgement

#### [I][ ][Set ID][ ][OK/NG][Data][x]

\* Dados decorridos significam horas utilizadas em hexadecimais.

- **55. Verificar N.º de série (comando: f y)** Para verificar os números de série. **Transmission** [f][y][ ][Set ID][ ][Data][Cr] Data FF: verificar o número de série do produto Acknowledgement [y][ ][Set ID][ ][OK/NG][Data][x]
	- \* Os dados são código ASCII.

58. Ganho de verdes do Balanço de brancos (coman**do: j n)** Para ajustar o Ganho de verdes do Balanço de bran-

cos.

**Transmission** 

[j][n][ ][Set ID][ ][Data][Cr]

Data 00 to FE: ganho de verdes entre 0 e 254

Acknowledgement

[n][ I[Set ID][ I[OK/NG][Data][x]

#### **56. Versão do software (comando: f z)** Para verificar a versão do software. **Transmission**

[f][z][ ][Set ID][ ][Data][Cr]

Data FF: verificar a versão do software

Acknowledgement

[z][ ][Set ID][ ][OK/NG][Data][x]

```
57. Ganho de vermelhos do Balanço de brancos (co-
mando: i m)
Para ajustar o Ganho de vermelhos do Balanço de
brancos.
Transmission
[i][m][ ][Set ID][ ][Data][Cr]
Data 00 a FE: ganho de vermelhos entre 0 e 254
 Acknowledgement
 [m][ ][Set ID][ ][OK/NG][Data][x]
```

```
60.	Luz	de	fundo	(comando:	m	g)
Para ajustar a luz de fundo de tela.
 Transmission
 [m][g][ ][Set ID][ ][Data][Cr]
 Data 00 a 64: luz de fundo entre 0 e 100
 Acknowledgement
 [g][][set ID][][OK/NG][Data][x]
** Dependendo do modelo, pode não ser suportado.
```
**<sup>59.</sup> Ganho de azuis do Balanço de brancos (comando: j o)** Para ajustar o Ganho de azuis do Balanço de brancos. **Transmission** [i][o][ ][Set ID][ ][Data][Cr] Data 00 to FE: ganho de azuis entre 0 e 254 **Acknowledgement** [o][ ][Set ID][ ][OK/NG][Data][x]

Para controlar a alimentação do PC se o PC e o monitor estiverem sincronizados.

**Transmission** 

#### [fd][t][ I[Set ID][ I[Data][Cr]

Data

- 00: sincronizado (quando o monitor está desligado, o PC também se desliga).
- 01: não sincronizado (o monitor está desligado, mas o PC fica ligado).

**Acknowledgement** 

#### [t][ ][Set ID][ ][OK][Data][x]

#### Data

- 00: sincronizado (quando o monitor está desligado, o PC também se desliga).
- 01: não sincronizado (o monitor está desligado, mas o PC fica ligado).

#### **62.** Controle de alimentação (comando: d s)

Para controlar a alimentação do PC quando o PC e o monitor não estiverem sincronizados.

#### **Transmission**

[d][s][ ][Set ID][ ][Data][Cr]

Data 00: o PC desliga-se. 01: o PC fica ligado.

#### Acknowledgement

[s][ ][Set ID][ ][OK][Data][x]

Data 00: o PC desliga-se. 01: o PC fica ligado.

# TERMO DE GARANTIA

A LG Electronics do Brasil Ltda. garante este produto pelo período de 90 dias mais nove meses contados a partir da data de emissão da Nota Fiscal de compra ou documento que comprove a entrega efetiva do produto ao usuário, desde que o mesmo tenha sido instalado conforme orientações descritas neste manual de instruções e, somente em Território Nacional.

Durante o período estipulado, a garantia cobre o reparo de defeitos ou vícios que se apresentem nos produtos. Somente o técnico do Serviço Autorizado credenciado pela LG Electronics do Brasil Ltda. está autorizado a reparar defeitos em produtos que se encontrem na garantia, mediante apresentação da Nota Fiscal de compra ou documento que comprove a entrega efetiva do produto ao usuário.

O consumidor tem o prazo de 90 (noventa) dias, contados a partir da data de emissão da nota fiscal de compra ou documento que comprove a entrega efetiva do produto ao usuário, para reclamar de quaisquer vícios aparentes (aqueles de fácil e imediata constatação) do produto ou dos acessórios que o acompanham.

A garantia de peça sujeita ao desgaste natural (peças plásticas e acessórios em geral), fica restrita ao prazo legal de 90 (noventa) dias, a contar da data de emissão da Nota Fiscal de compra ou documento que comprove a entrega efetiva do produto ao usuário.

A garantia perde seu efeito se:

- O produto ou os acessórios que o acompanham apresentarem falha decorrente de culpa exclusiva do consumidor, seja pelo mau uso ou em desacordo com o manual do usuário;

- A instalação do produto estiver em desacordo com as recomendações do Manual de Instruções, ou tiver sido realizada por terceiro não autorizado pela LG Electronics do Brasil Ltda.;

- O produto sofrer qualquer dano provocado por acidente, queda, agentes da natureza ou consertos realizados por pessoas ou entidades terceiras não autorizadas pela LG Electronics do Brasil Ltda.;

- O número de série do produto estiver danificado ou adulterado.

A garantia não cobre:

- Quaisquer despesas de locomoção e/ou transporte do produto, bem como despesas de viagem e estadia do técnico (quando for o caso) relativamente a produtos instalados fora do perímetro urbano onde se localiza o Serviço Autorizado LG mais próximo, correndo por conta e risco do consumidor. Se o consumidor desejar ser atendido no local em que o produto estiver instalado, ficará a critério do Serviço Autorizado a cobrança de taxa de visita e deslocamento, devendo o consumidor consultá-lo antes de solicitar o serviço;

- O mau funcionamento do produto devido à instalação ou rede elétrica local inadequada.

A Garantia Legal e Contratual somente poderá ser exercida perante Serviço Autorizado LG, cujos endereços estão disponíveis no website www.lge.com.

A GARANTIA SOMENTE É VÁLIDA MEDIANTE A APRESENTAÇÃO DA NOTA FISCAL DE COMPRA DESTE PRODUTO OU DE DOCUMENTO QUE COMPROVE A ENTREGA EFETIVA DO PRODUTO AO CONSUMIDOR.

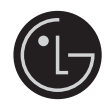

LG Electronics do Brasil Ltda. Av. D. Pedro I, W 7777 - CEP: 12091-000 Área industrial do Piracangagua II Taubaté - SP/Brasil

serviço de atendimento<br>ao consumidor<br>**400** Metropolitanas Demais Localidades Somente chamadas originadas de telefone fixo<br>WWW.LGE.COM.BR EM CASO DE DÚVIDA, CONSULTE NOSSO SAC

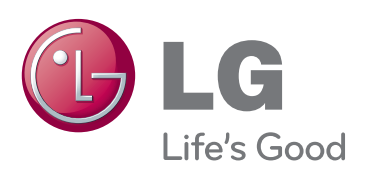

Certifique-se de que lê as Precauções de segurança antes de utilizar o equipamento. Mantenha o manual do utilizador (CD) em local acessível para referência futura. O modelo e o número de série do equipamento situam-se na parte posterior de um lado do equipamento. Grave-o em baixo no caso de necessitar de assistência.

MODELO

N.º DE SÉRIE

Para obter o código fonte incluído neste produto ao abrigo da GPL, LGPL, MPL e outras licenças de código aberto visite http:// opensource.lge.com .

Além do código fonte, pode transferir todas as condições da licença referidas, renúncias de garantia e avisos de direitos de autor. A LG Electronics também irá fornecer-lhe um código aberto em CD-ROM por um valor que cobre as despesas de distribuição, como os custos do suporte, envio e processamento, mediante pedido por e-mail para opensource@lge.com. Esta oferta é válida por 3 (três) anos a partir da data de aquisição do produto.

ENERGY STAR is a set of powersaving guidelines issued by the U.S. Environmental Protection Agency(EPA).

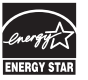

As an ENERGY STAR Partner LGE U. S. A.,Inc. has determined that this product meets the ENERGY STAR guidelines for energy efficiency.

O ruído temporário é normal durante a ativação e desativação deste dispositivo.